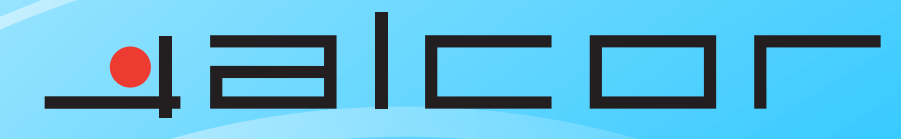

WILLING

**SIEILEDT** 

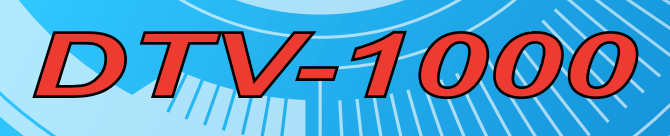

**THE BUILDING** 

WITHING

# Kezelési Utmutató

**STATION** 

## **USB2.0 DVB-T vevő Kezelési Útmutató**

#### *CE jellel kapcsolatos figyelmeztetés*

Ez a készülék Class B osztályú eszköz. Lakossági környezetben a készülék interferenciát okozhat, melyet a felhasználónak célszerű figyelembe vennie ill. megtennie a megfelelő lépéseket.

#### *Copyright*

2005 Minden jog fenntartva.

A gyártó cég hozzájárulása nélkül tilos ezen dokumentum részeinek vagy egészének másolása ill. reprodukálása.

#### *Védjegyek*

Minden márkanév és védjegy az őket birtokló cégek ill. vállalatok tulajdona.

#### *Változtatások története*

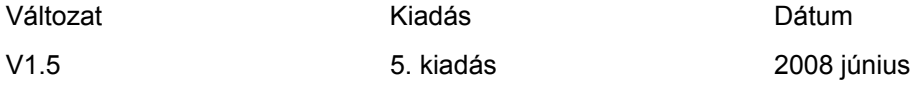

*A DVB Digital Video Broadcasting Project védjegye (1991 to 1996)* 

### Tartalomjegyzék

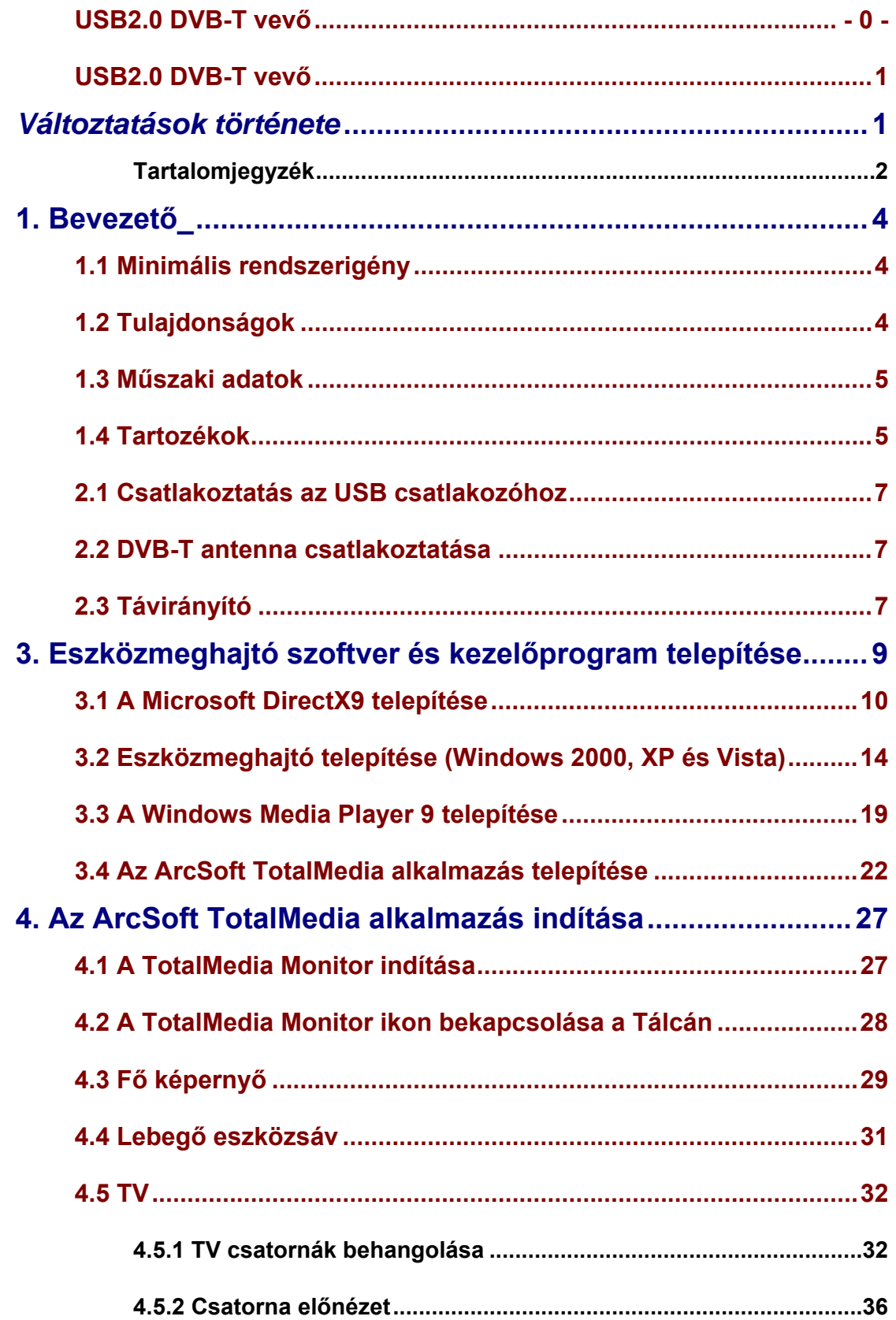

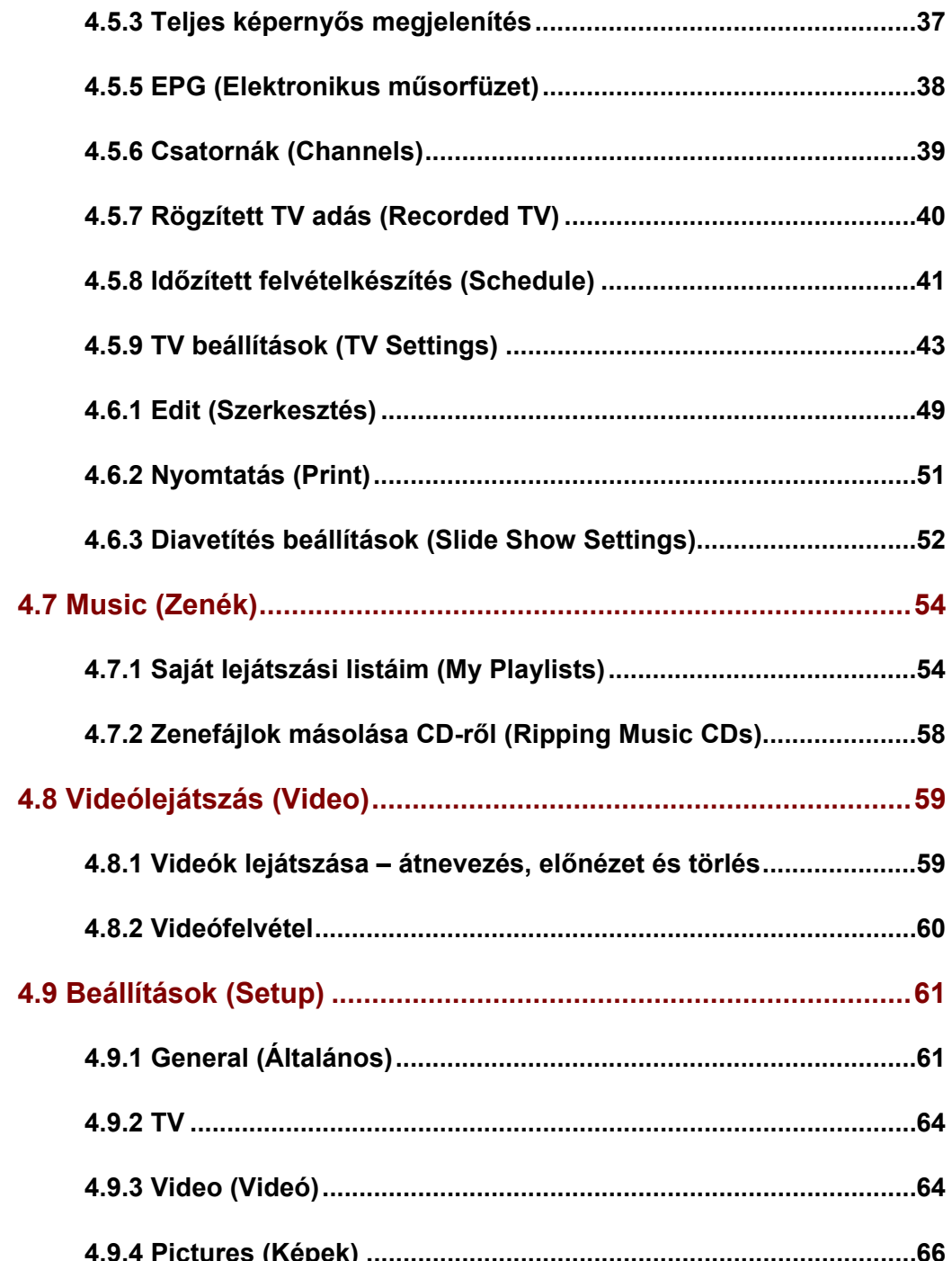

#### **1. Bevezető\_**

Ez a DVB-T kompatibilis eszköz (ETS 300 744) egy USB2.0 csatlakozóval ellátott digitális TV vevő, amely teljes és költséghatékony megoldásként szolgálhat digitális televízió adások vételére. A vevő olyan fejlett chipset-tel rendelkezik, amely az USB-alapú rendszerek nagy sávszélességét és az ezzel járó multimédiás képességeket kihasználva nagy felbontású televíziós szórakoztató központtá alakíthatja. A DVB-T vevő segítségével nem csupán az ingyen sugárzott (free-to-air) földfelszíni digitális televízióadásokat élvezheti számítógépén vagy notebookján, de valós időben rögzítheti is a sugárzott programokat számítógépe/notebookja merevlemezére MPEG-2 formátumban. Lehetségessé válik továbbá az ún. időeltolásos (time shifting) funkció használatával, hogy az éppen sugárzott programot szüneteltesse, majd később a leállítás helyéről maradéktalanul folytassa. A készülékhez mellékelt kezelőszoftver segítségével időzített felvételkészítésre is módja van, így többet nem kell elmulasztania kedvenc műsorának egyetlen részét vagy jelenetét sem.

A készülék ISO9001 minősítéssel rendelkező gyárban készül valamint CE minősítéssel rendelkezik.

#### **1.1 Minimális rendszerigény**

- · Pentium 4 kompatibilis processzor 1.2GHz vagy magasabb órajellel (2.0Ghz vagy jobb ajánlott)
- · Minimum 256MB RAM vagy több (512MB vagy több ajánlott)
- · VGA videókártya legalább 32MB memóriával
- · AC97 kompatibilis hangkártya
- · 1 GB szabad merevlemez-terület
- · CD-ROM meghajtó (a szoftverek telepítéséhez)
- · Szabad USB2.0 csatlakozó
- · Microsoft DirectX 9 vagy jobb
- · Windows 2000 (SP4) / XP (SP2/SP3) / Vista 32/64 bit
- · Windows Media Player 9 vagy jobb

#### **1.2 Tulajdonságok**

- ‧ DVB-T (ETS 300 744) kompatibilis
- ‧ USB2.0 kompatibilis
- ‧ MPEG-4/H.264 digitális TV formátum támogatása
- ‧ Valós idejű felvételkészítés (MPEG-2 tömörítéssel)
- ‧ HDTV támogatás (ehhez P4 3.0GHz vagy jobb processzor ill. 512MB RAM vagy több szükséges)
- ‧ Időzített felvételkészítés
- Időeltolás (time shifting) támogatása
- ‧ EPG (Electronic Program Guide Elektronikus műsorfüzet) támogatás (ahol rendelkezésre áll)
- ‧ Teletext támogatás (ahol rendelkezésre áll)
- ‧ JPEG formátumú képernyőképek készítése
- ‧ Csatorna előnézet
- ‧ Automatikus csatornakeresés
- ‧ Feliratok támogatása
- ‧ Választható kezelési nyelv (angol, német, francia, olasz, spanyol, portugál, hagyományos kínai, egyszerűsített kínai)
- ‧ Frissíthető szoftver

#### **1.3 Műszaki adatok**

- ‧ Szabvány: DVB-T (ETS 300 744)
- ‧ Csatlakozás: USB2.0
- ‧ Csatlakozók:
	- 1 VHF/UHF csatlakozó (MCX típusú)
	- 1 USB2.0 csatlakozó (B típusú)
- TV Tuner: 75 Ohm (UHF/VHF) TV Antenna
- Vételi frekvencia: 174-870 MHz
- Sávszélesség: 6, 7, 8 MHz
- ‧ Kódolási arány: 1/2, 2/3, 3/4, 4/5, 5/6 és 7/8
- ‧ Méretek (kb.): 88mm (hossz) x 29.50mm (szélesség) x 15.80mm (magasság)
- Súly (kb.): 22.4 g
- Működési hőmérséklet: 0°C ~ 65°C
- Páratartalom: 5 % ~ 95 % (nem kicsapódó)
- ‧ Tárolási hőmérséklet: -20°C ~ 80°C
- Támogatott operációs rendszerek: Windows 2000 / XP / Vista
- Megfelelőség: CE

#### **1.4 Tartozékok**

- DVB-T USB2.0 vevőegység
- Telepítő CD
- ‧ Üzembe helyezési útmutató
- **Távirányító**
- DVB-T TV Antenna

#### **Megjegyzés :**

‧ Ha a fentiek közül bármelyik elem hiányzik illetve sérült, kérjük haladéktalanul vegye fel a kapcsolatot a forgalmazóval!

‧ Az időeltolásos (Time-Shift) felvételkészítéshez Pentium IV 2.0GHz vagy erősebb processzorral szerelt számítógép szükséges.

#### **2. A készülék telepítése**

Ebben a fejezetben útmutatót talál ahhoz, hogy a vevőt telepítse számítógépére. Kérjük, hogy kövesse az alábbi lépéseket.

#### **2.1 Csatlakoztatás az USB csatlakozóhoz**

Csatlakoztassa az eszközt számítógépe vagy notebookja USB csatlakozójához.

#### **2.2 DVB-T antenna csatlakoztatása**

Csatlakoztassa a DVB-T antennát a készülék hátulján található VHF/UHF csatlakozóhoz.

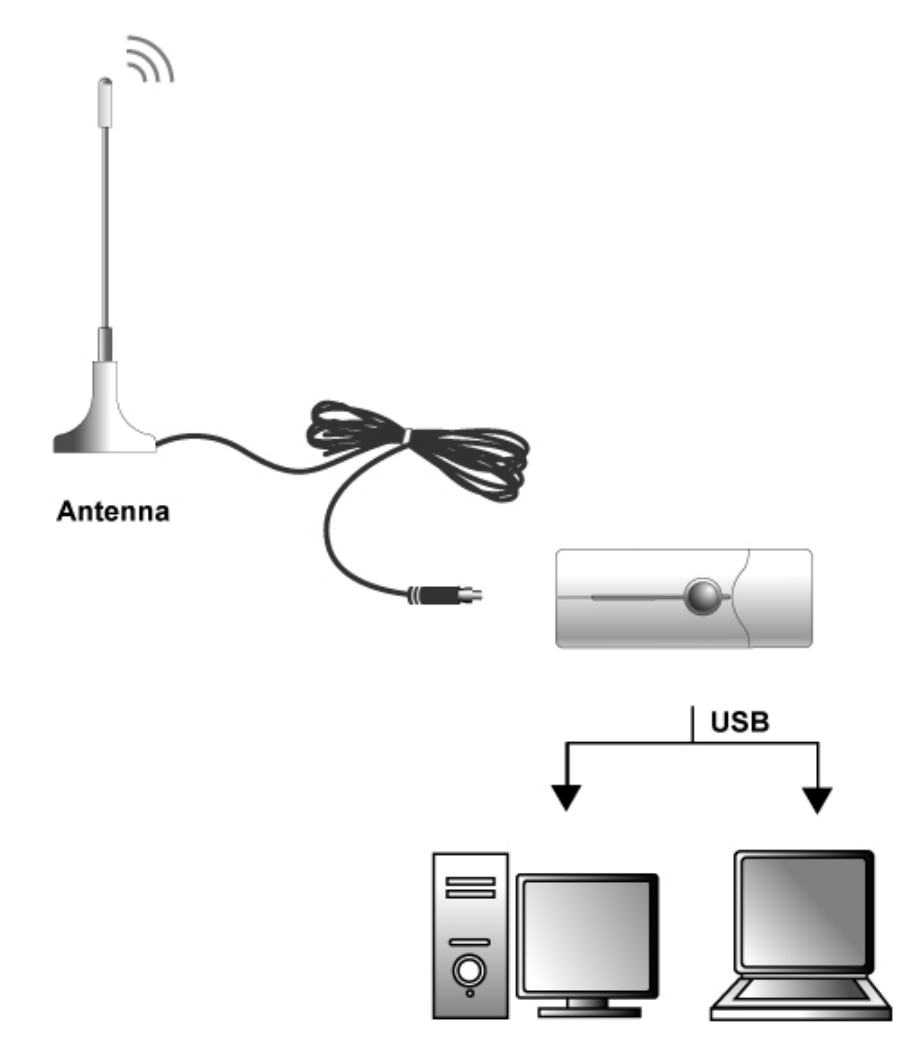

#### **Megjegyzés:**

- (1) Ha a vevőt notebook-kal használja, kérjük, hogy kapcsolja ki az energiagazdálkodás funkciót. (Az energiagazdálkodás funkció csökkenti a processzor teljesítményét és befolyásolhatja a DVB-T vevő működését.)
- (2) A DVB-T vevő használatakor állítsa az antennát a lehető legjobb vételt biztosító pozícióba.

#### **2.3 Távirányító**

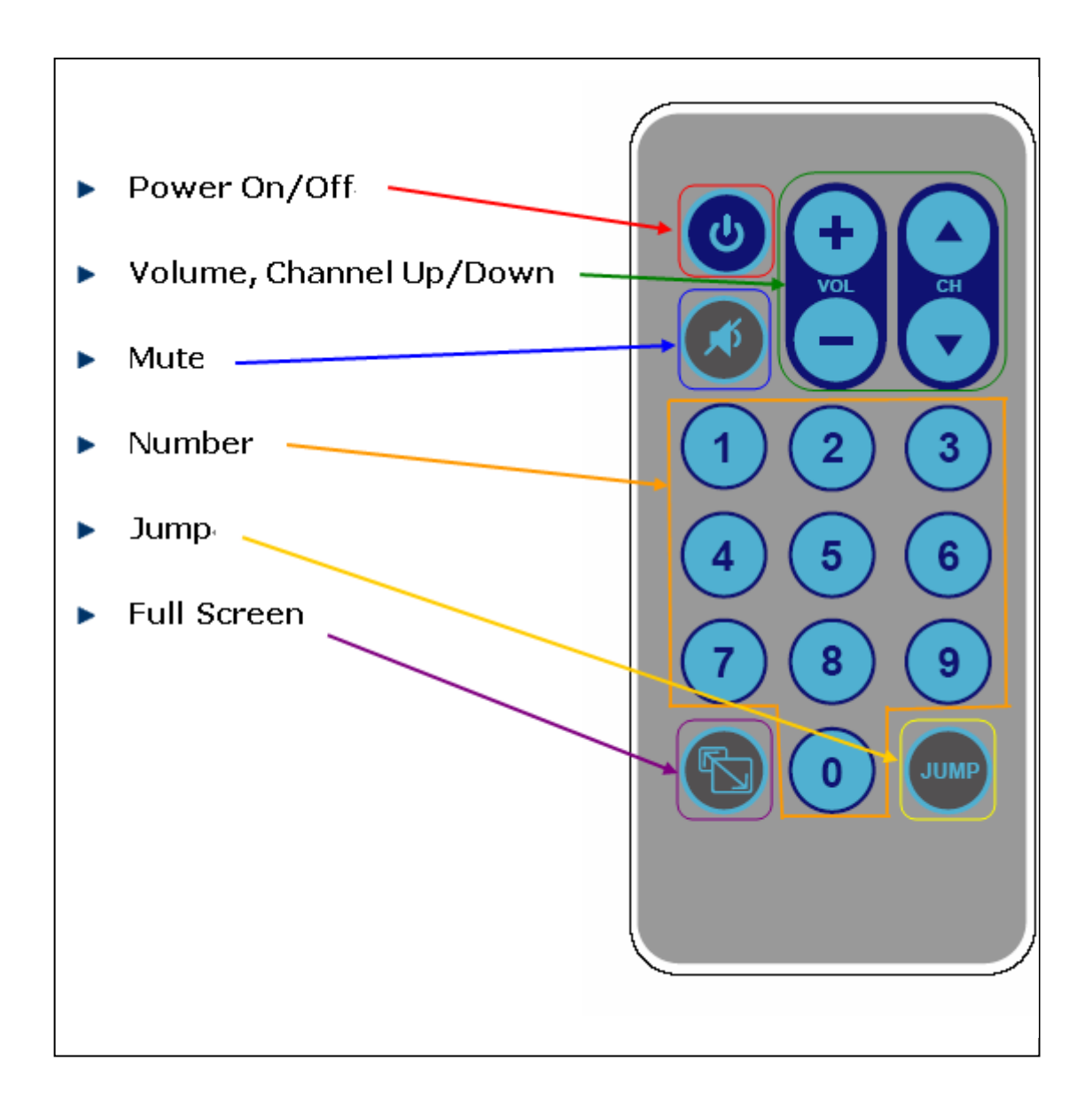

(1. Ábra: A távirányító funkciói)

Power On/Off: Be- és kikapcsolás

Volume, Channel Up/Down: Hangerő és csatornaszám növelése ill. csökkentése

Mute: Némítás

Number: Számok

Jump: Ugrás

Full Screen: Teljes képernyő

#### **3. Eszközmeghajtó szoftver és kezelőprogram telepítése**

Ez a fejezet az eszközmeghajtó ill. a kezelőszoftverek telepítését ismerteti.

1) Csatlakoztassa a vevőt a számítógéphez. A Windows új eszközt talál, és megjelenik az "**Új Eszköz Hozzáadása Varázsló**" a kijelzőn. A kilépéshez nyomja meg a "**Mégsem**" (Cancel) gombot.

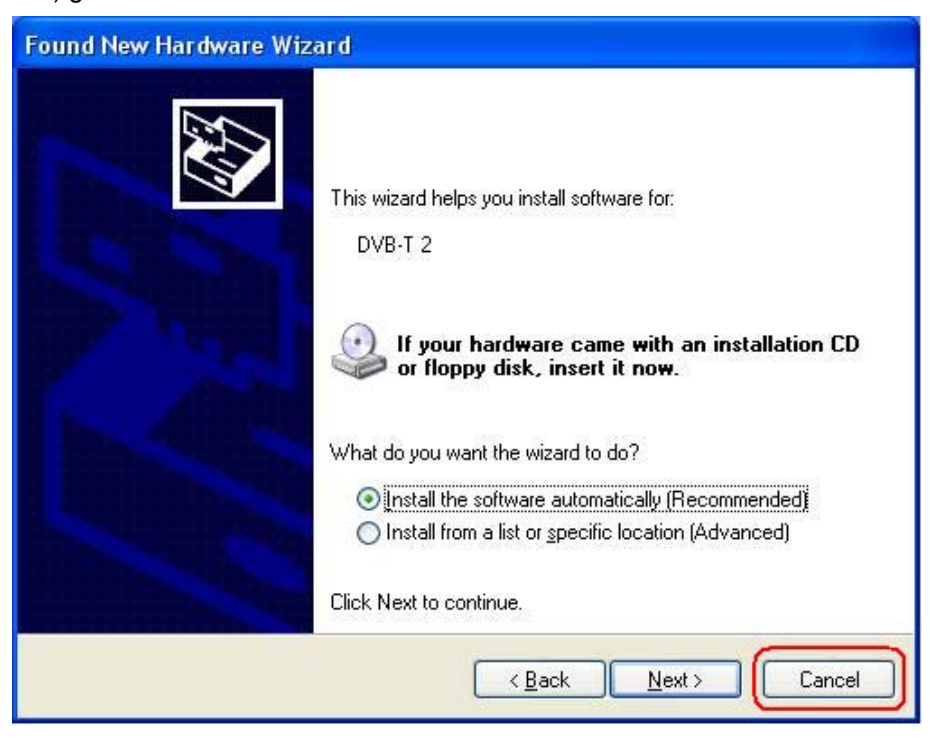

2) Helyezze a telepítő CD-t a CD meghajtóba. A keretszoftver automatikusan elindul, és az alábbi menü jelenik meg a képernyőn:

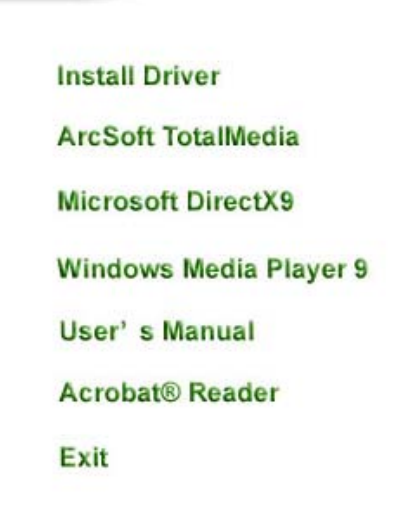

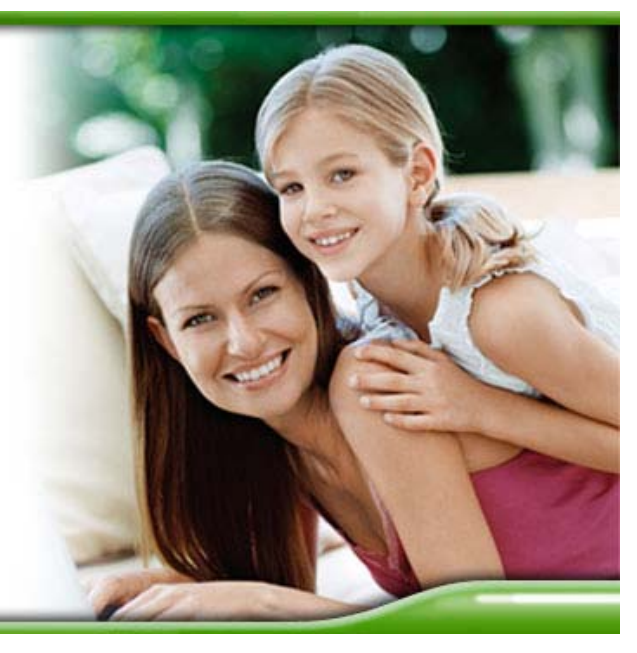

*Install Driver:* Az eszközmeghajtó program telepítése. *ArcSoft TotalMedia:* Az ArcSoft TotalMedia szoftver telepítése. *Microsoft DirectX9:* A DirectX9 telepítése. *Windows Media Player 9:* A Windows Media Player 9 telepítése. *User's Manual:* A Kezelési Útmutató megjelenítése elektronikus formátumban. *Acrobat® Reader:* Az Acrobat Reader szoftver telepítése.

*Figyelem:* Ha számítógépén nincs telepítve a **Microsoft DirectX9** & **Windows Media Player 9**, azt javasoljuk, hogy ezeket a komponenseket még a TELEPÍTÉS MEGKEZDÉSE ELŐTT installálja.

#### **3.1 A Microsoft DirectX9 telepítése**

Az eszközmeghajtó telepítése előtt a DirectX9 vagy újabb verziójának telepítése szükséges, amennyiben operációs rendszere nem rendelkezik még ezzel a komponenssel. Ha a gépre már telepítve van ez a szoftver, akkor ez a lépés kihagyható, ebben az esetben kérjük, hogy folytassa a **3.2 Windows eszközmeghajtó telepítése** fejezettel.

**1. lépés:** Kattintson a "**Microsoft DirectX9**" opcióra a DirectX9 telepítéséhez.

**Install Driver ArcSoft TotalMedia Microsoft DirectX9 Windows Media Player 9** User's Manual **Acrobat® Reader** Exit

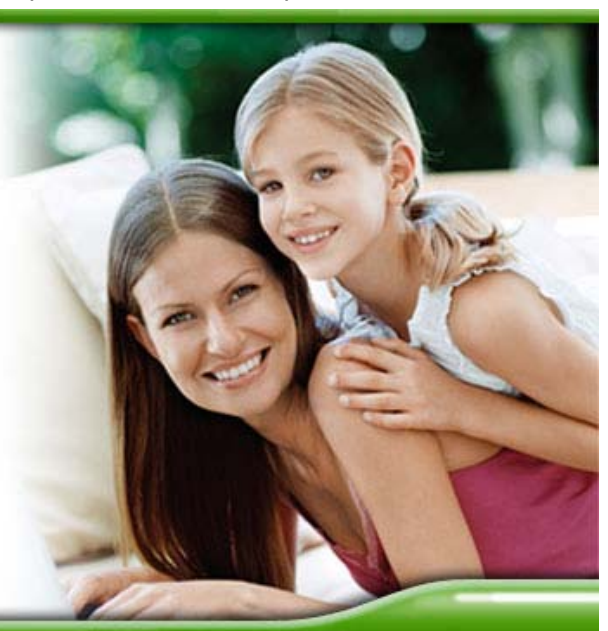

**2. lépés:** Az "**Installing Microsoft® DirectX®**" ablakban válassza az "**I accept the agreement**" (Elfogadom a licenszfeltételeket) opciót, majd kattintson a "**Next**" (Tovább) gombra a folytatáshoz.

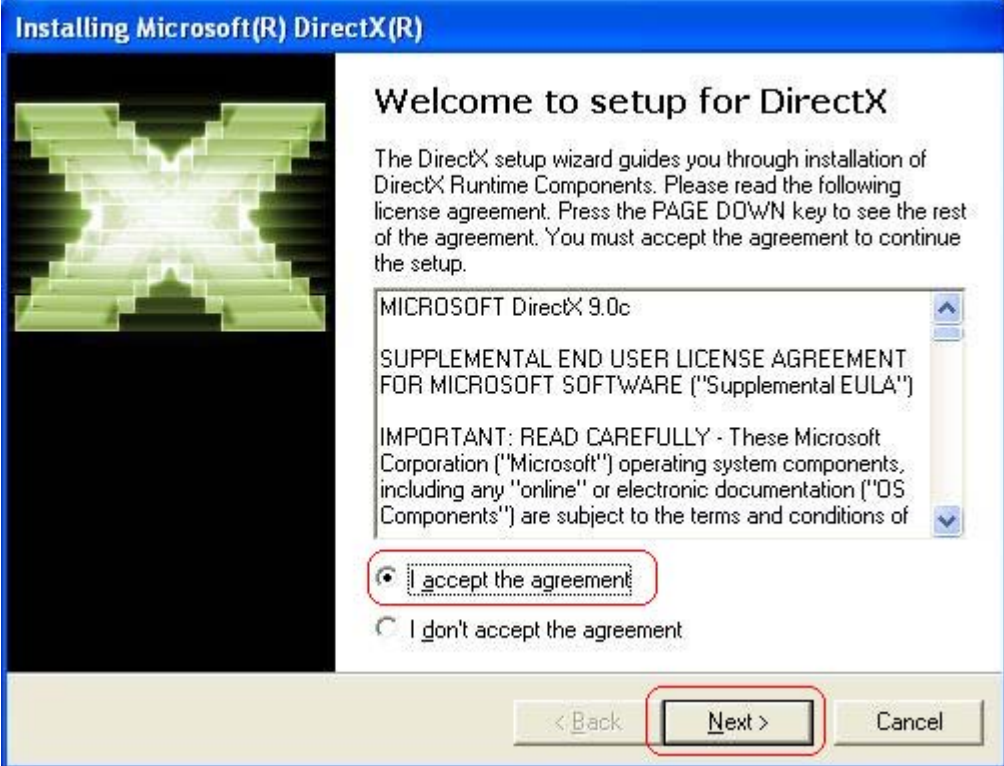

**3. lépés:** A telepítés folytatásához kattintson a "**Next**" gombra.

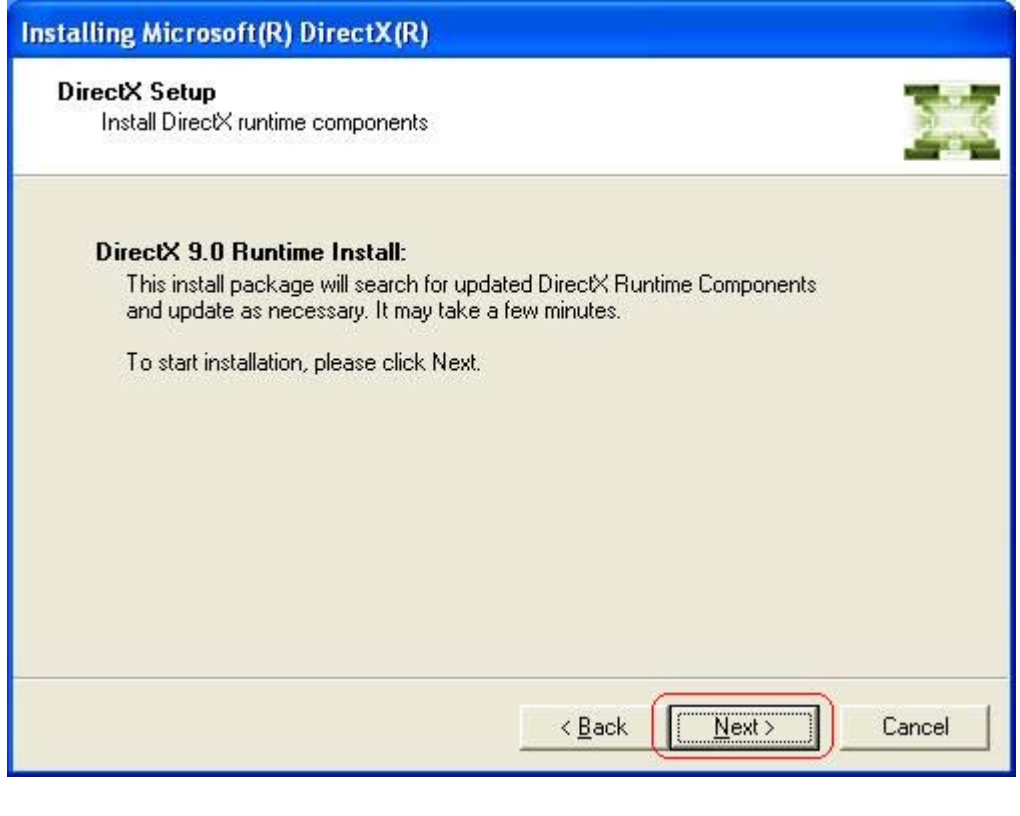

**4. lépés:** Kérjük legyen türelemmel, amíg a szoftver települ a számítógépére.

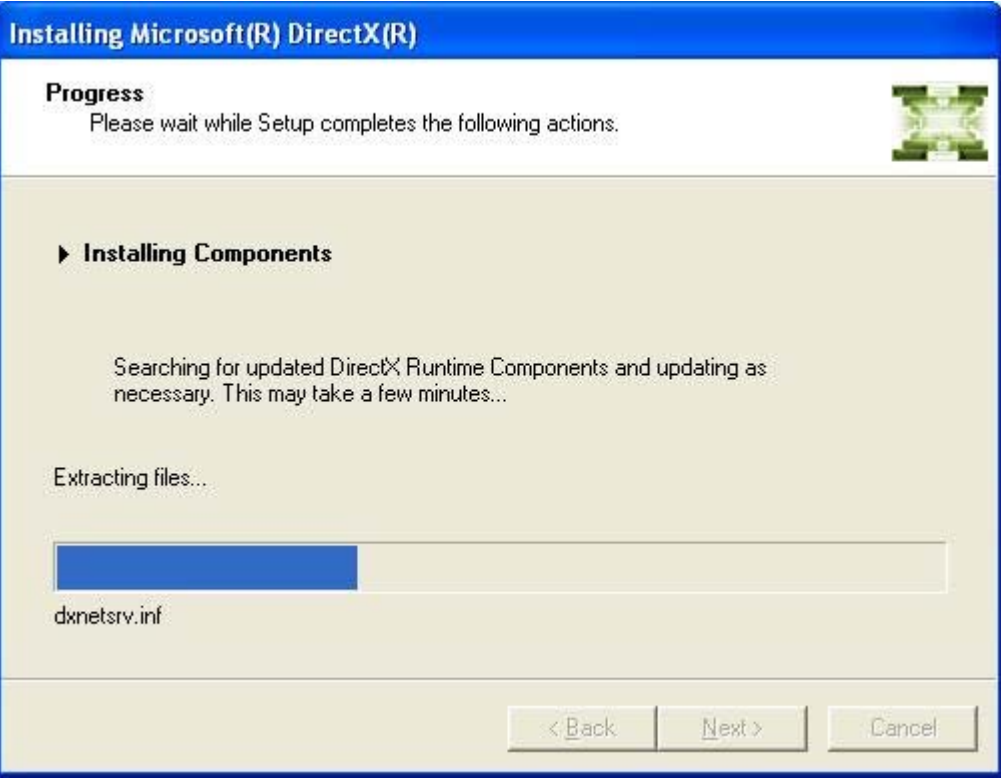

**Megjegyzés:** Ha számítógépén már telepítve volt a DirectX9 vagy újabb verzió, a lent látható "**Installation Complete**" (Telepítés vége) ablak jelenik meg. Kattintson a "**Finish**" (Befejezés) gombra. Kérjük folytassa az olvasást a 3.2 "**Install Windows Driver**" (Eszközmeghajtó telepítése) fejezettől.

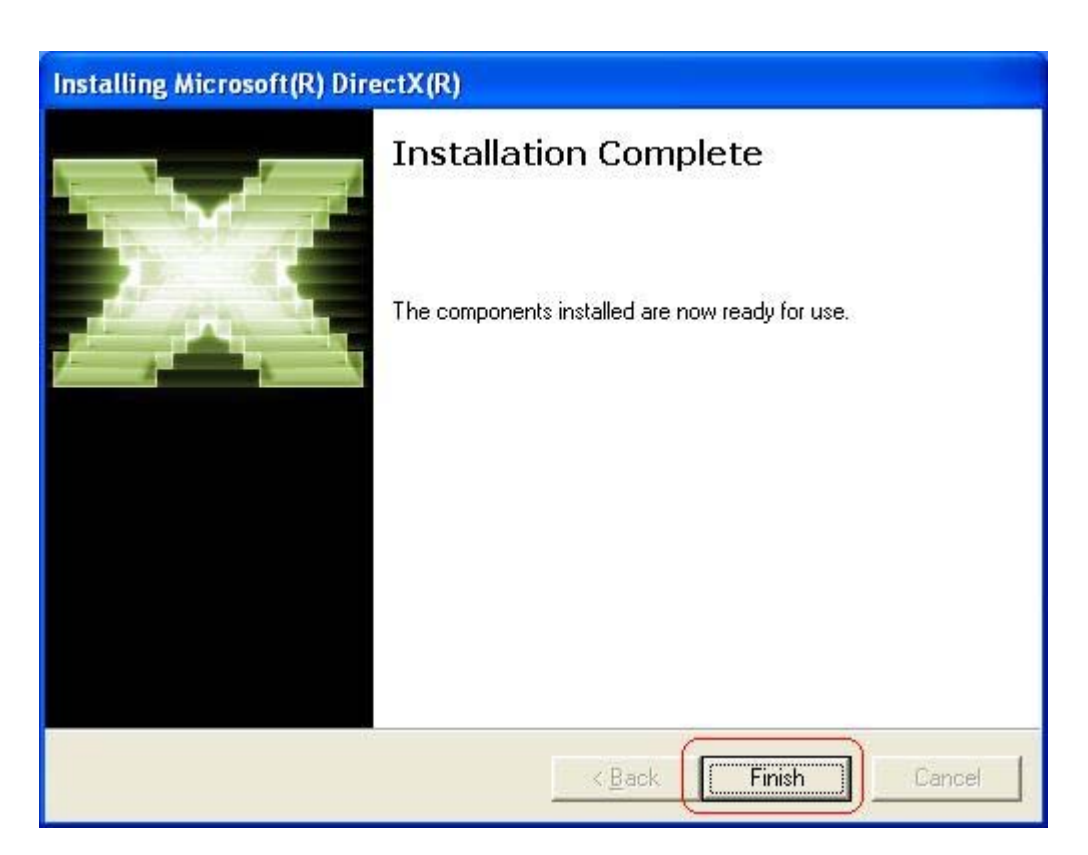

**5. lépés:** A DirectX9 telepítése után a "**Restart Computer**" (Számítógép újraindítása) ablak jelenik meg. Kattintson a "**Finish**" (Befejezés) gombra a számítógép újraindításához.

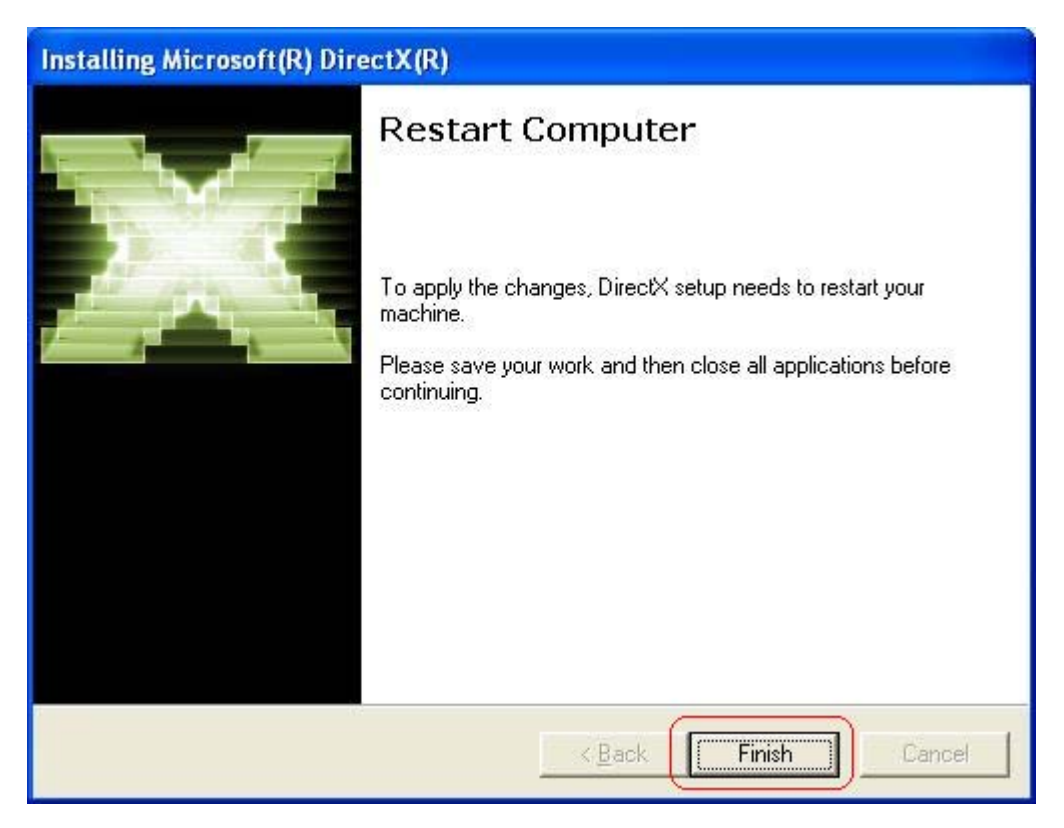

**6. lépés:** Miután a számítógép újraindult, a Windows érzékeli a csatlakoztatott vevőt, amely még nincs telepítve. Ha a lent látható "Új hardver hozzáadása" ablak jelenik meg, a folytatáshoz kattintson a "**Cancel**" (Mégsem) gombra.

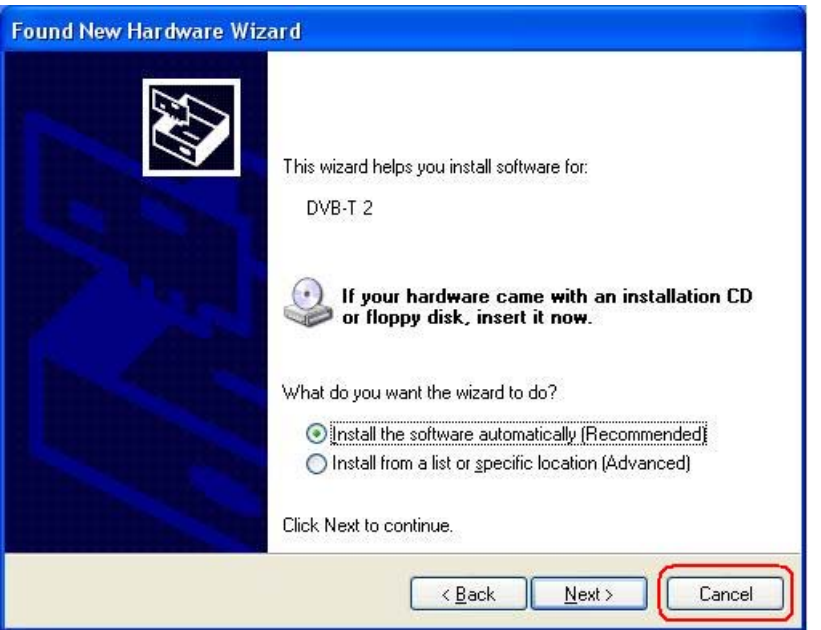

A fenti lépések befejezése után kérjük, hogy futtassa újra a **Telepítő CD**-t, majd annak menüjében válassza az "**Install Driver**" (Eszközmeghajtó telepítése) opciót a meghajtóprogramok telepítéséhez. (Kérjük lapozza fel a következő fejezetet "**3.2 Eszközmeghajtó telepítése**")

#### **3.2 Eszközmeghajtó telepítése (Windows 2000, XP és Vista)**

*Figyelmeztetés:* Az operációs rendszernek rendelkeznie **kell** a DirectX9 vagy újabb verziójával az eszközmeghajtó telepítése előtt! Ha ez még nincsen telepítve számítógépére, kérjük lapozza fel a "*3.1 A DirectX9 telepítése*" fejezetet és hajtsa végre az ott ismertetett lépéseket.

 **1. lépés:** A megjelenő menüből válassza az "**Install Driver**" (Eszközmeghajtó telepítése) opciót.

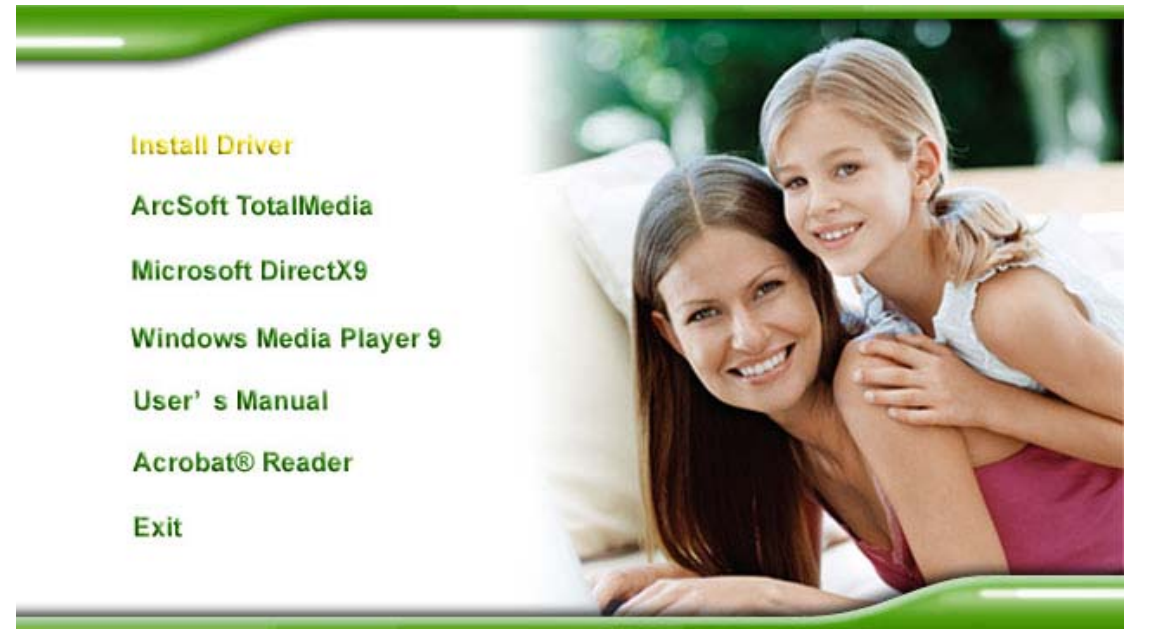

**2. lépés:** Megjelenik az üdvözlő képernyő. A folytatáshoz kattintson a "**Next**" (Tovább) gombra.

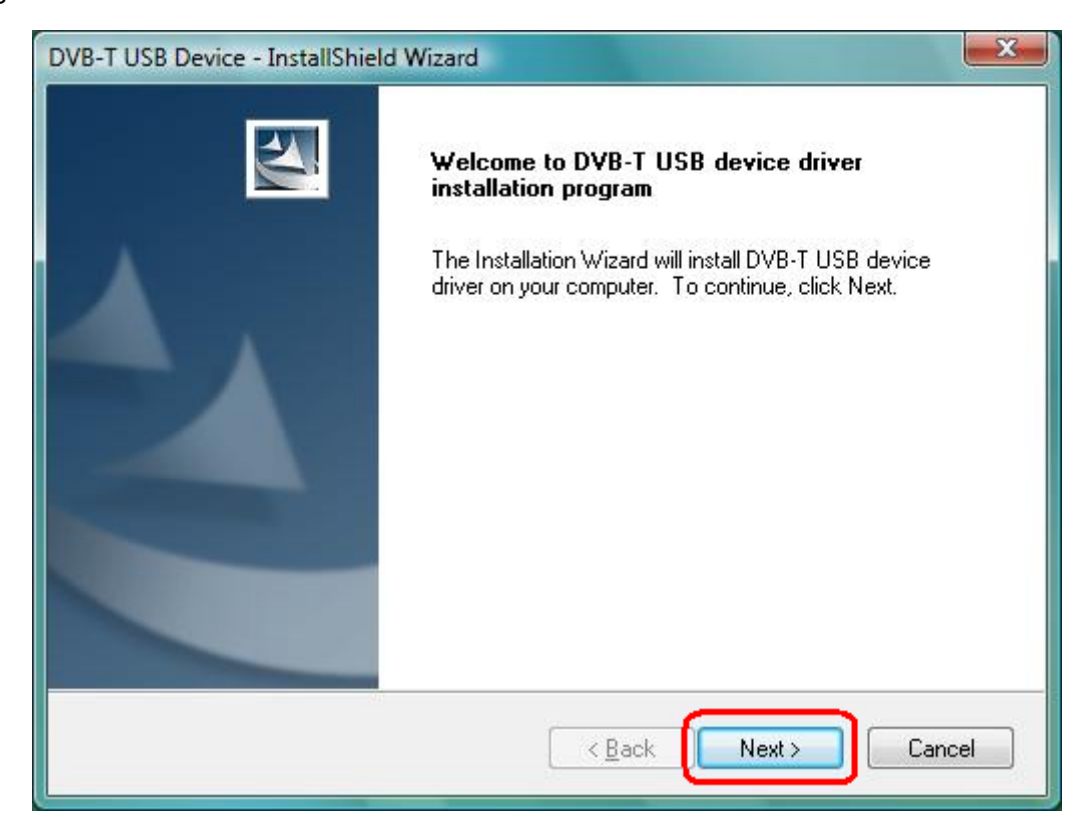

**3. lépés:** A folytatáshoz kattintson a "**Next**" (Tovább) gombra.

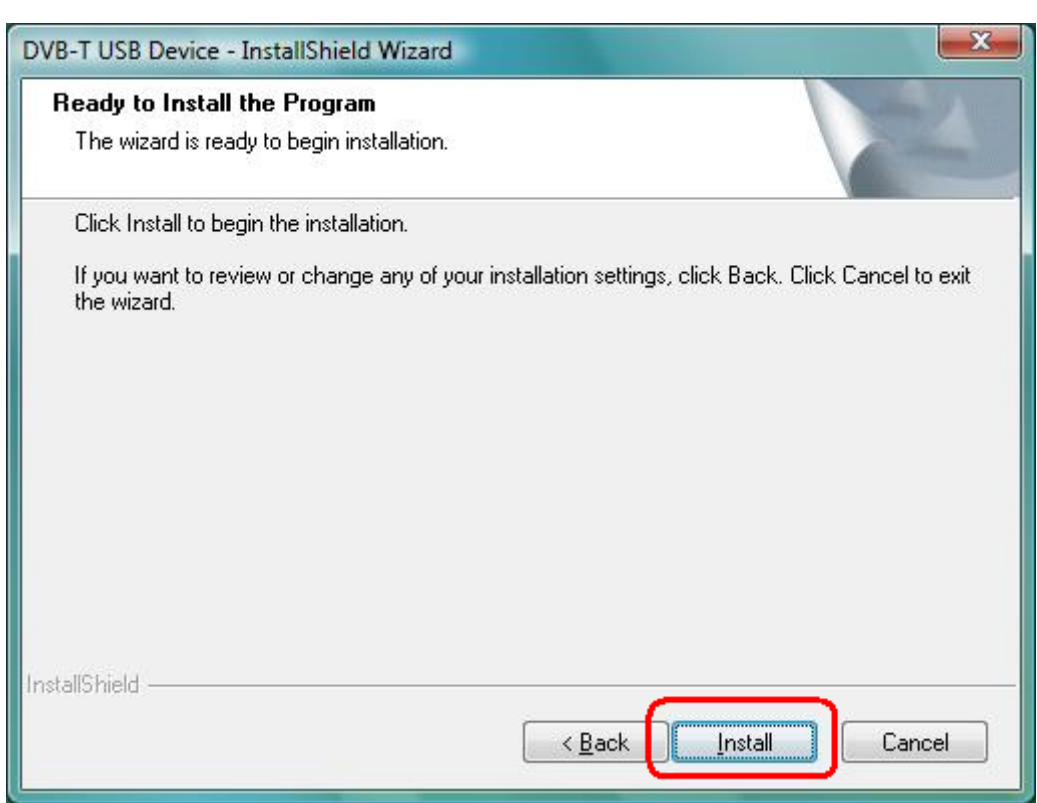

**4. lépés:** A telepítési folyamat során kérjük, hogy legyen türelemmel.

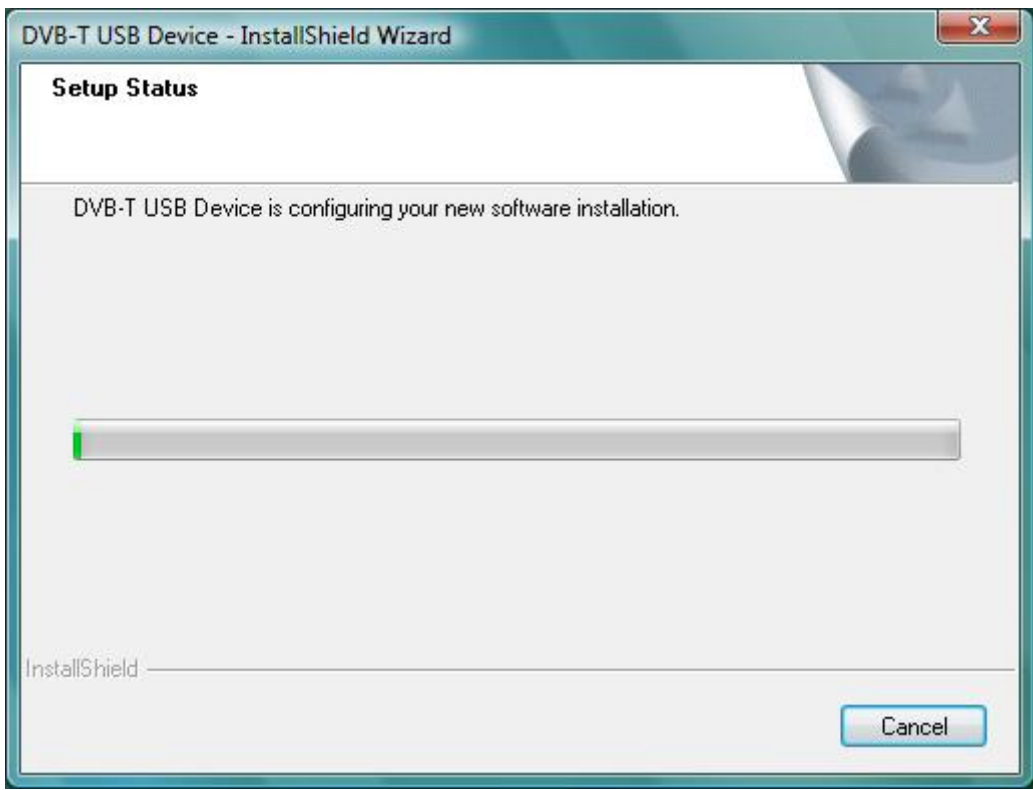

**5. lépés:** Mielőtt használatba venné az eszközt, erősen ajánlott a számítógép újraindítása.

Válassza a "**Yes, I want to restart my computer now**" (Igen, újraindítom a számítógépet) opciót, majd kattintson a "**Finish**" (Befejezés) gombra az újraindításhoz.

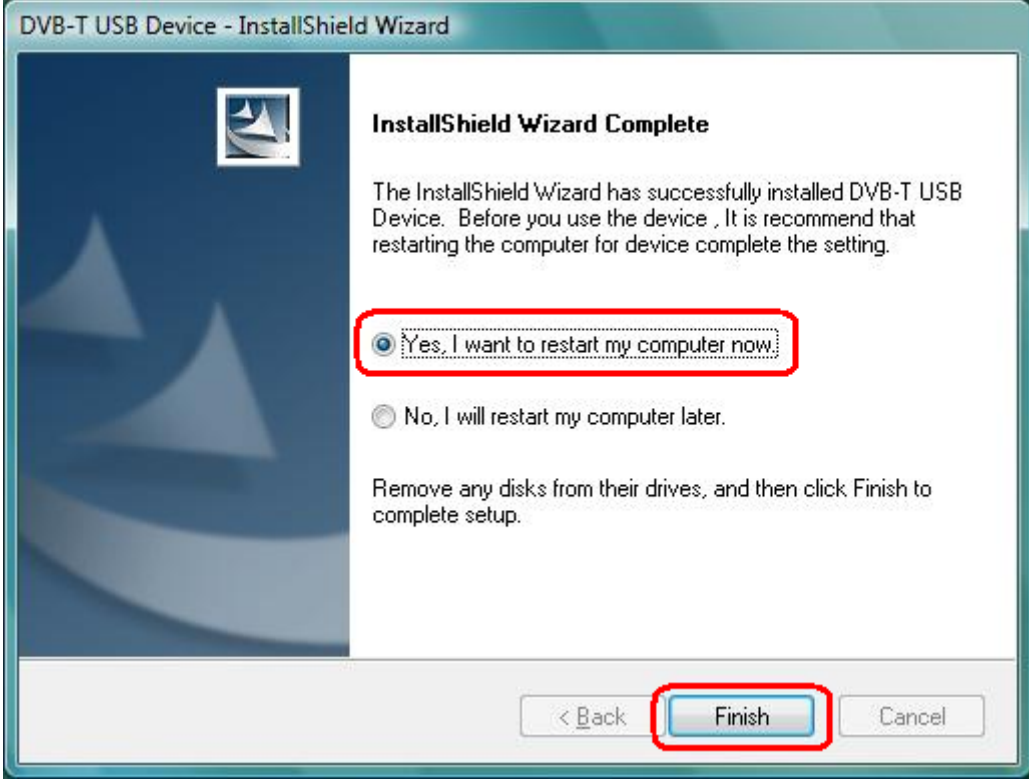

**6. lépés:** Ellenőrizze, hogy az eszközmeghajtó program telepítése sikeres volt-e:

#### **[Windows 2000]**

Kattintson a Start menü → Beállítások → Vezérlőpult → Rendszer → "Hardver"

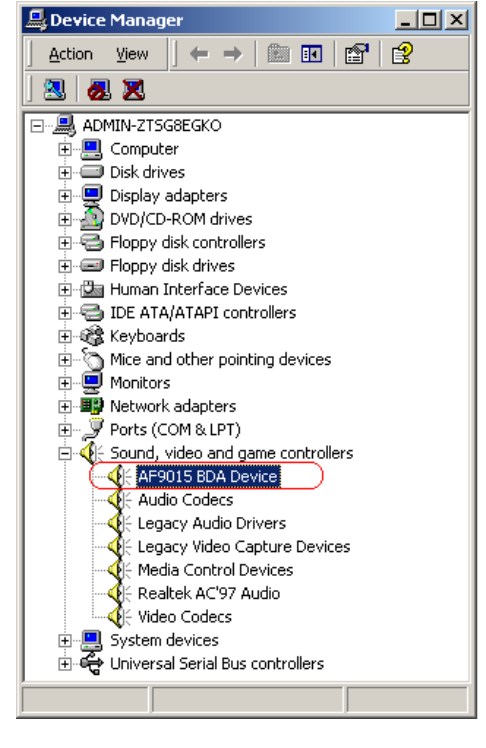

fül → "Eszközkezelő" menüpontra.

**[Windows XP]** 

Kattintson a Start menü → Beállítások → Vezérlőpult → Rendszer → "Hardver" fül → "Eszközkezelő" menüpontra.

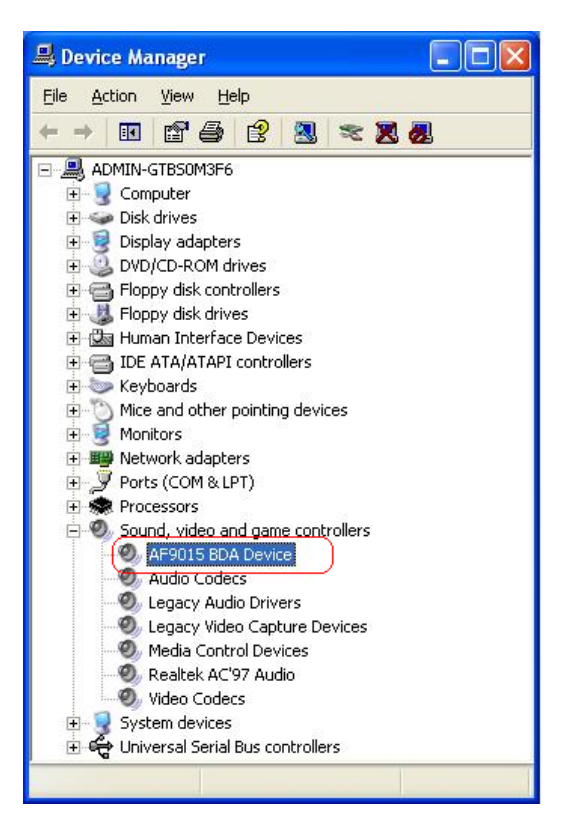

#### **[Windows Vista]**

 **Kattintson a Start menü → Vezérlőpult → "Eszközkezelő" menüpontra.** 

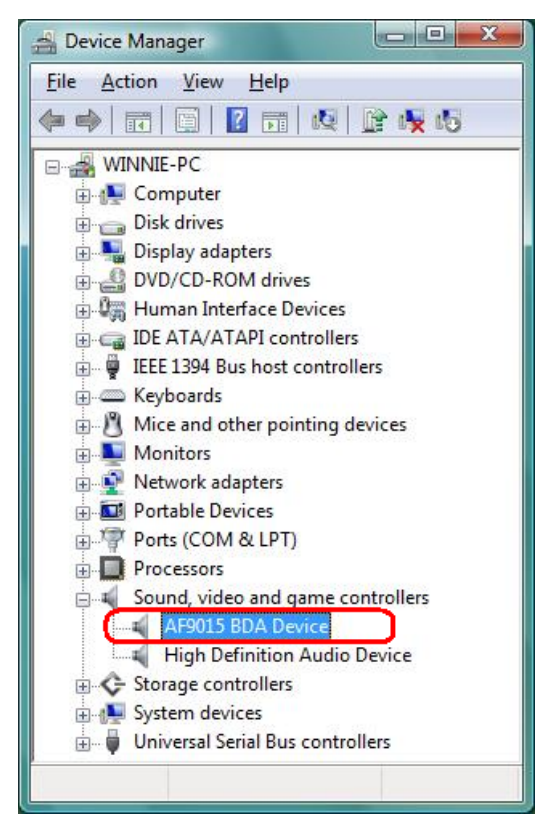

#### **3.3 A Windows Media Player 9 telepítése**

Mielőtt telepítené az ArcSoft TotalMedia alkalmazást, telepítenie kell az operációs rendszernek megfelelő Media Player 9 vagy magasabb verzióját. Ha számítógépére már telepítve van a Media Player 9, a telepítési folyamat ezen része kihagyható. Ebben az esetben a telepítést folytassa a **3.4 Az ArcSoft TotalMedia alkalmazás telepítése** résztől.

**1. lépés:** Nyomja meg a "**Windows Media Player 9**" gombot a telepítő CD menüjében.

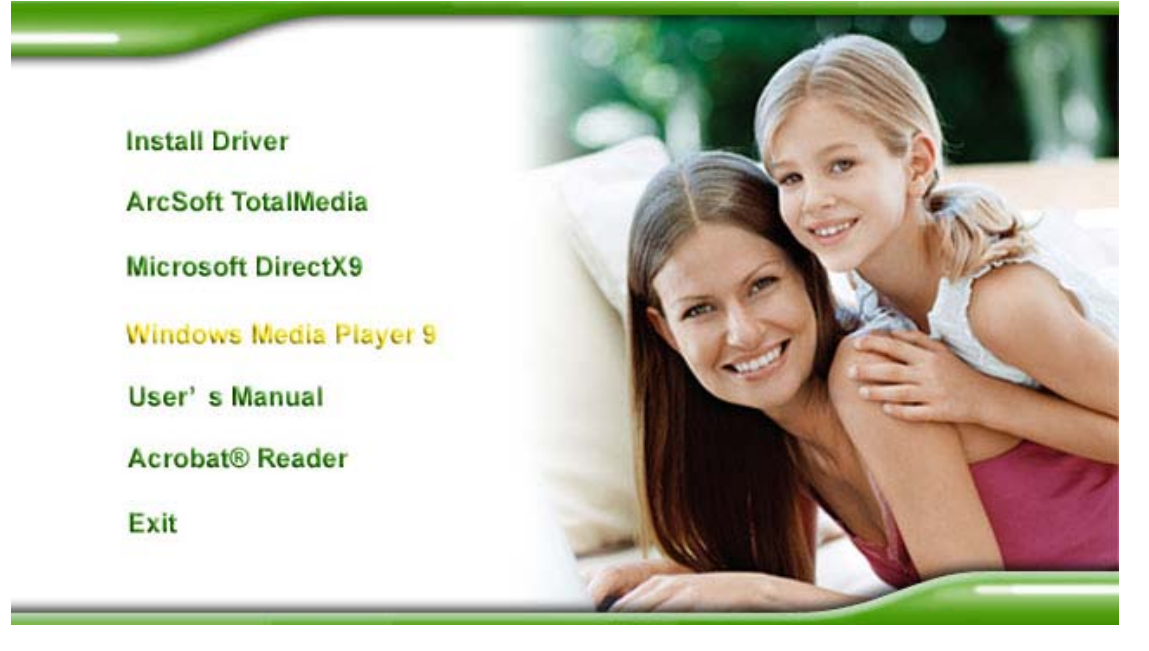

 **2. lépés:** Válassza ki a telepítéshez használt nyelvet, majd nyomja meg az "**OK**" gombot a folytatáshoz.

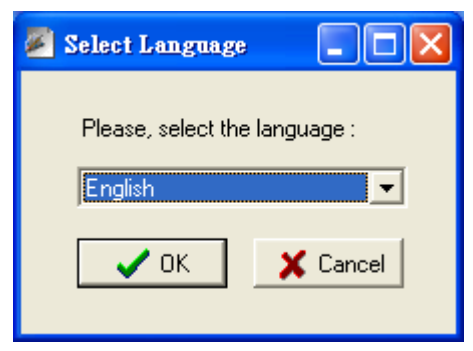

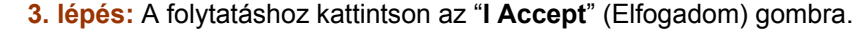

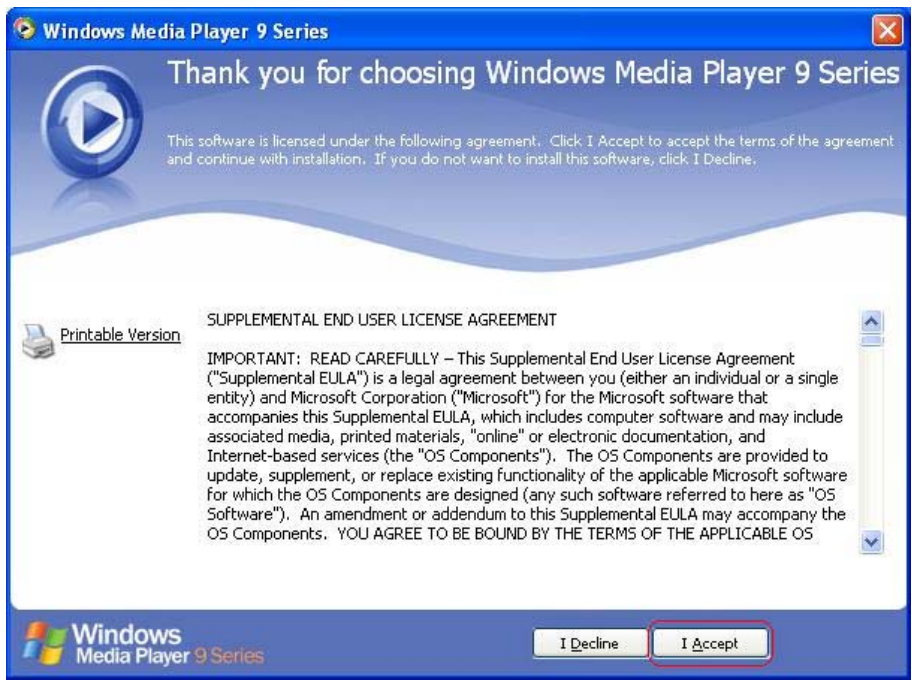

#### **4. lépés:** Kérjük várjon, amíg a telepítés folyik.

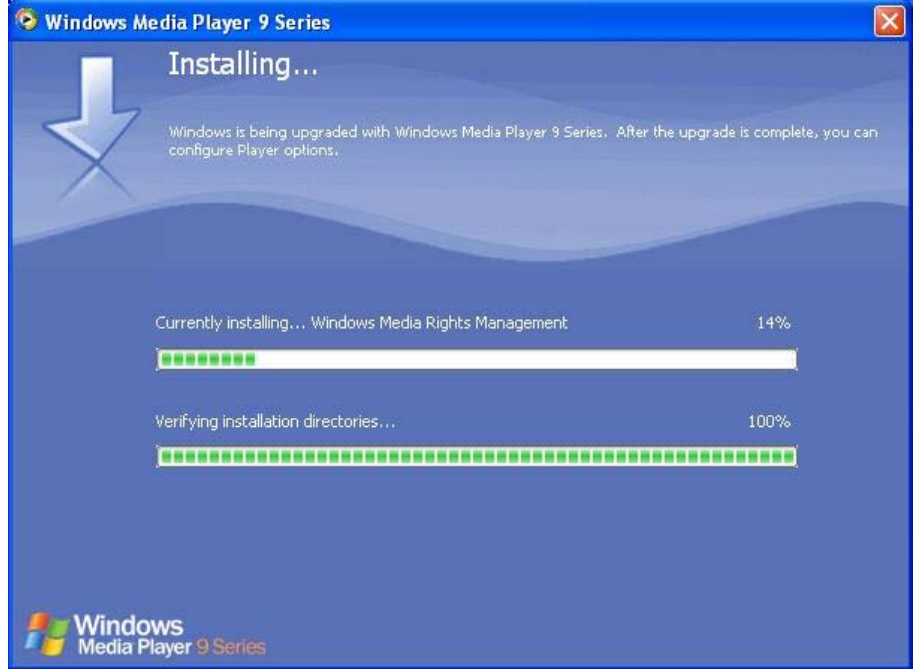

#### **5. lépés:** A folytatáshoz kattintson a "**Next**" (Tovább) gombra.

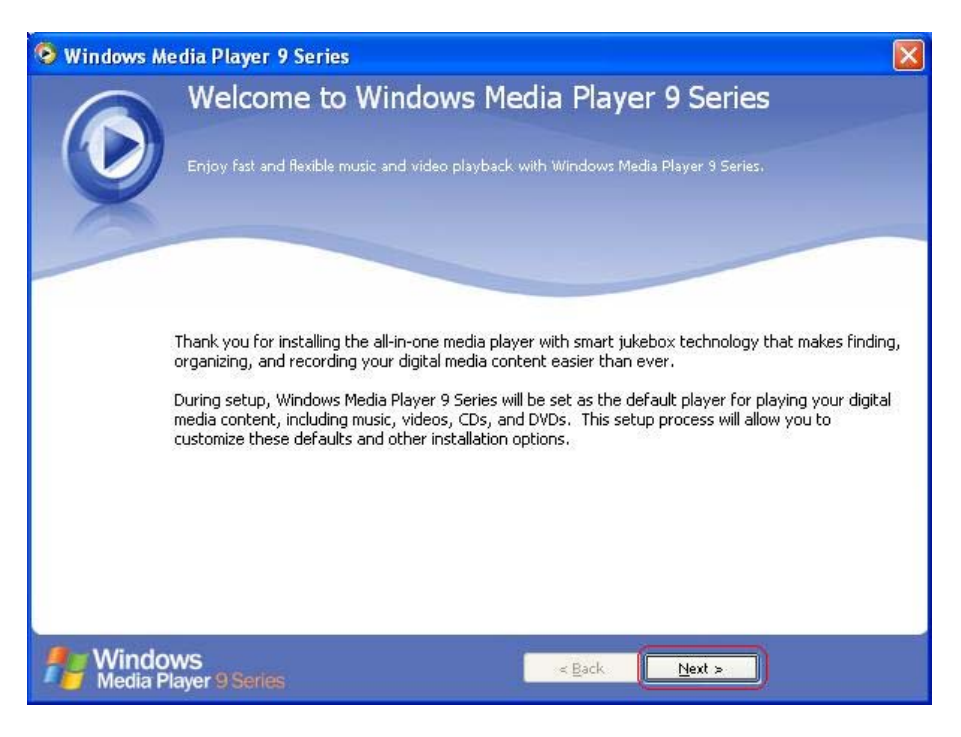

 **6. lépés:** Állítsa be az adatvédelmi opciókat, majd kattintson a "**Next**" (Tovább) gombra a folytatáshoz.

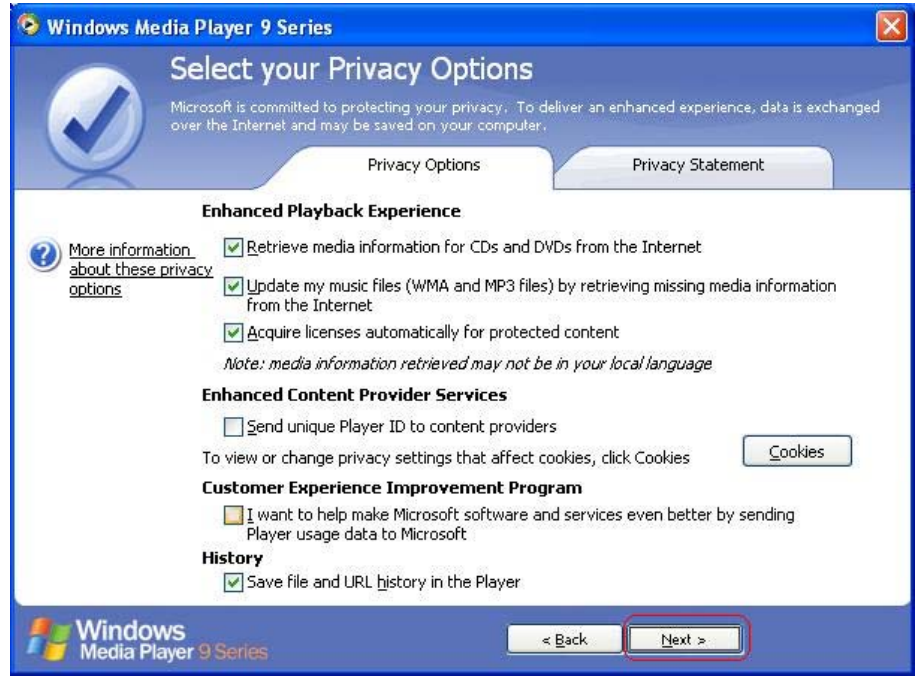

 **7. lépés:** Adja meg a Windows Media Player 9 beállításait, majd kattintson a "**Finish**" (Befejezés) gombra a kilépéshez.

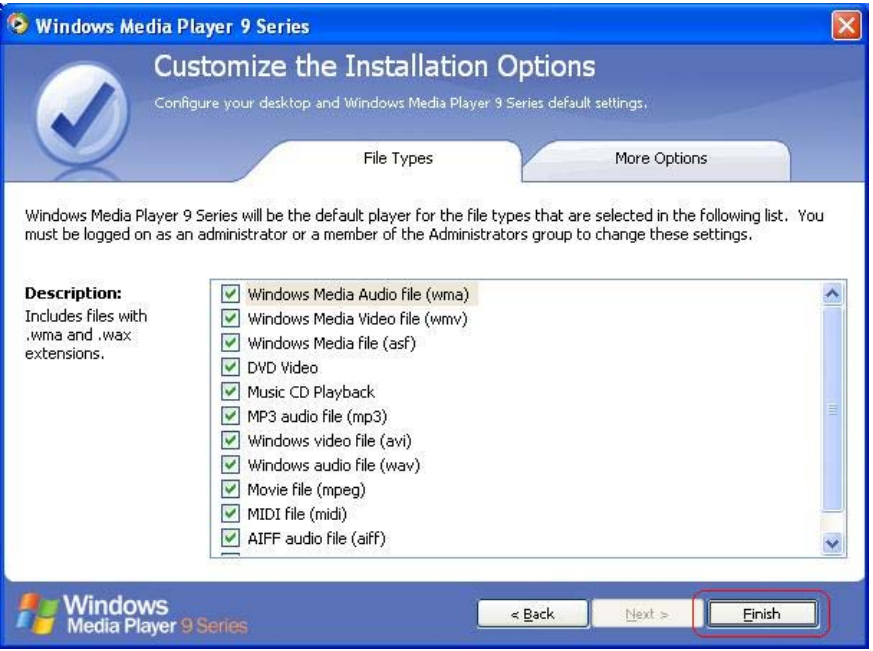

#### **3.4 Az ArcSoft TotalMedia alkalmazás telepítése**

*Figyelmeztetés:* A TotalMedia alkalmazás futtatásához számítógépére telepítve kell lennie a **Media Player 9.0 vagy újabb verziójának**. Ha számítógépére még nincs telepítve a Media Player 9.0 vagy annak újabb verziója, kérjük, hogy lapozza fel a "*3.3 A Windows Media Player 9 telepítése*" fejezetet, és az ott ismertetettek alapján telepítse a szoftvert.

 **1. lépés:** A telepítő CD menüjéből válassza az "**ArcSoft TotalMedia**" opciót az alkalmazás telepítéséhez.

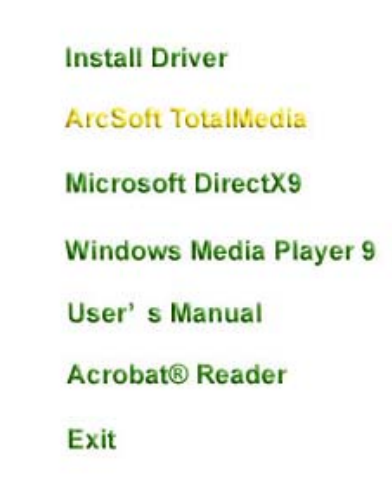

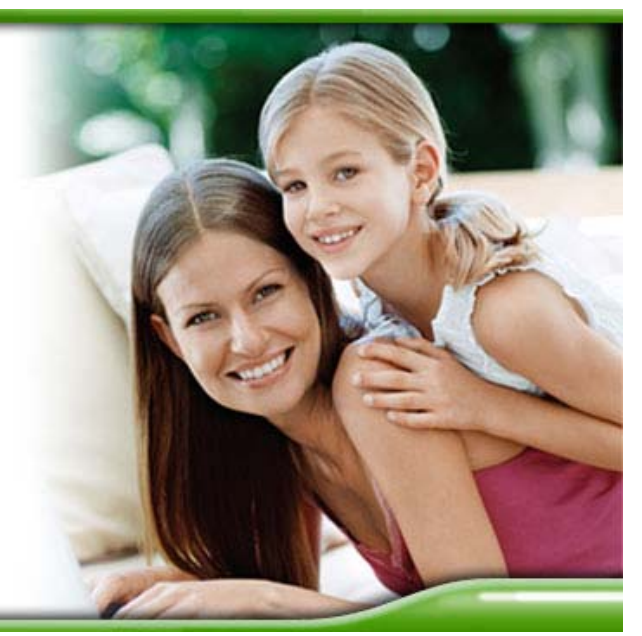

 **2. lépés:** Válassza ki a telepítés során használt nyelvet, majd a folytatáshoz nyomja meg az

"**OK**" gombot.

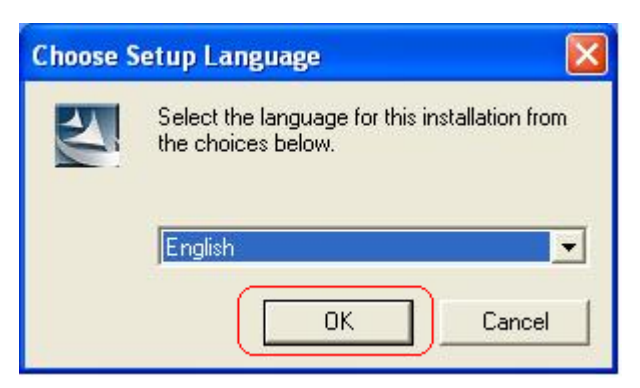

 **3. lépés:** Megjelenik az üdvözlő képernyő. A folytatáshoz kattintson a "**Next**" (Tovább) gombra.

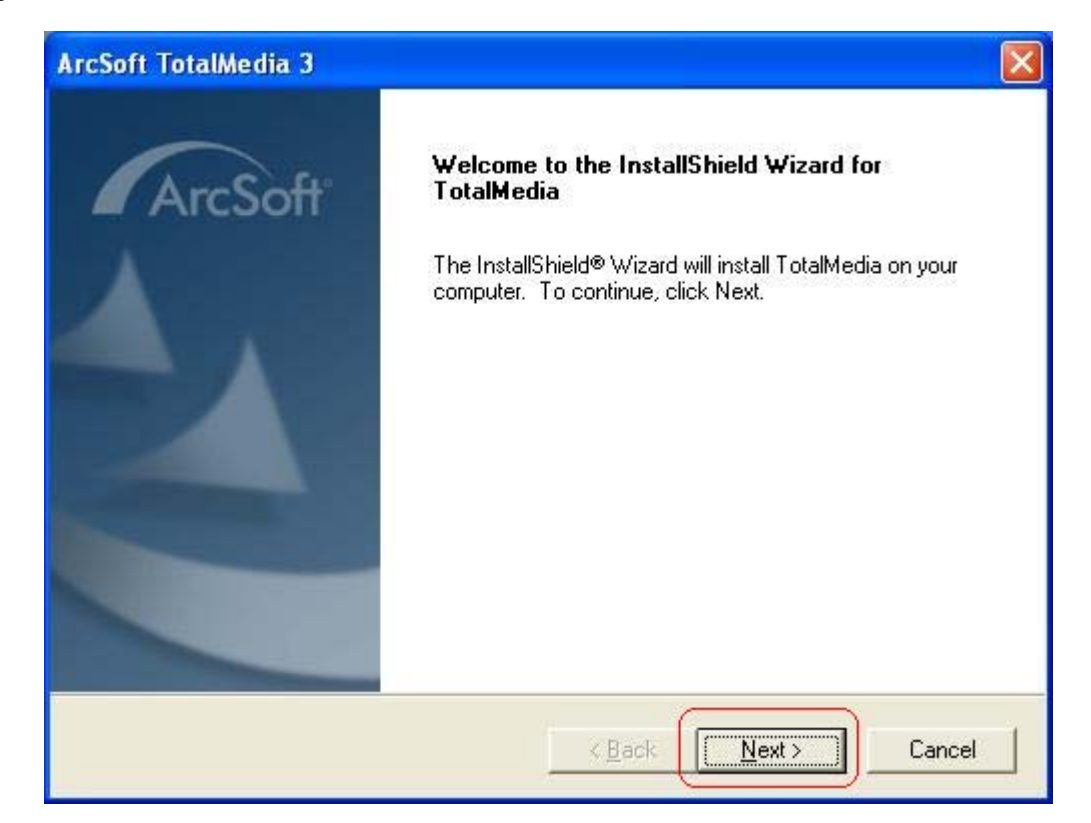

**4. lépés:** Kérjük körültekintően olvassa el a megjelenő felhasználói licenszszerződést. Az alkalmazás telepítéséhez el kell fogadni a licenszfeltételeket a "**Yes**" (Igen) gombra való kattintással.

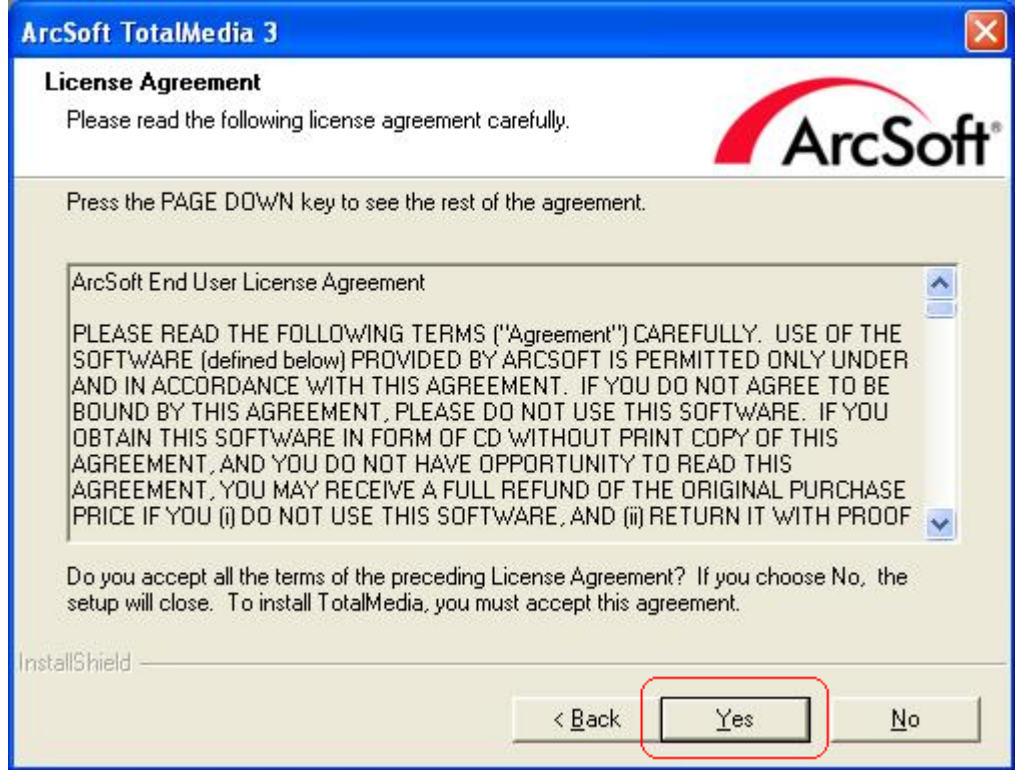

 **5. lépés:** Válassza ki a telepítés célkönyvtárát, majd kattintson a "**Next**" (Tovább) gombra.

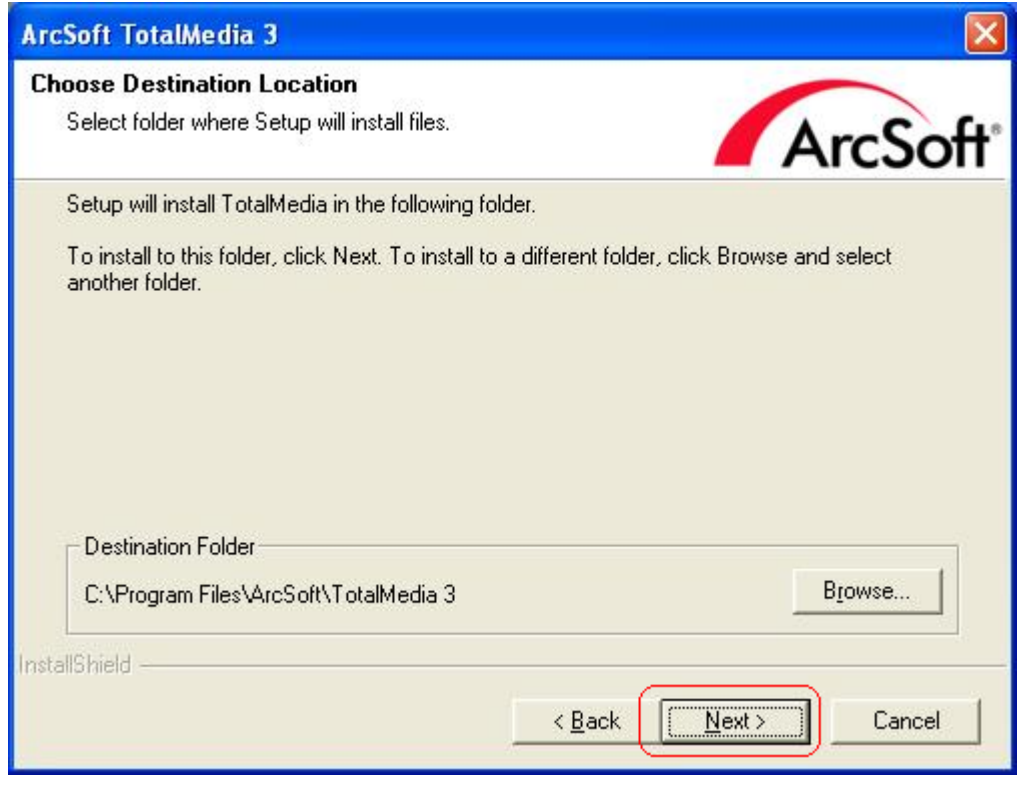

 **6. lépés:** Adja meg annak a programcsoportnak a nevét, ahova a program indító ikonjai kerüljenek, majd nyomja meg a "**Next**" (Tovább) gombot.

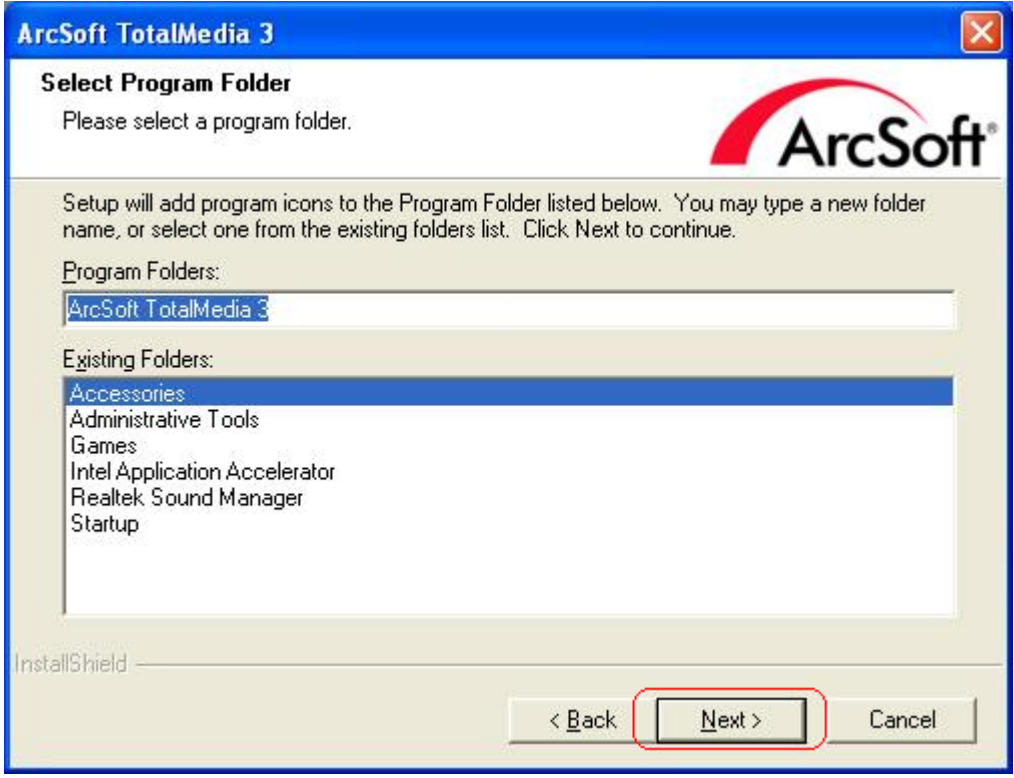

 **7. lépés:** Kérjük, hogy várjon, amíg a telepítési folyamat befejeződik.

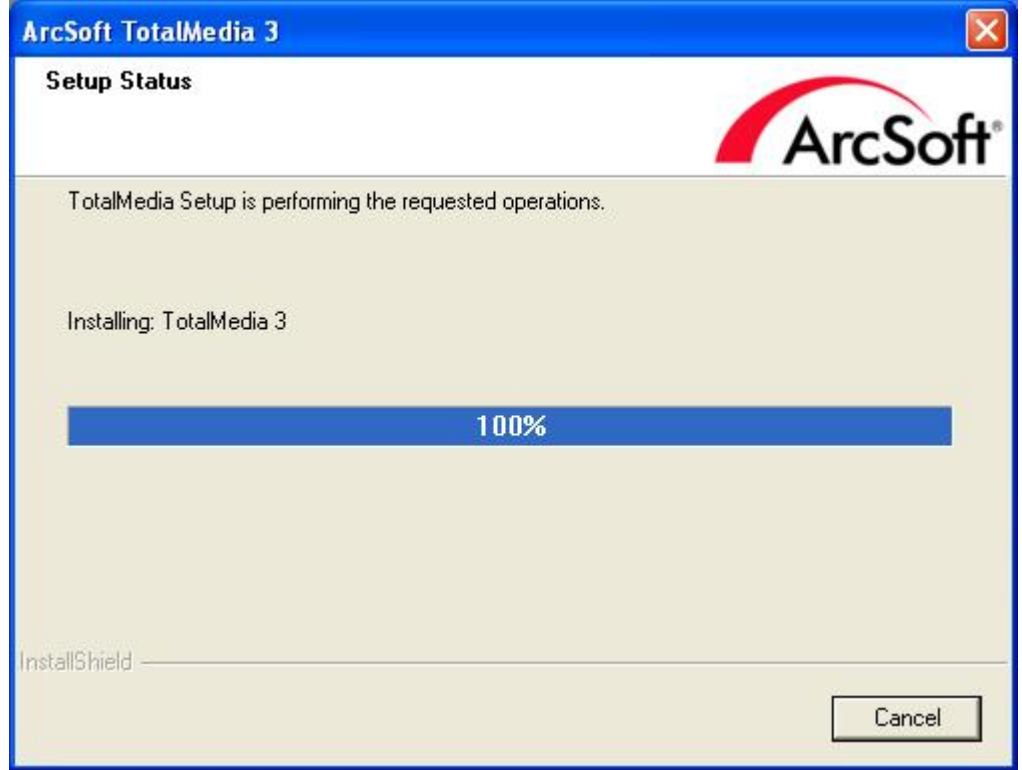

 **8. lépés:** A telepítés befejezéséhez nyomja meg a "**Finish**" (Befejezés) gombot.

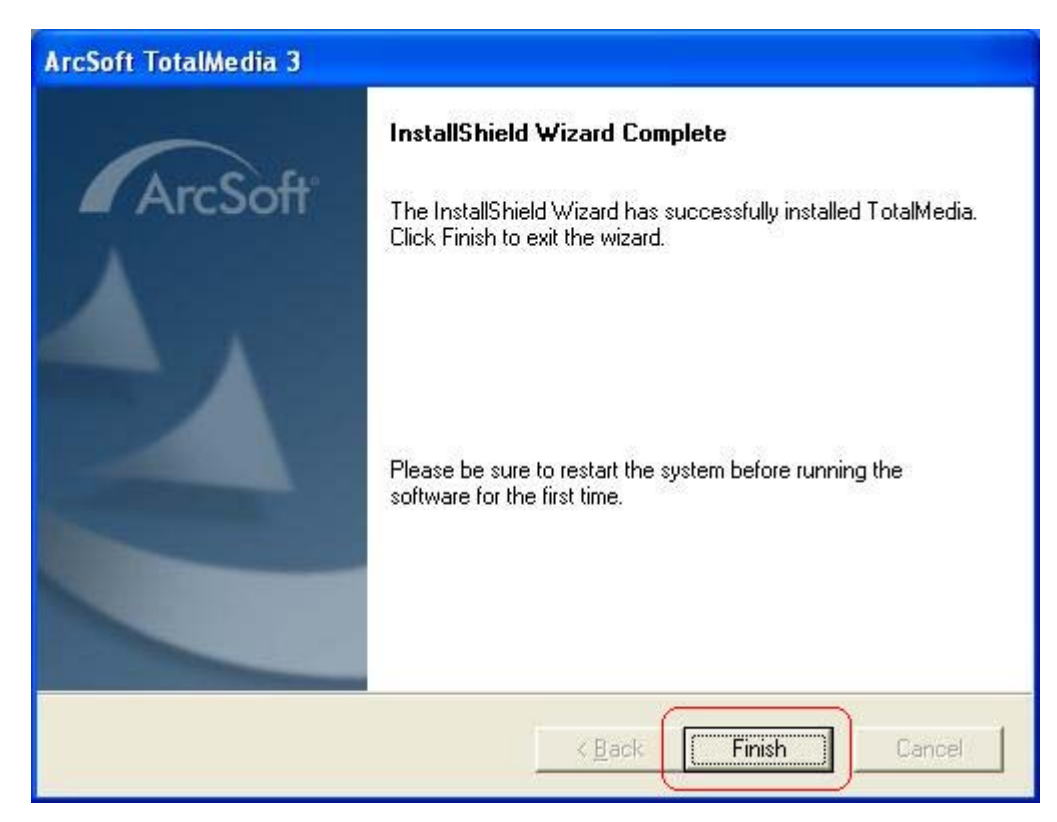

 **9. lépés:** A telepítést követően az Asztalon az alábbi ikon jelenik meg.

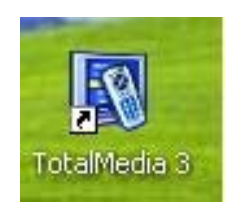

#### **4. Az ArcSoft TotalMedia alkalmazás indítása**

Az ArcSoft TotalMedia egy minden-az-egyben multimédiás alkalmazás, amelynek segítségével számítógépéről elérheti ill. kezelheti digitális fényképeit, videófájljait, rögzített TV adásait és digitális zenei adatbázisát.

Az alkalmazás az alábbi fő részekre van osztva: **TV (Televízió)**, **Photo (Fényképek)**, **Music (Zenék)**, **Video (Videók)** és **Setup (Beállítások)**. Kérjük vegye figyelembe, hogy a TotalMedia újabb verziói esetleg nem tartalmazzák a **Súgó**ban felsorolt összes részt – ez függ mind a hardver konfigurációtól, mind a telepített TotalMedia verziótól is.

#### **4.1 A TotalMedia Monitor indítása**

- A TotalMedia Monitor elindítása az alábbi három módon lehetséges:
- (1) Kattintson kétszer az Asztalon található "**TotalMedia 3**" ikonra.

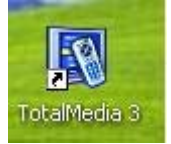

(2) Kattintson kétszer a Tálcán található "**TotalMedia Monitor**" ikonra.

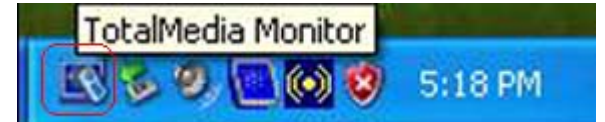

(3) Az alkalmazás elindítható a Start menü → Minden program → ArcSoft TotalMedia

**3 → TotalMedia 3 elérési útról is.** 

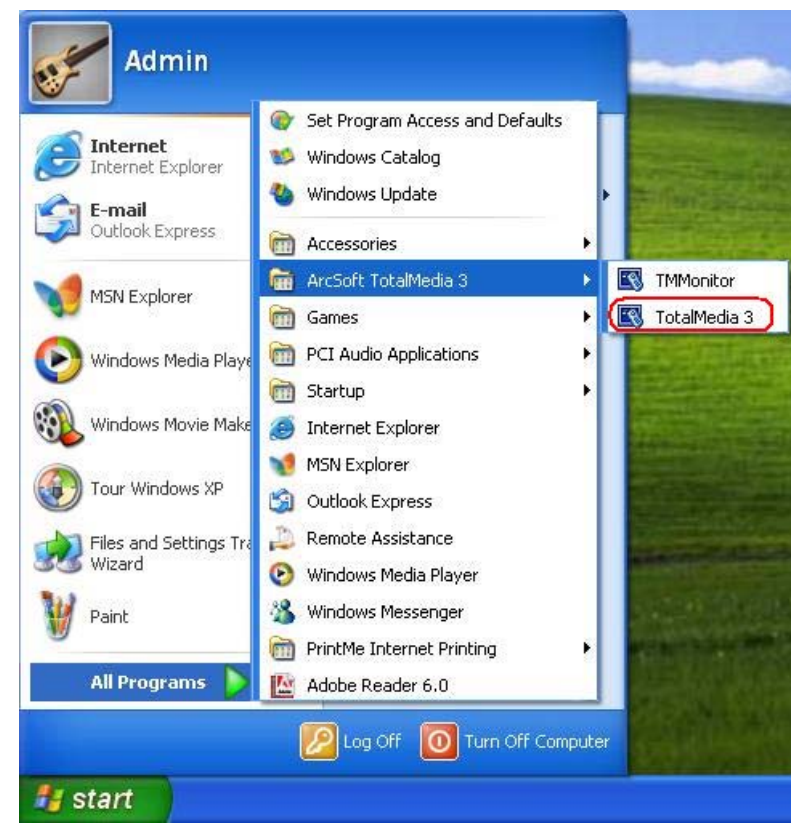

#### **4.2 A TotalMedia Monitor ikon bekapcsolása a Tálcán**

(1) Válassza a Start menü → Minden program → Indítópult → TMMonitor opciót

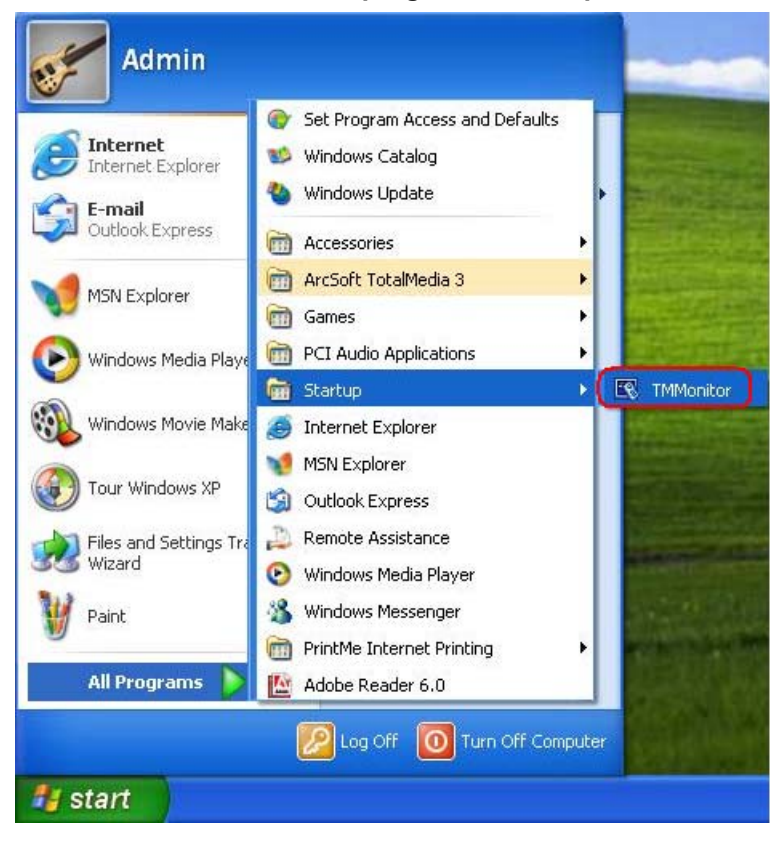

(2) A TotalMedia Monitor ikonja megjelenik a **Tálcán**. A használathoz kattintson kétszer az ikonra.

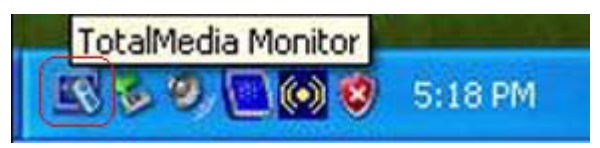

#### **4.3 Fő képernyő**

A TotalMedia Monitor indítása után az alábbi bejelentkező képernyő jelenik meg:

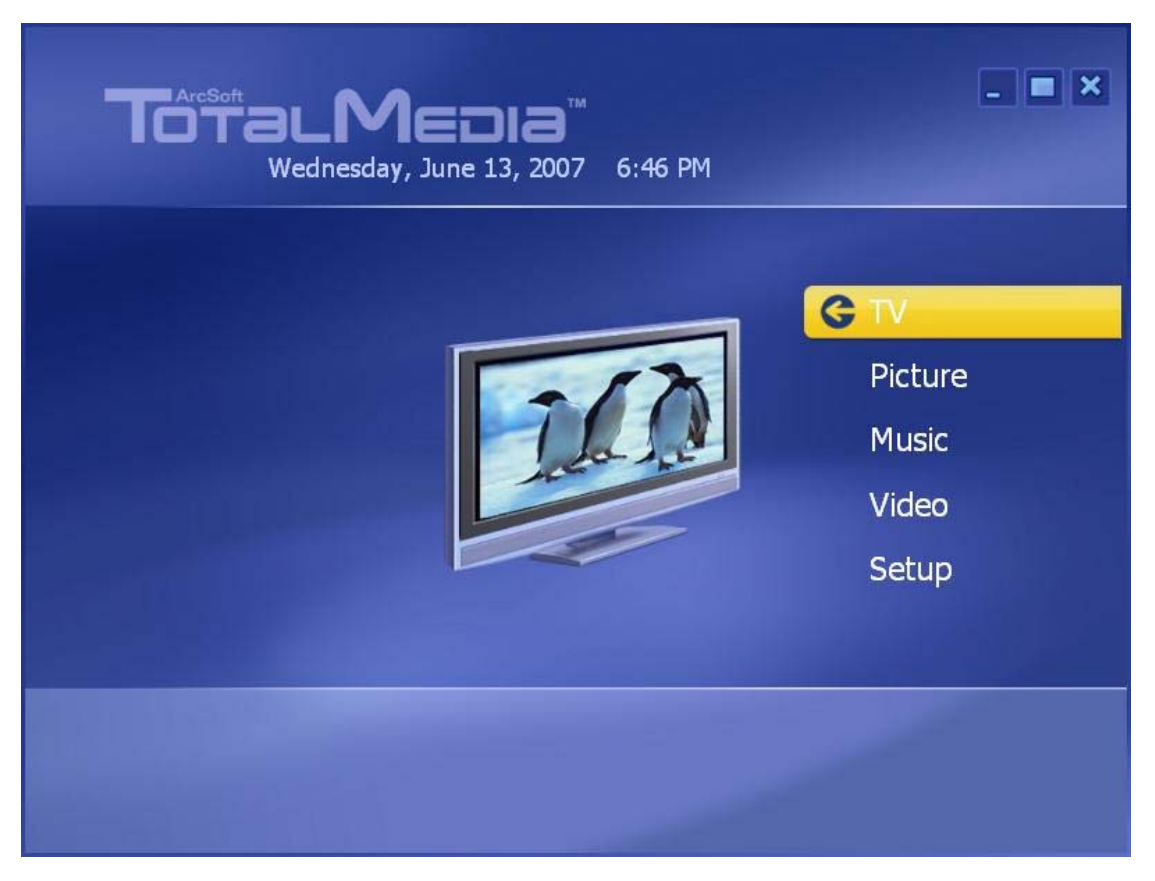

**TV** – A TV adások rögzítésével kapcsolatos beállítások megtekintése ill. megadása.

**Picture** – A számítógépen tárolt fényképek megjelenítése.

**Music** – Zenefájlok hallgatása, rögzítése valamint másolása.

**Video** – A számítógépen tárolt videók lejátszása.

 **Setup** – Az egyes modulok beállításainak megadása ill. módosítása.

 A használathoz válassza ki a kívánt komponenst. Ha az alkalmazás működésével ill. beállításával kapcsolatban kérdései lennének, nyomja meg a jobb felső sarokban található " <sup>2</sup> " (Súgó) ikont a súgó megnyitásához. Az angol nyelvű súgóban számos kérdésre megtalálhatja a választ a program működésével kapcsolatban.

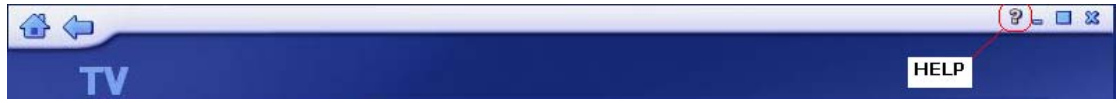

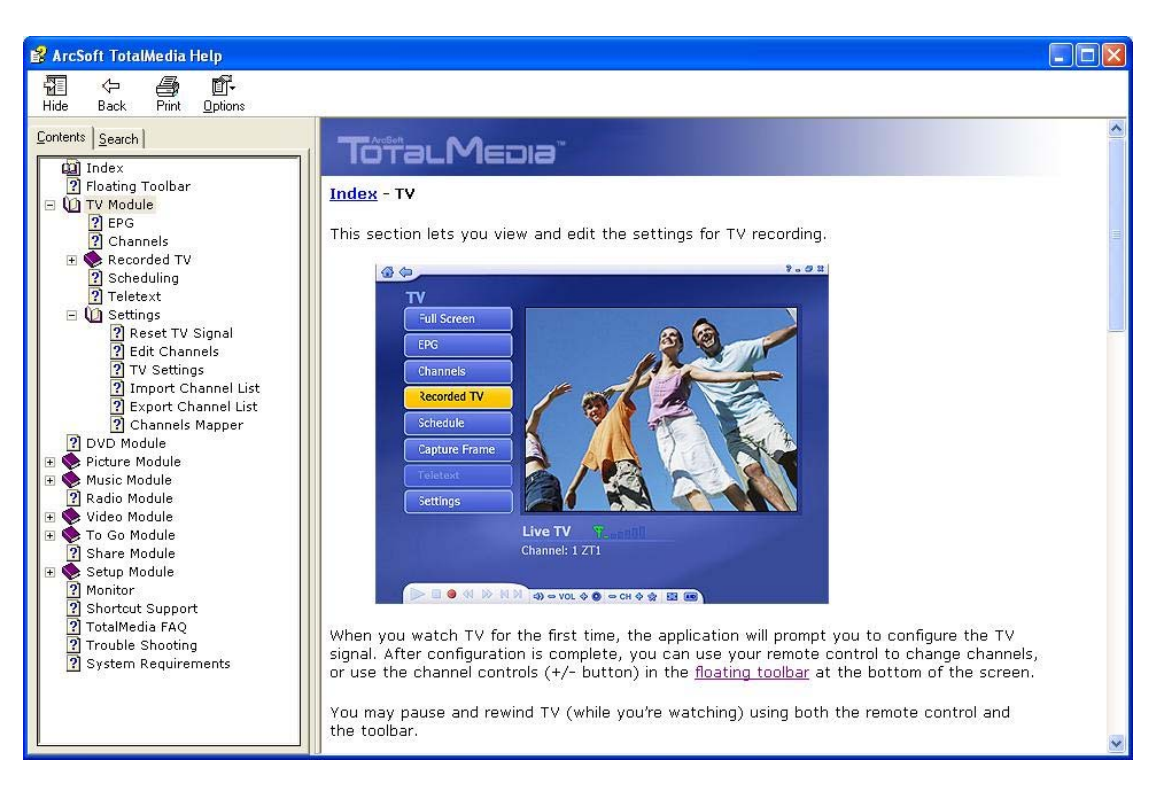

(3. ábra: TotalMedia súgó ablak)

#### **4.4 Lebegő eszközsáv**

Minden alkalommal, ha megmozdítja az egeret, az alábbi lebegő eszközsáv jelenik meg néhány másodpercre:

**(1) Home gomb**: A házat formázó "**Home gomb**" megnyomásával visszaléphet az alkalmazás bejelentkező képernyőjéhez. A "**Nyíl**" gombbal az előző képernyőre léphet.

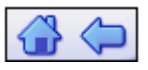

**(2) A képernyő alján megjelenő eszközsáv:** Általános videó/hang lejátszó kezelőfunkciókat tartalmaz (lejátszás, leállítás, szünet, felvétel), valamint hangerő ill. csatornaválasztó gombokat. A televízióadások lejátszásakor használható speciális kezelőszervek szükség szerint jelennek meg.

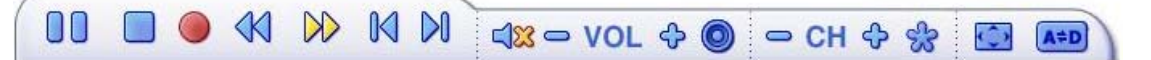

**(3) Videófájlok ill. rögzített TV adások lejátszásakor:** Ezen kezelőszervek használatával állítható a videók lejátszási sebessége.

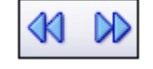

**(4) MPEG-2 videók ill. rögzített TV adások lejátszásakor:** A gombokkal kb. 27 másodperccel lehet előre ill. visszafele ugrani az éppen lejátszott videófájlban. Ezek a gombok igen hasznosak a reklámok átlépéshez ill. ha túl sokat tekertünk előre az éppen lejátszott videóban.

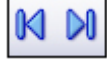

#### **4.5 TV**

Ebben a részben a televízióból rögzített felvételekkel kapcsolatos beállításokat adhatja meg ill. tekintheti meg.

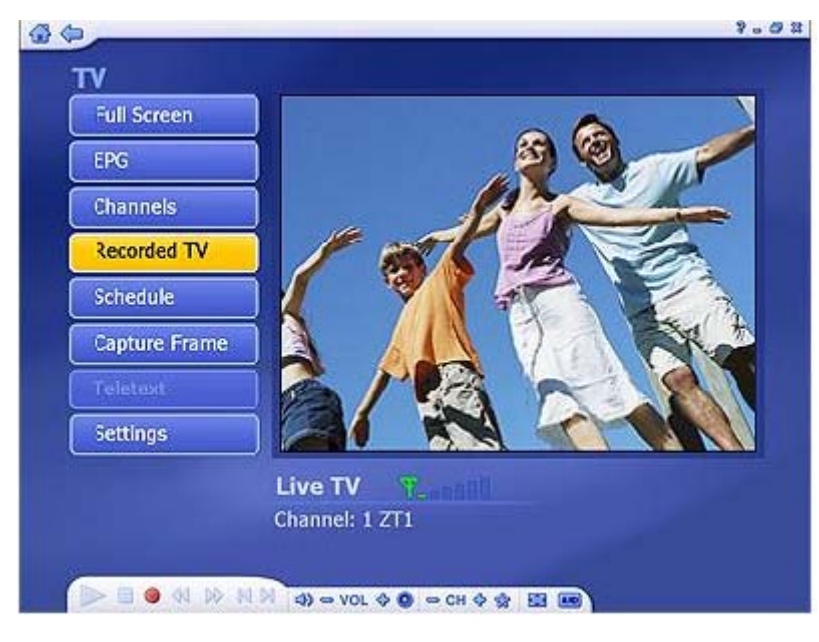

Ha először használja a televízió funkciót, az alkalmazás felhívja a figyelmét a televíziós csatornák beállítására. Ezen beállítás után a távirányító segítségével könnyen választhat a csatornák közül (a csatornaváltáshoz használhatja a lebegő eszközsávon található csatornaváltó gombokat is (CH+/CH-). Az éppen nézett adást szüneteltetheti ill. visszatekerheti mind a távirányító, mind az eszközsáv használatával.

#### **4.5.1 TV csatornák behangolása**

**1. lépés:** A TV üzemmód első használatakor a lent látható beállító képernyő jelenik meg. A TV adás beállításához kattintson a "Next" (Tovább) gombra.

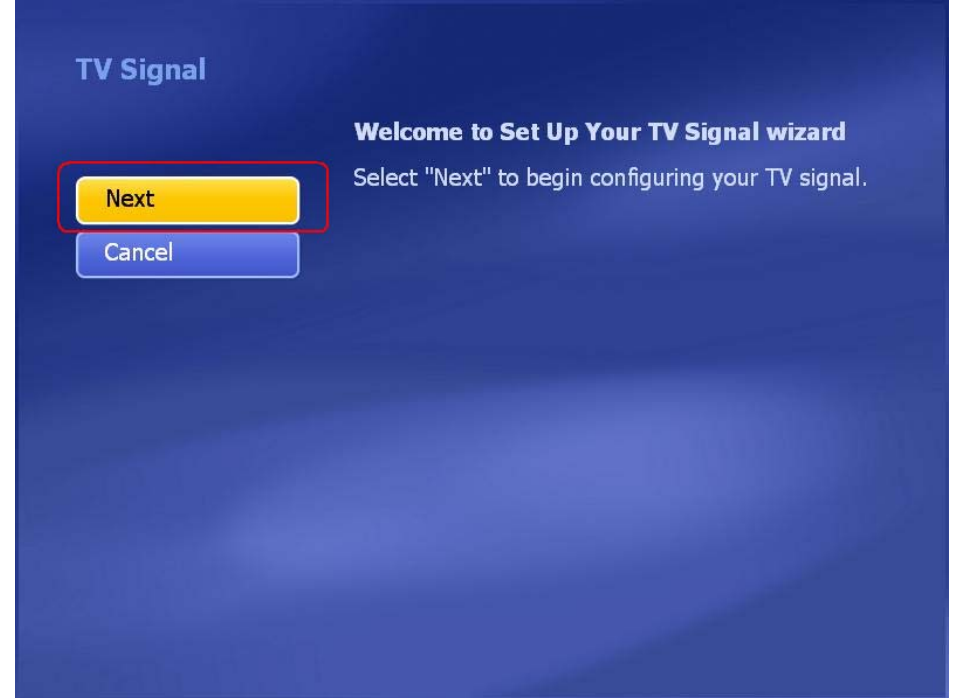

**2. lépés:** Válassza ki a régiót, majd nyomja meg a "**Next**" (Tovább) gombot.

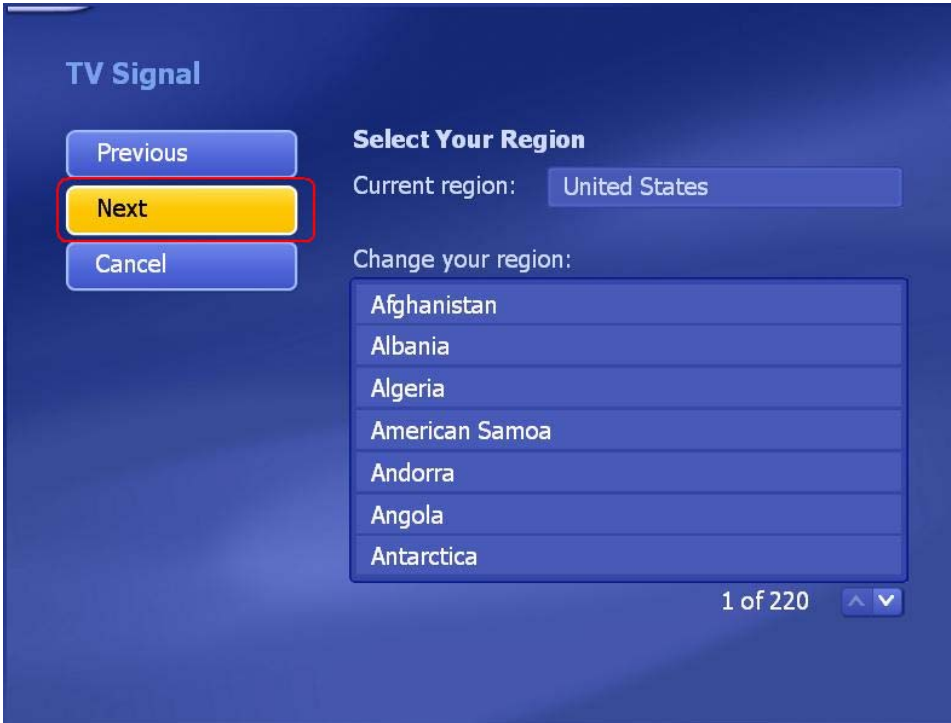

 **3. lépés:** Az elérhető csatornák behangolásához nyomja meg a "**Start**" gombot.

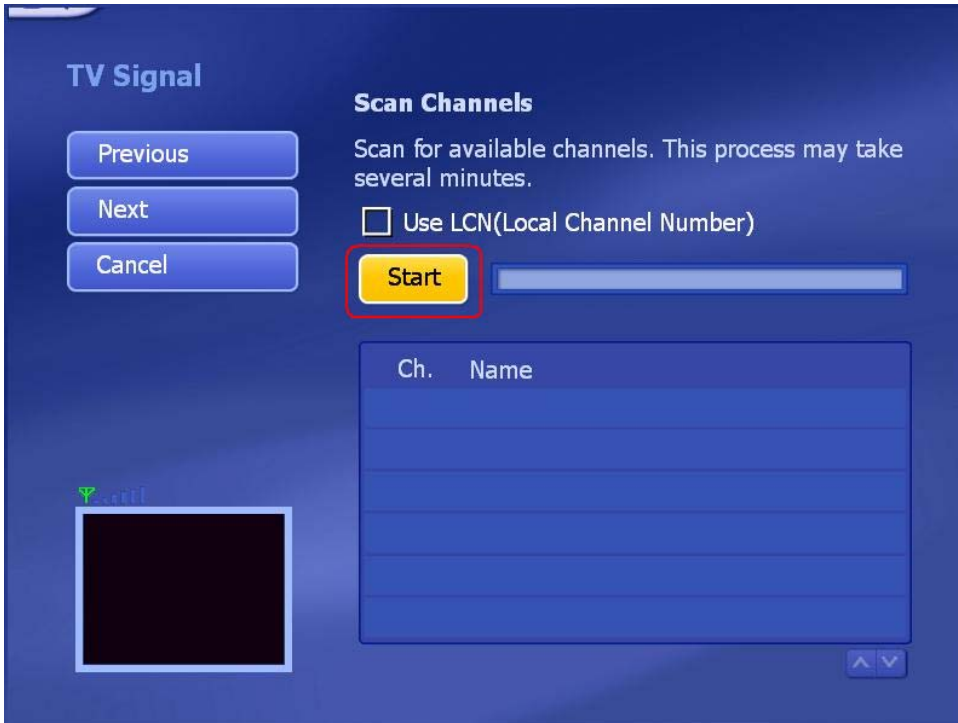

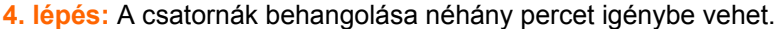

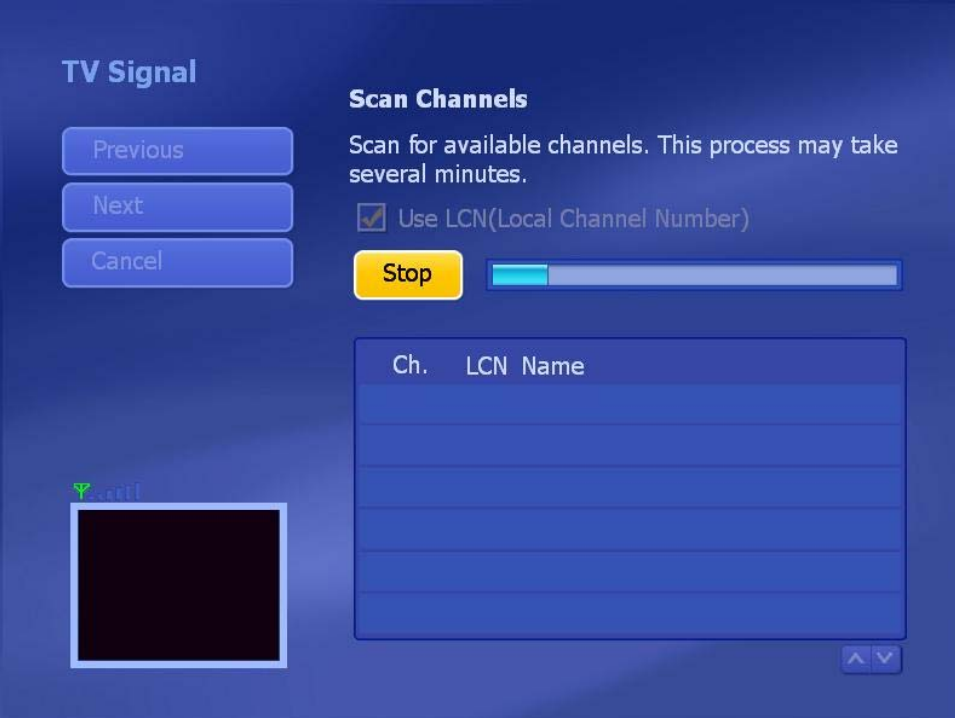

**5. lépés:** A keresés végeztével a lent látható üzenet jelenik meg, melyből megtudhatja, hogy a készülék hány csatornát talált ("XX channel(s) were found" – "XX csatornát találtam") Az ablak bezárásához nyomja meg az "**OK**" gombot.

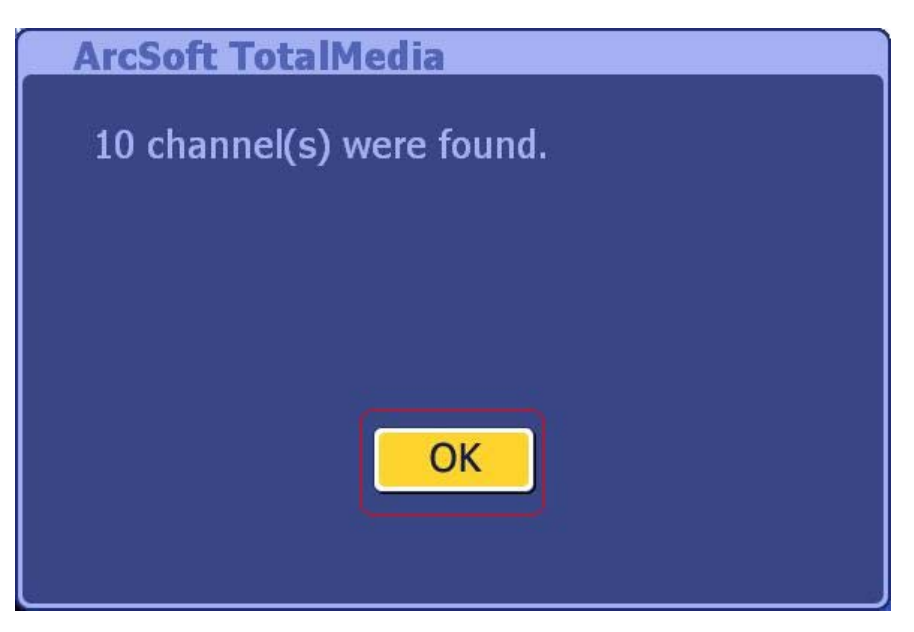

 **5. lépés:** A folytatáshoz nyomja meg a "**Finish**" (Befejezés) gombot.

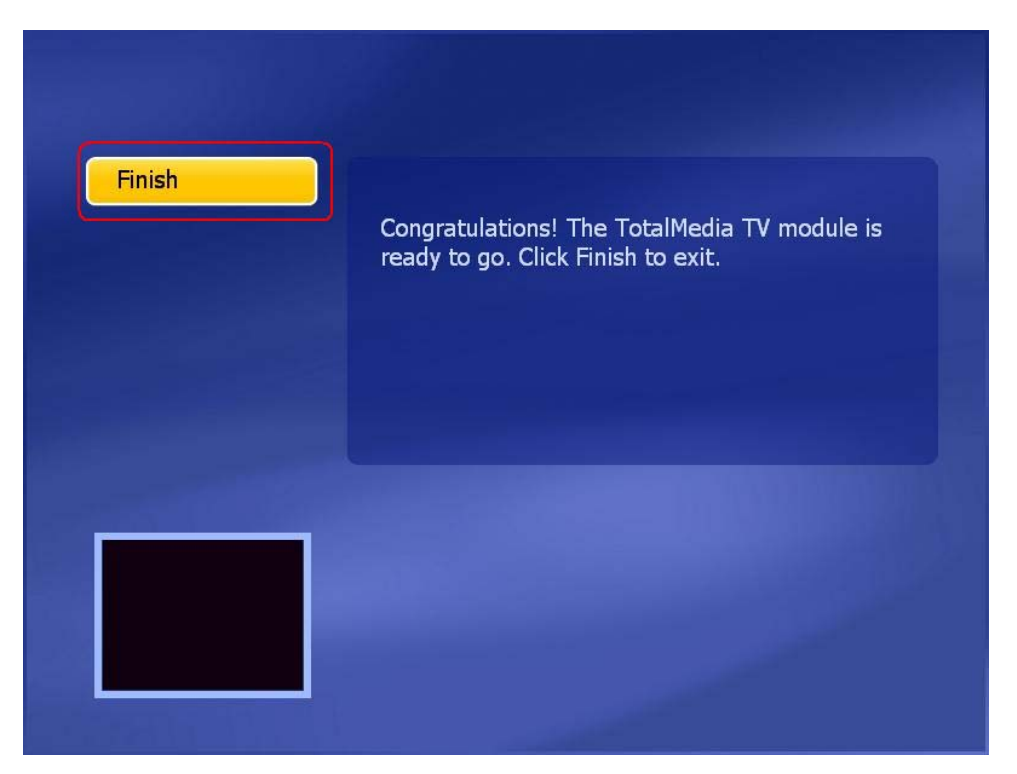

**8. lépés:** A csatornák behangolása után a készülék készen álla televízió adások lejátszására.

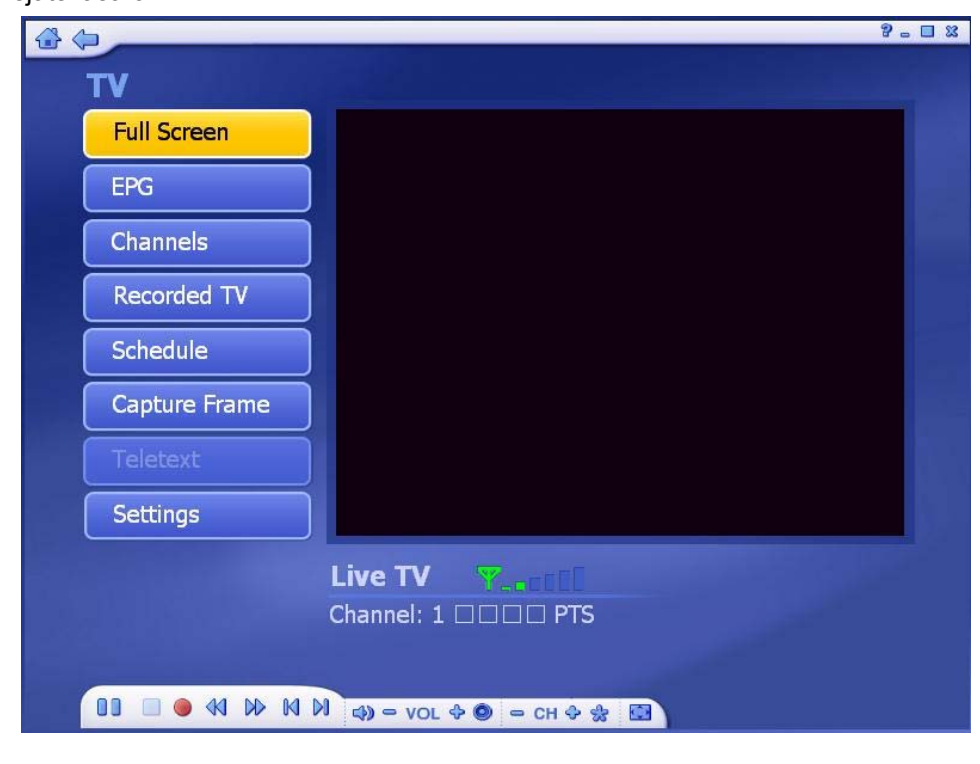

#### **4.5.2 Csatorna előnézet**

A TV csatornák behangolása után az összes csatorna előnézeti képét megjelenítheti a "**Shift + Ctrl + S**" gombkombináció megnyimásával.

**1. lépés:** A bejelentkező képernyőn válassza a "**TV**" opciót.

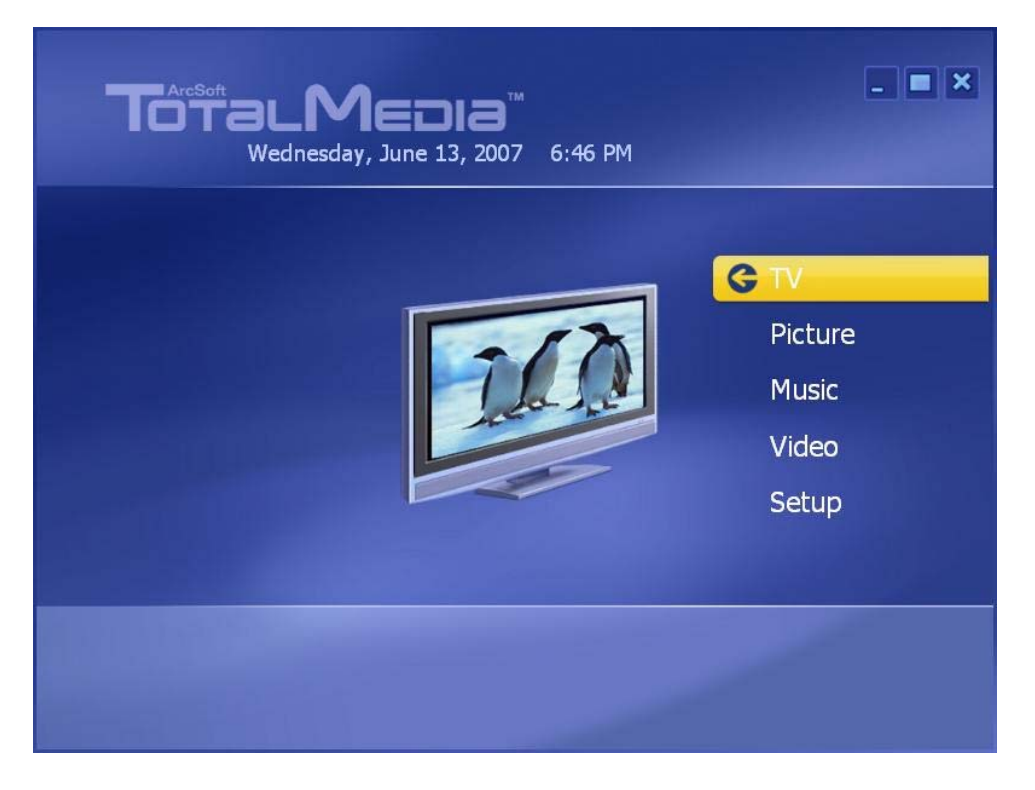

**2. lépés:** A TV üzemmódba való belépés után nyomja meg a "**Shift + Ctrl + S**" billentyűkombinációt.

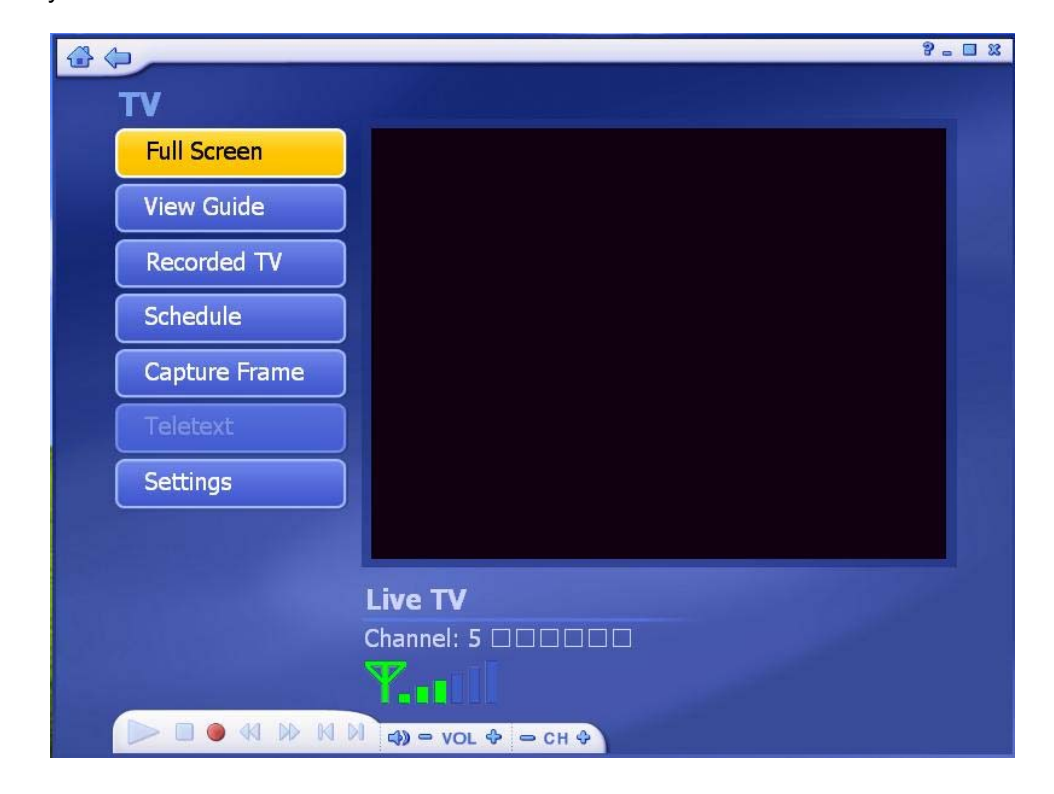

 **3. lépés:** Az adók képét a lent látható előnézeti képen láthatja. Valamelyik csatorna műsorának megtekintéséhez egyszerűen kattintson annak előnézeti képére.

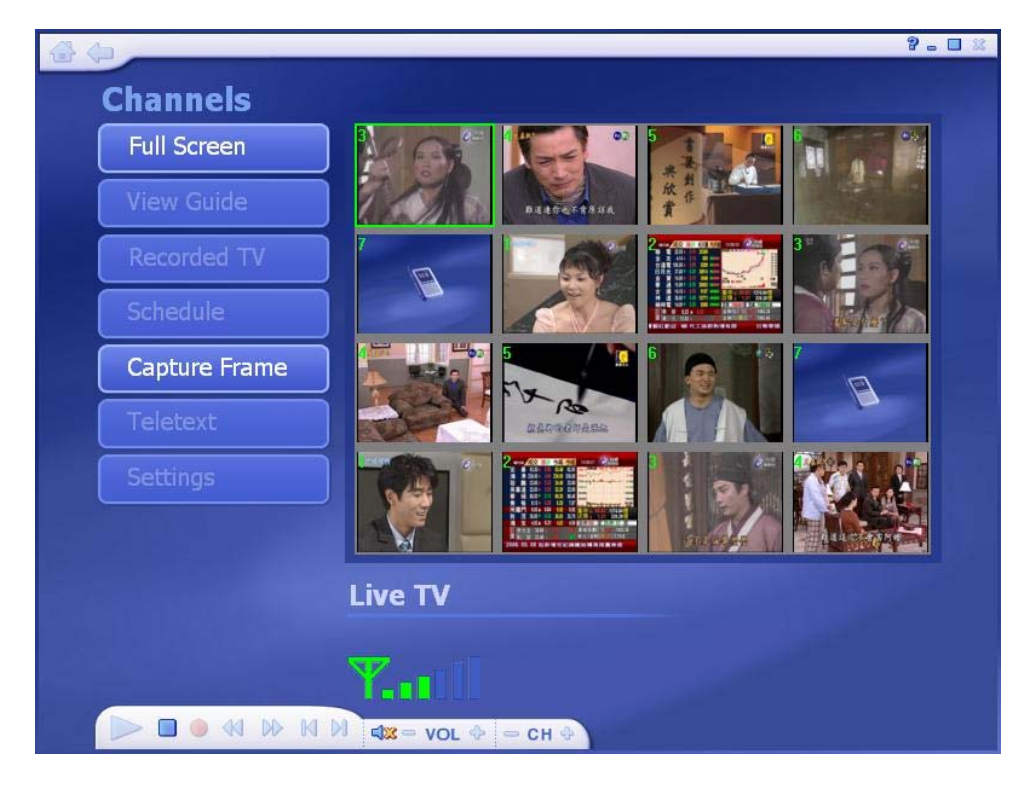

#### **4.5.3 Teljes képernyős megjelenítés**

A kép megjelenítése a teljes programfelületen – ez rendszerint a teljes képernyőt jelenti. Nyomja meg a "Full Screen" (Teljes képernyő) gombot a teljes képernyős megjelenítés bekapcsolásáhz. A teljes képernyős módból az "**Esc**" gomb megnyomásával vagy az egér gombjának kétszeri megnyomásával léphet ki.

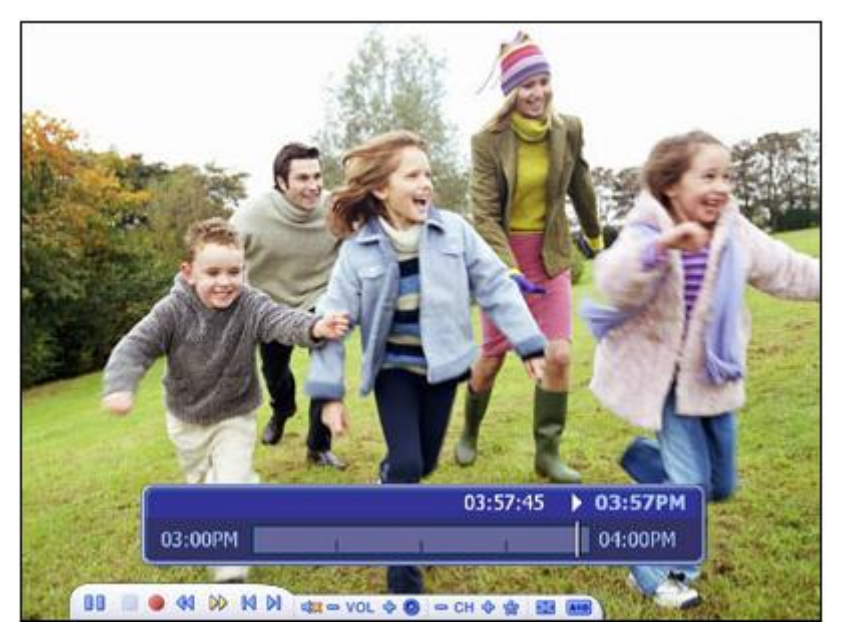

**Megjegyzés:** Az idősáv megjelenítéséhez be kell kapcsolnia a "**Time-Shift**" (Időeltolás) opciót a "TV Settings" (TV beállítások) menüben.

#### **4.5.4 Kedvenc adók listája**

A "**Ctrl+D**" gomb megnyomásával megjelenítheti kedvenc adóinak listáját.

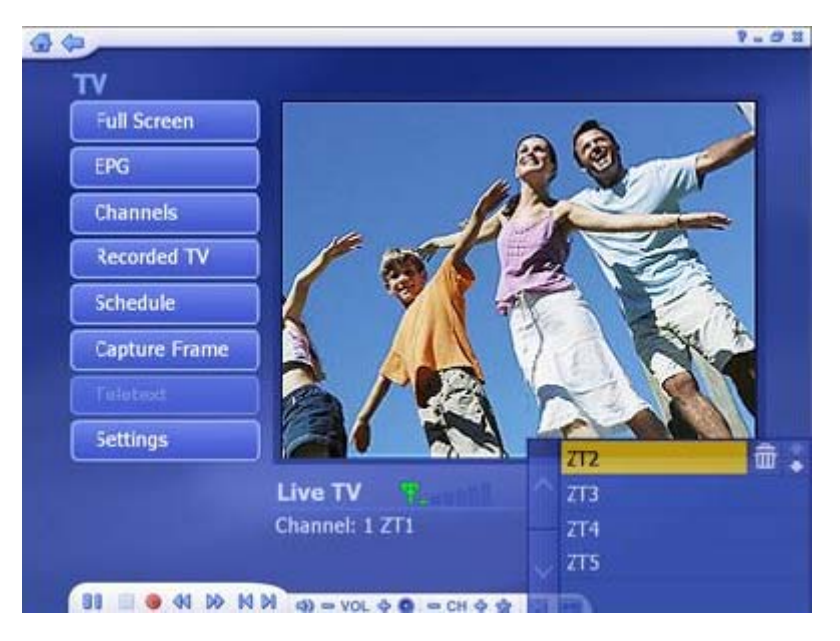

 Egy adó törléséhez a listából nyomja meg a mellette található szemeteskukát ábrázoló "**Delete**" (Törlés) gombot.

 A lista rendezéséhez használja a csatornák mellett jobbra található **FEL/LE** nyíl gombokat.

A bal oldalon található **FEL/LE** gombokkal lapozhat a listában.

#### **4.5.5 EPG (Elektronikus műsorfüzet)**

Az egyes adók elektronikus műsorfüzetének megjelenítése (ha az adott csatorna rendelkezik ilyennel).

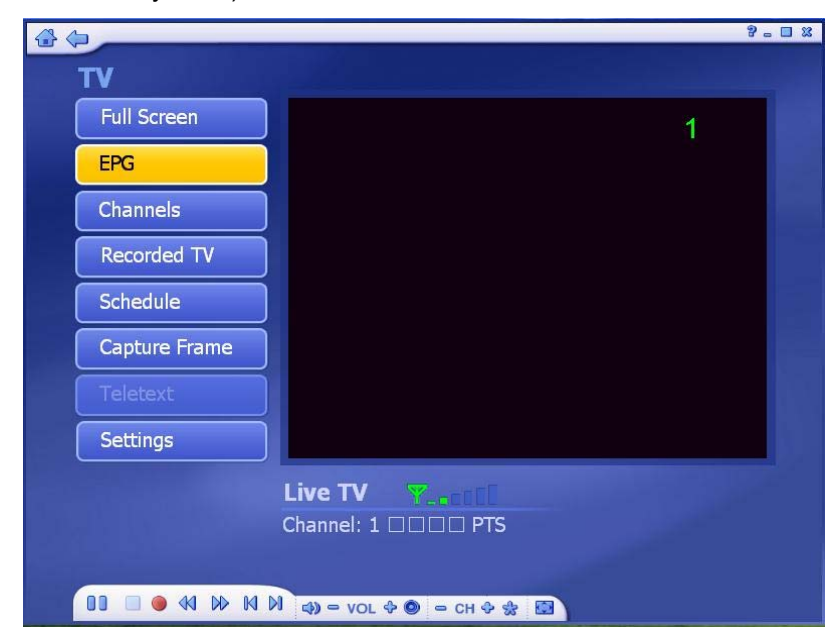

Digitális eszköz használatakor kérjük, hogy válassza ki az EPG-t vagy hálózatot a programfüzet megtekintéséhez. Analóg eszköz használata esetén az alkalmazás automatikusan a hálózati EPG-hez lép.

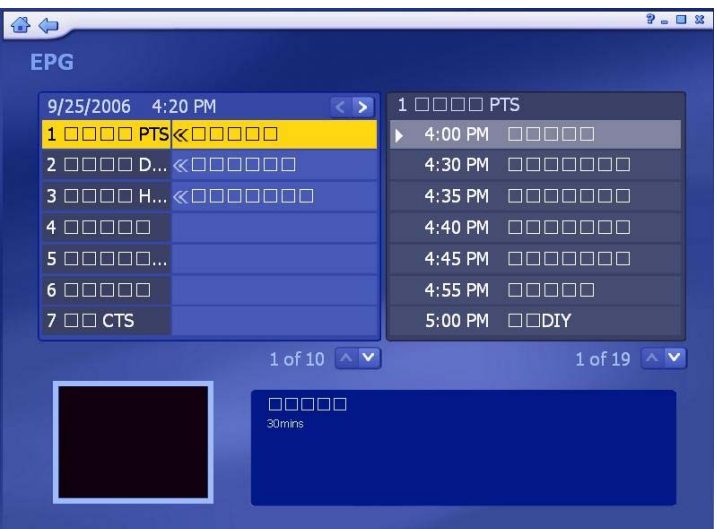

**Megjegyzés:** Ez az opció EPG szolgáltatás használata esetén érhető el. Az internetes EPG nem érhető el minden országban és az EPG egyes digitális szolgáltatásoknál nem elérhető.

#### **4.5.6 Csatornák (Channels)**

A csatornalista megjelenítése.

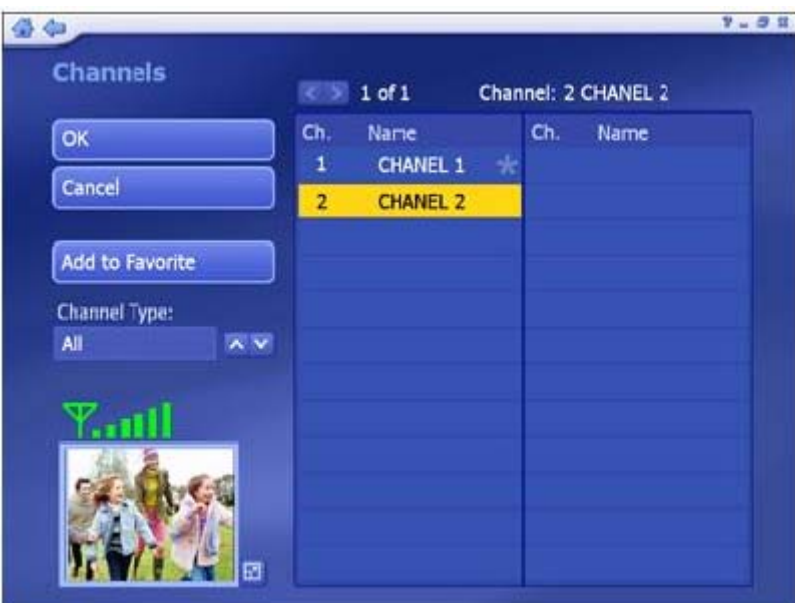

Az elérhető csatornák jelennek itt meg. A képernyő bal alsó sarkában megjelenő előnézeti képen láthatja a kijelölt csatorna műsorát. Az előnézeti kép mellett jobbra található ikon megnyomásával a kijelölt csatorna műsorát teljes képernyőn nézheti. A teljes képernyős módból való kilépéshez nyomja meg az "**Esc**" gombot. Kattintson kétszer egy csatornán, ekkor visszatérhet a TV főmenübe és a műsorfüzet jelenik meg a képernyőn.

**Add to Favorite** – Jelöljön ki egy csatornát és nyomja meg a gombot a kedvenc

csatornák listájához történő hozzáadáshoz. A kedvenc csatornát pipa jelzi.

**Delete From Favorite** – Ezzel a gombbal távolíthat el egy csatornát a kedvenc csatornák listájából. Jelölje ki a csatornát majd nyomja meg a gombot az eltávolításhoz. **Channel Type** – A csatornák listázási módjának beállítása. "**All**": Minden csatorna megjelenítése. "**Favorite**": Kedvenc csatornák megjelenítése.

#### **4.5.7 Rögzített TV adás (Recorded TV)**

A rögzített TV adások megjelenítése.

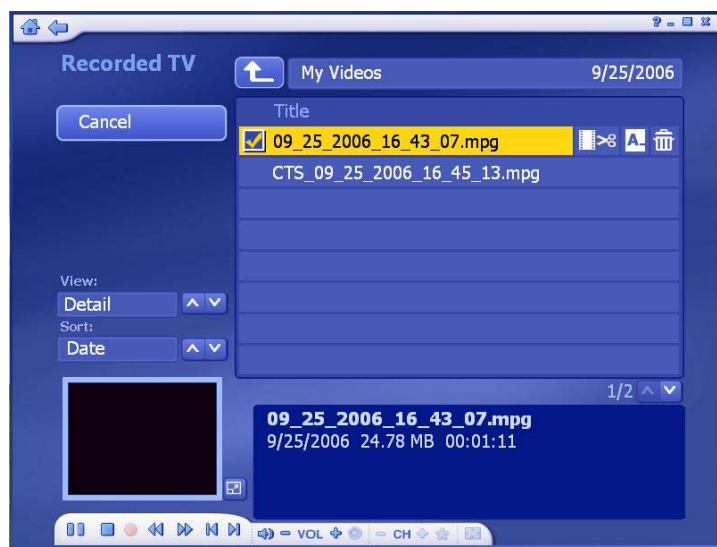

Rögzített TV adások lejátszásakor az előre- ill. visszatekeréshez használhatja a távirányítót vagy a lebegő eszközsávot is. Az előnézeti kép mellett található gombbal teljes képernyőn játszhatja le a rögzített felvételt. A teljes képernyős módból az "**Esc**" gombbal léphet ki.

A **View** (Megjelenítés) listából választhatja ki a megjelenítési módot. Az opciók: "**Detail**" (Részletes) illetve "**Thumbnail**" (Bélyegkép). mindkét nézetben láthatóak az elérhető fájlok ill. mappák; "**Detail**" nézetben megjelennek a fájl- és mappanevek is, valamint a dátumok is.

A **Sort (Rendezés)** listából kiválaszthatja a felvételek rendezési módját (Name: név szerinti, Date: dátum szerinti).

Egy videó vágásához válassza a fájl mellett jobbra található **Olló** ikont.

Egy videó átnevezéséhez válassza az "**A\_**" ikont a virtuális billentyűzet megjelenítéséhez.

A törléshez válassza a **Delete** (Szemeteskuka) ikont.

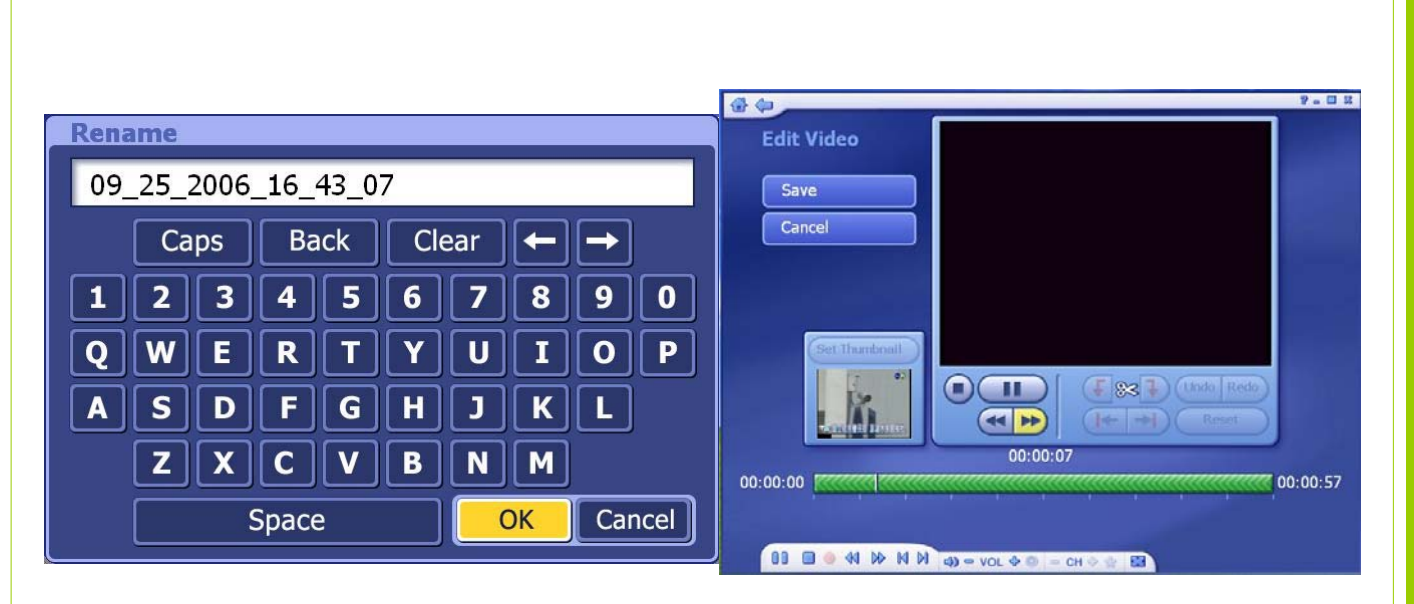

#### *(Videófájl átnevezése) (Videó vágása)*

#### **4.5.8 Időzített felvételkészítés (Schedule)**

Ebben a menüpontban beprogramozható, hogy adott napon és időben a beállított TV csatorna műsora rögzítésre kerüljön.

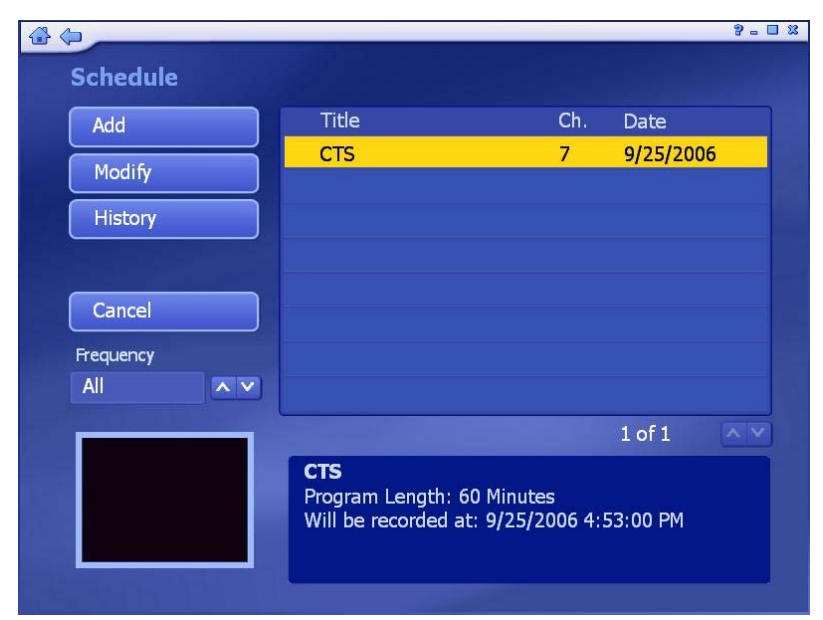

**(1) Add (Hozzáadás):** Új felvétel beprogramozása.

- Adja meg a program nevét (kattintson az "A\_" ikonra a virtuális billentyűzet megjelenítéséhez), majd válassza ki a csatornát, a rögzítés gyakoriságát (once: egyszeri, daily: naponta, weekly: hetente), majd állítsa be a felvételkészítés kezdeti ill. befejezési idejét.
- A "**Frequency**" lista segítségével csak a kiválasztott gyakoriságú felvételeket jelenítheti meg a listában. Minden felvétel megjelenítéséhez válassza az "All" (Mind) opciót.

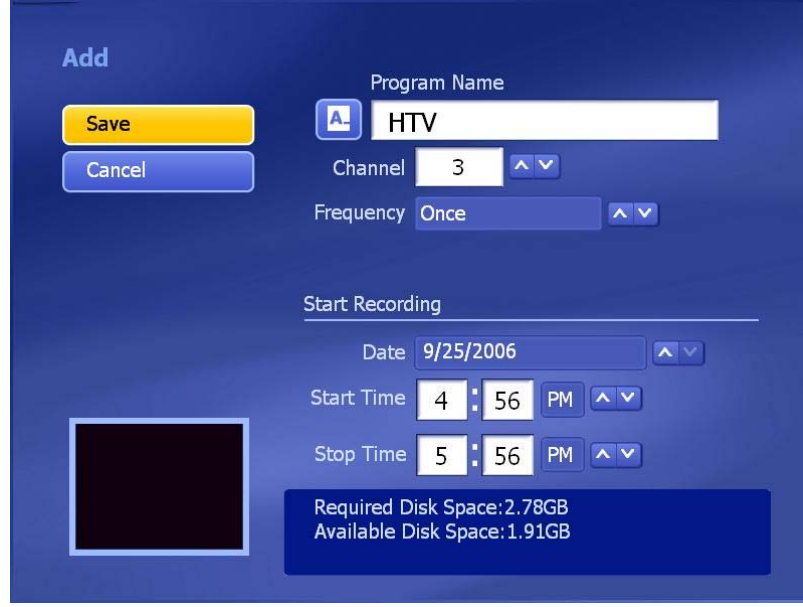

**(2) Modify (Módosítás):** A kiválasztott elem beállításainak módosítása.

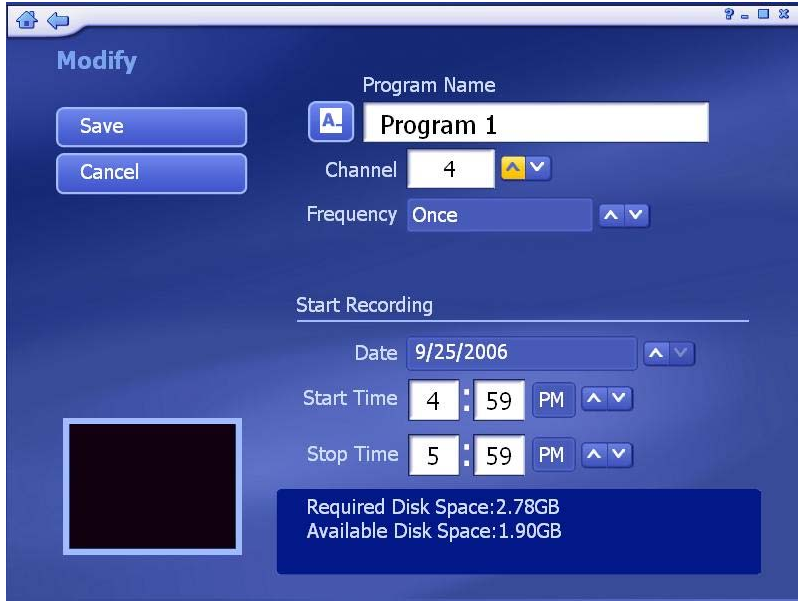

**(3) History (Történet):** A korábban rögzített felvételek listája.

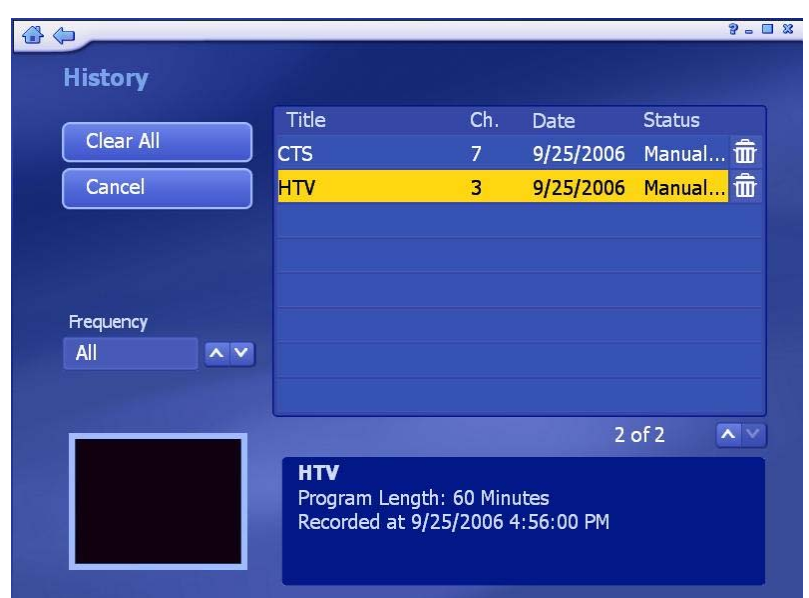

- **(4) Beprogramozott felvétel törlése:** Válassza ki a törölni kívánt felvételt, majd nyomja meg a jobb oldalon megjelenő szemeteskuka ikont a törléshez.
- **(5) Időzítési problémák:** Ha a beprogramozott felvételek között ütközés van, erről az alkalmazás egy értesítést jelenít meg, egyúttal kérve a felhasználót az ütközések megszüntetésére.

#### **4.5.9 TV beállítások (TV Settings)**

A TV-ből történő felvételkészítés beállításainak megjelenítése és módosítása.

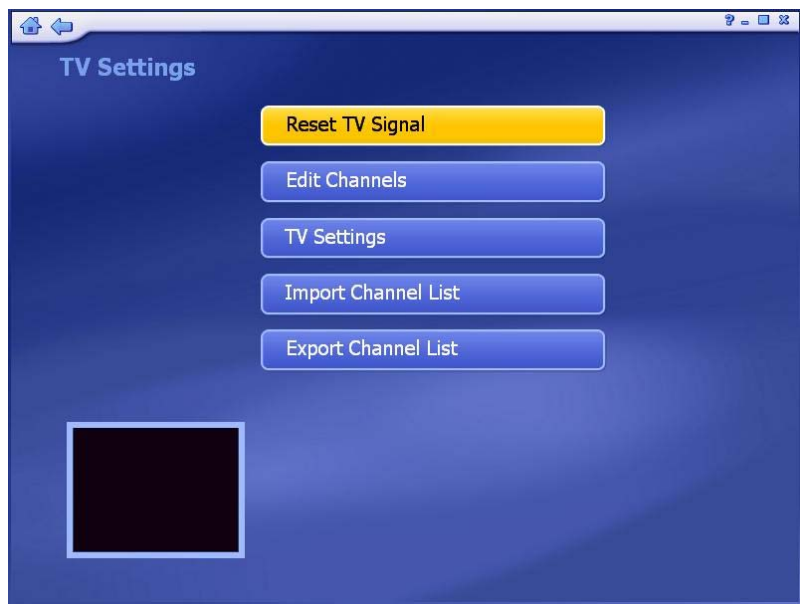

**(1) Reset TV Signal (TV jel nullázása):** A TV jellel kapcsolatos beállítások.

**1. lépés:** Az opció használata az összes korábbi beállítást törölni fogja. A folytatáshoz nyomja meg a "**Yes**" gombot.

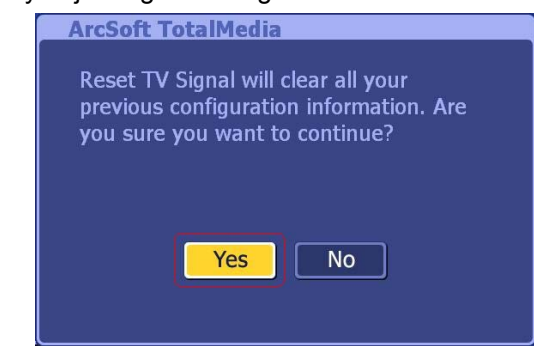

**2. lépés:** Válassza ki a régiót, majd a folytatáshoz kattintson a "**Next**" gombra.

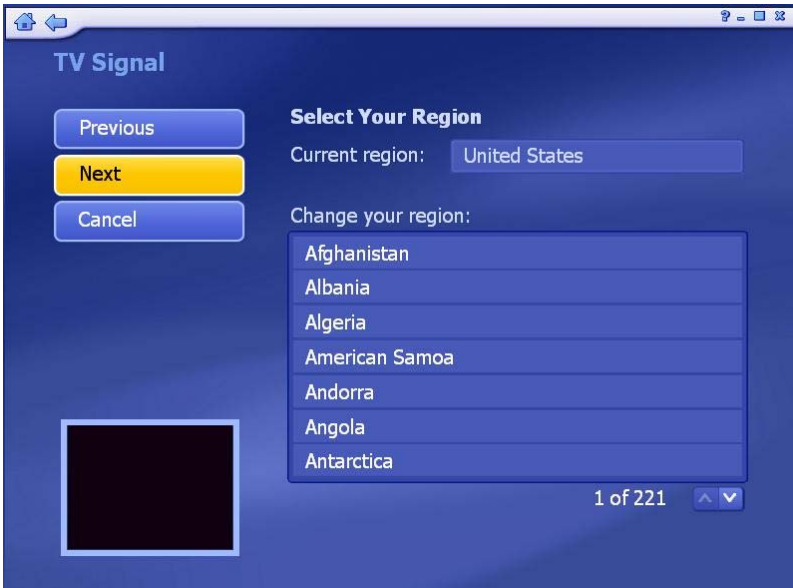

**3. lépés:** A csatornák kereséséhez kattintson a "**Start**" gombra. A folyamat néhány percet igénybe vehet.

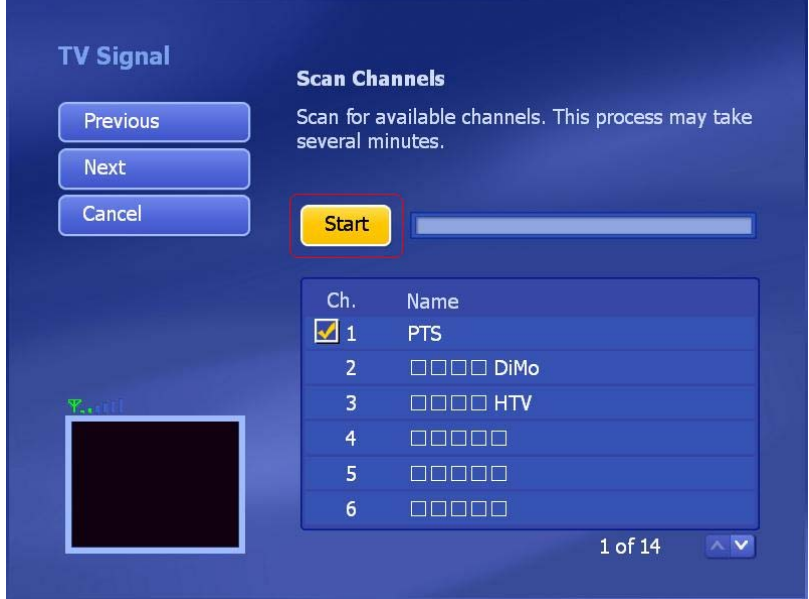

**4. lépés:** A folyamat végeztével értesítést kap a behangolt csatornák számáról. A folytatáshoz nyomja meg az "**OK**" gombot.

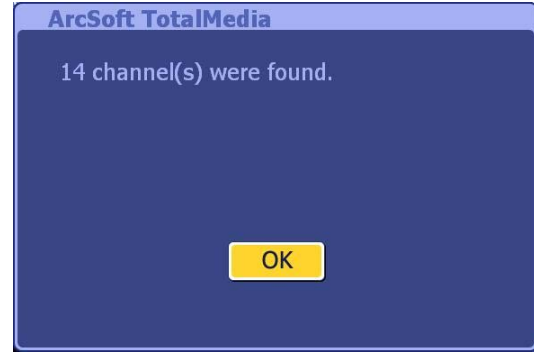

**Step5:** A folytatáshoz nyomja meg a "**Next**" gombot.

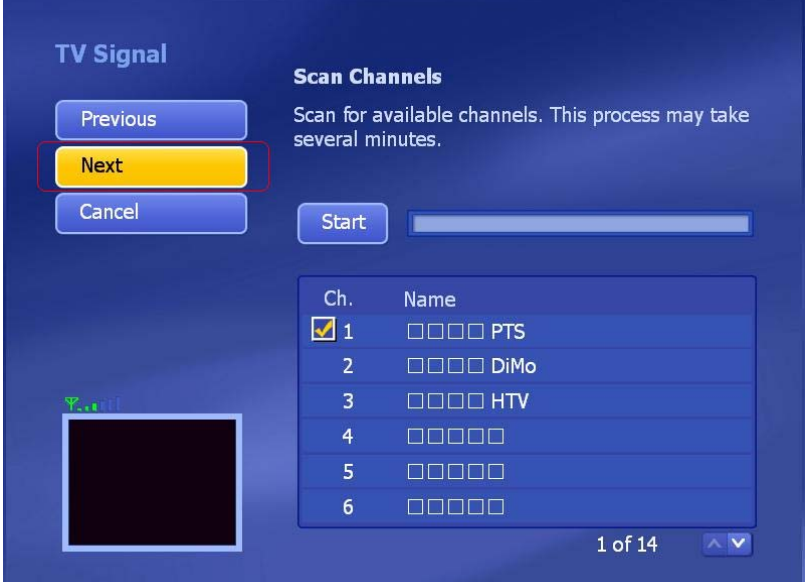

**Step 6:** A befejezéshez nyomja meg a "**Finis**h" gombot.

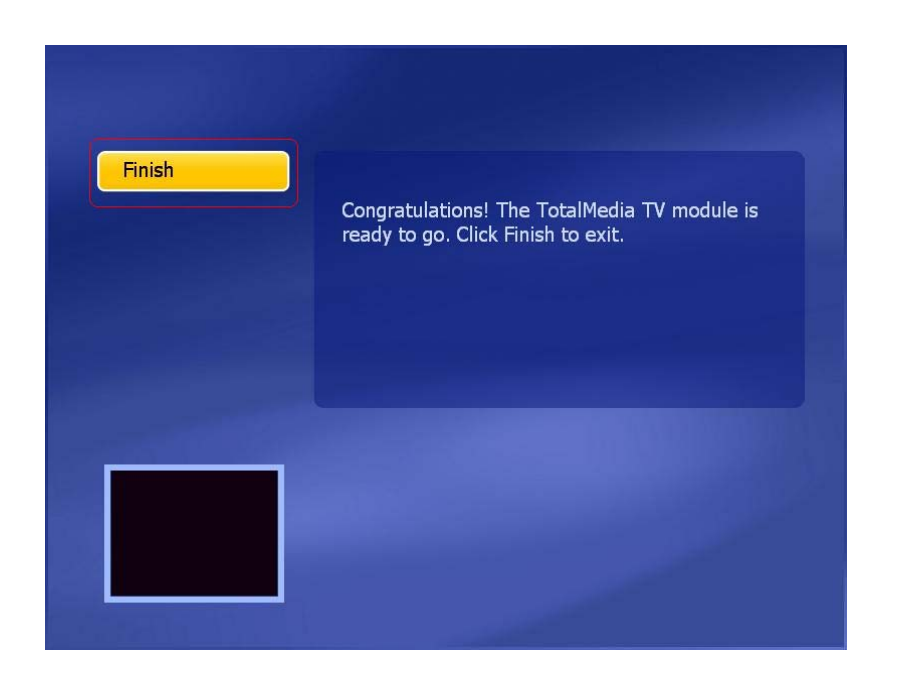

Két tuneres rendszer beállítása. Az első tuner beállítása után, amennyiben számítógépe második tunerrel is rendelkezik, ismételje meg a fenti lépéseket a második tuner beállításához.

**(2) Edit Channels (Csatornák szerkesztése):** Csatornák megtekintése ill. kiválasztása a rögzítéshez.

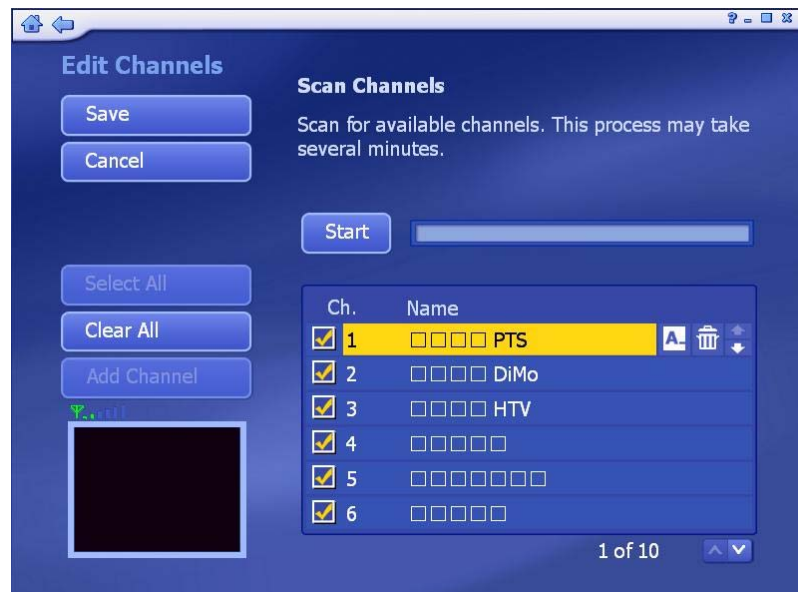

- Automatikus csatornakeresés indításához nyomja meg a "Start" gombot. Az alkalmazás megkeresi és eltárolja az elérhető csatornákat. A behangolt csatornák a csatornák listájában jelennek meg.
- Csatorna kiválasztása történhet egyenként, az adott csatorna előtt látható jelölőnégyzet segítségével illetve az összes csatorna kijelölhető a "**Select All**" (Összes kijelölése) opció használatával.
- A kiválasztott csatorna átnevezéséhez nyomja meg a "**A\_**" gombot a virtuális billentyűzet megjelenítéséhez.
- Csatorna törléséhez nyomja meg a kiválasztott csatorna neve mellett található szemeteskuka ikont.

**(3) TV Settings (TV beállítások):** A TV beállítások megtekintése ill. módosítása.

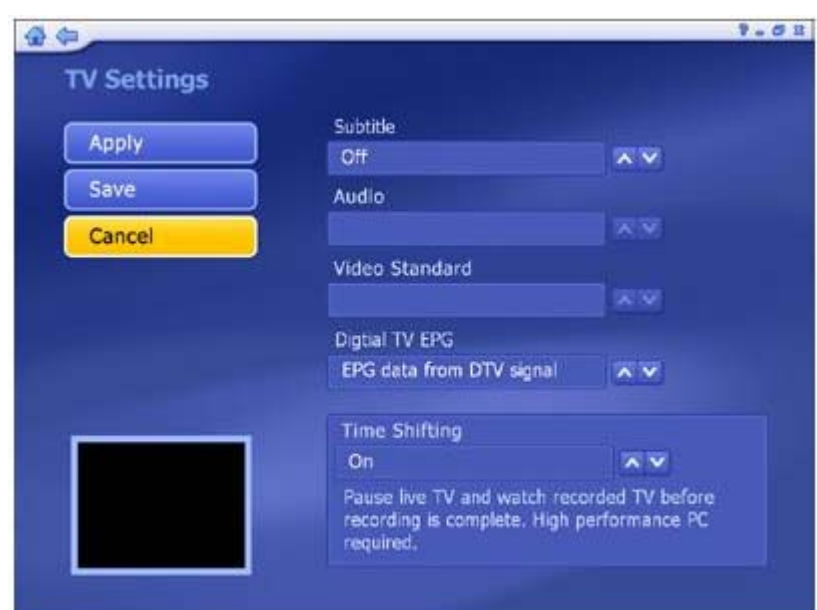

- Válassza ki a használni kívánt eszközt.
- A listából válasszon feliratot ill. bekapcsolhatja a Time Shifting módot.
- A Time Shifting (Időeltolás) bekapcsolása esetén lehetősége van az éppen sugárzott adás szüneteltetésére ill. folytatására, valamint a még rögzítés alatt levő adás megtekintésére. Ezen funkció használatához nagy teljesítményű számítógép szükséges.

**(4) Import Channel List (Csatorna lista importálása):** Korábban elmentett csatorna lista betöltése.

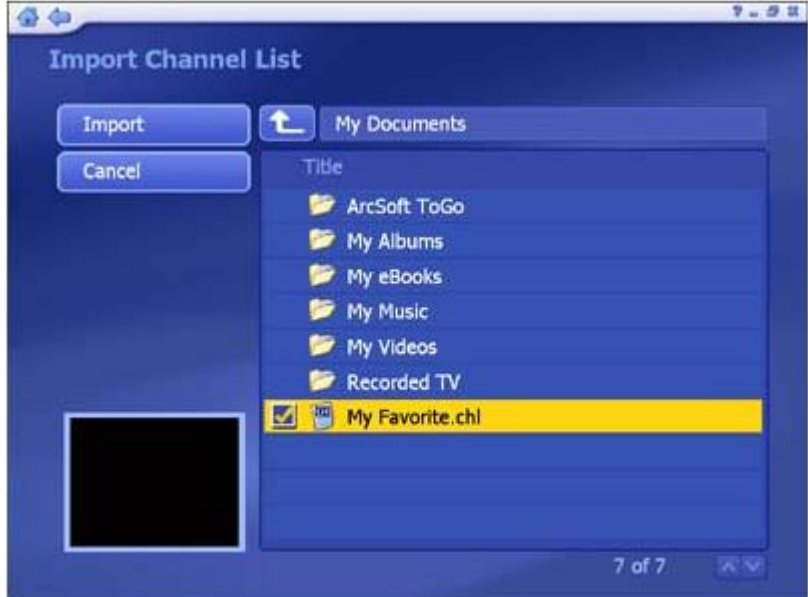

- Nyissa meg a korábban elmentett csatorna listát tartalmazó mappát (például: My Favorite.chl). A felfelé mutató nyílra kattintva egy mappával feljebb léphet.
- Jelölje ki az importálandó lista fájlt (**.chl**).
- Az importáláshoz kattintson az "**Import**" gombra.

 **(5) Export Channel List (Csatorna lista exportálása):** Az aktuális csatornalista elmentése külső fájlba.

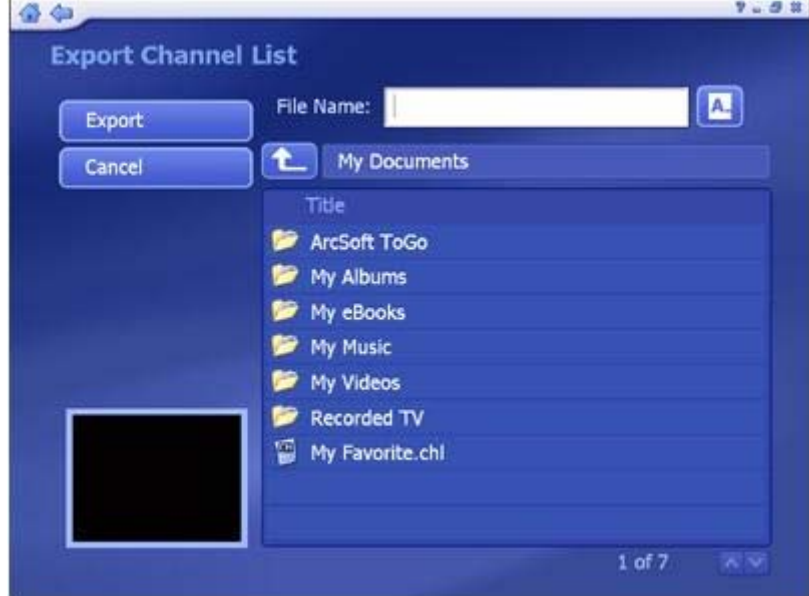

- Válassza ki a mappát, ahova el kívánja menteni az exportált fájlt.
- A listafájl átnevezéséhez nyomja meg az "**A\_**" gombot a virtuális billentyűzet megjelenítéséhez.
- A lista exportálásához nyomja meg az "**Export**" gombot.

#### **4.6 Pictures (Képek)**

A számítógépen tárolt képek megjelenítésére szolgáló üzemmód.

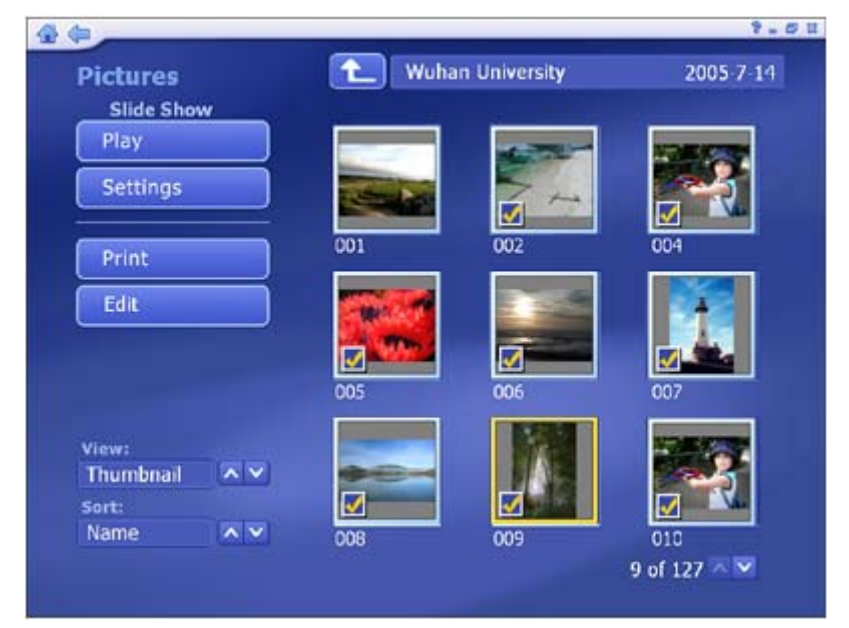

**--** A képernyő tetején az éppen megnyitott mappa neve olvasható.

A <sup>4</sup> gomb megnyomásával egy mappával feljebb léphet.

**--** Ha a fenti képernyőn kiválaszt egy képet, a mappában található képekből álló diavetítés indul el, amely a kiválasztott képtől kezdődik.

**--** A "**View**" (Nézet) lista segítségével megadhatja, hogyan jelenjenek meg a képek. Az opciók: "**Detail**" (Részletes) ill. "**Thumbnail**" (Bélyegkép). Mindkét nézeti módban az elérhető képek bélyegképei jelennek meg, azonban a "**Detail**" nézetben a fájlok/mappák nevei illetve dátumai is láthatóak.

 **--** A "**Sort**" (Rendezés) lista segítségével megadhatja, hogy a képek név (name) vagy dátum (date) szerint legyenek rendezve.

#### **4.6.1 Edit (Szerkesztés)**

A szoftver többféle, egyszerűen használható képszerkesztési funkciót is biztosít, melyek az alábbiak:

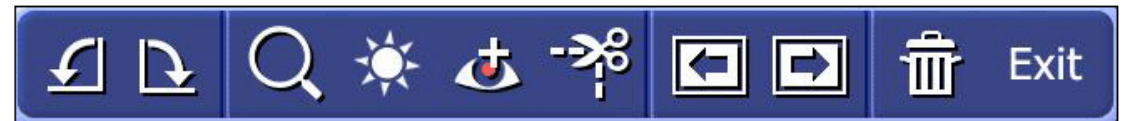

(1) **Rotate (Forgatás):** A kép elforgatása 90°-kal az óramutató járásának megfeleően vagy azzal ellentétesen. A forgatáshoz kattintson a megfelelő ikonra.

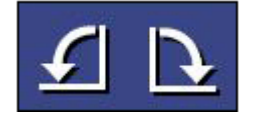

(2) **Zoom In/Out & Pan (Nagyítás/kicsinyítés és mozgatás):** Használja ezt az eszközt a kép nagyításához ill. kicsinyítéséhez.

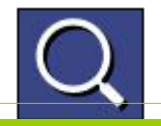

Nagyított kép esetén a kép látható részét mozgathatja a "Mozgatás" eszköz

kiválasztásával.

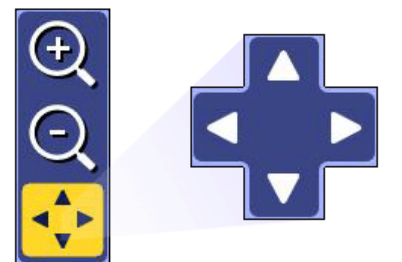

(3) **Auto Enhance (Automatikus javítás):** Ezt az opciót választva a szoftver az eredeti kép mellett három javított változtatot generál a képből, melyből egyszerűen kiválaszthatja az ízlésének megfelelőt.

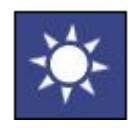

(4) **Red-Eye Removal (Vörösszem eltávolítás):** Ezzel az eszközzel a vörös szemet egyszerűen eltávolíthatja a vakuval készült arcképekről.

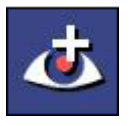

- **Move (mozgatás)** mórban vigye a célkeresztet a javítandó terület fölé
- Nyomja meg az Enter gombot, majd kattintson a "**Fix it!**" (Javítás!) gombra. (Újrakezdéshez nyomja meg a "**Restore**" (Visszaállítás) gombot.)
- Ha végzett, nyomja meg a "**Done**" (Kész) gombot.

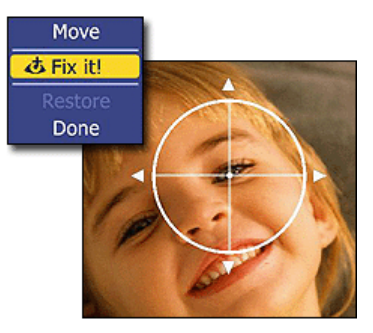

(5) **Crop (Kivágás):** A fotóból egyszerűen készíthet nyomtatáshoz megfelelő méretű képet, az előre beállított méreteket használva.

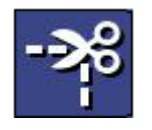

- Válassza ki a kívánt képméretet (8x6", 7x5", 4x6", stb.)
- A " **+** " és " " gombokkal állítsa be a vágódoboz méretét.
- Válassza a "**Move**" opciót, majd mozgassa a vágódobozt a képnek azon része

fölé, amelyet meg kíván tartani.

- A vágáshoz nyomja meg a "**Crop It!**" (Vágjunk!) gombot.
- A befejezéshez válassza a "**Done**" opciót.

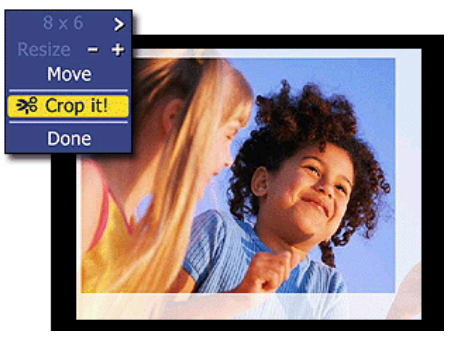

(6) **Previous/Next Photo (Előző/következő fotó):** Ezekkel a gombokkal könnyen lapozhat az adott mappában található képek között.

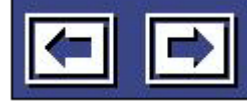

(7) **Delete (Törlés):** A kiválasztott kép törlése.

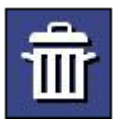

(8) **Exit (Kilépés):** Visszatérés az előző képernyőre.

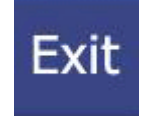

#### **4.6.2 Nyomtatás (Print)**

Több képet nyomtathat egy oldalra ezzel a funkcióval.

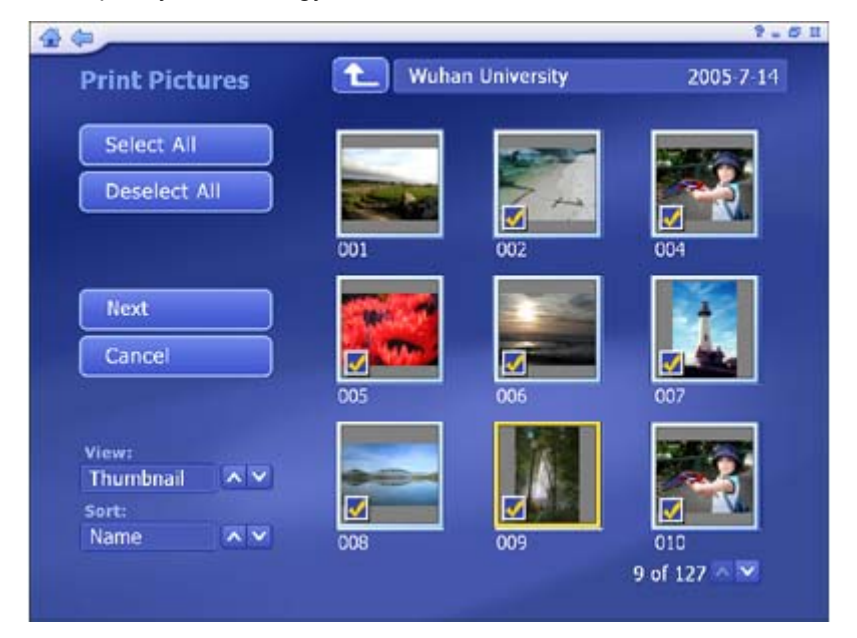

**(1)** Válassza ki a nyomtatandó képeket tartalmazó mappát.

**(2)** Válassza ki egyenként a nyomtatandó fényképeket. Amennyiben az összes képet szeretné nyomtatni, válassza a "**Select All**" (Összes kiválasztása) opciót. **(3)** Nyomja meg a "**Next**" (Tovább) gombot.

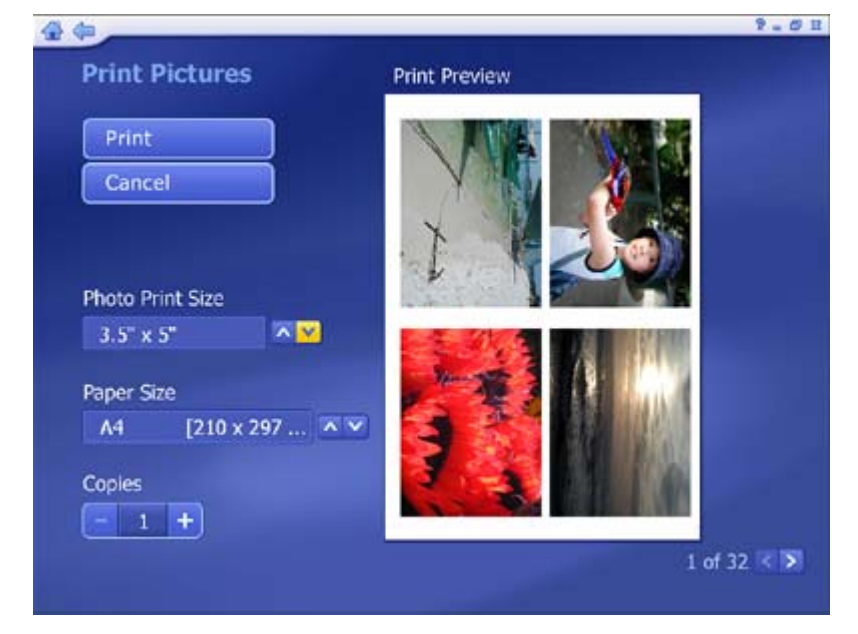

**(4)** A "**Photo Print Size**" (Nyomtatási méret) listából válassza ki a kívánt képméretet, a "**Paper Size**" (Papírméret) listából pedig a nyomtatáshoz használt papír méretét. A beállításoknak megfelelő előnézet jelenik meg a jobb oldalon, ahol láthatja a képek elrendezését.

**(5)** A "**Copies**" (Példányszám) mezőben adja meg a nyomtatni kívánt példányszámot. **(6)** Kattintson a "**Print**" (Nyomtatás) gombra a nyomtatás megkezdéséhez.

#### **4.6.3 Diavetítés beállítások (Slide Show Settings)**

A diavetítés időzítését, áttűnési effektjeit ill. háttérzenéjét állíthatja itt be:

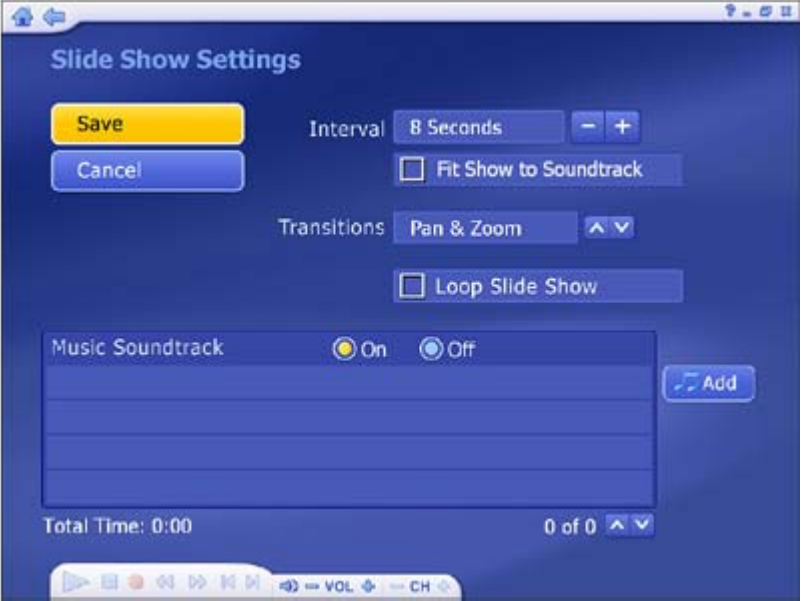

**--** Az "**Interval**" (Időtartam) opciónál adja meg a megjelenítési időt.

**--** A "**Fit to Soundtrac**k" (Zenéhez igazít) opció bekapcsolásával a diavetítés időtartama automatikusan az aláfestő zene hosszához igazodik.

**--** A "**Transition**s" (Áttűnések) menüben kiválaszthatja az áttűnéshez használt effektet.

**--** A "**Loop Slide show**" (Diavetítés ismétlése) opció bekapcsolásával a diavetítés folymatosan ismétlődni fog.

**--** A "**Music Soundtrack**" (Aláfestő zene) menüben az "**On**" opciót választva bekapcsolhatja az aláfestő zenét.

#### **4.7 Music (Zenék)**

Ebben az üzemmódban zenefájlokat rögzíthet és hallgathat. Lehetősége van továbbá lejátszási listák készítésére is. A képernyő tetején látható a zenefájlok mappája. A felfele mutató nyíllal egy mappát felfelé léphet a könyvtárszerkezetben. Válassza ki a listából a lejátszani kívánt zeneszámot. A zenéket szűrheti műfaj (Music Genre) szerint, illetve rendezheti (Sort) név (Name), albumcím, előadó (Artist) illetve dátum (Date) szerint.

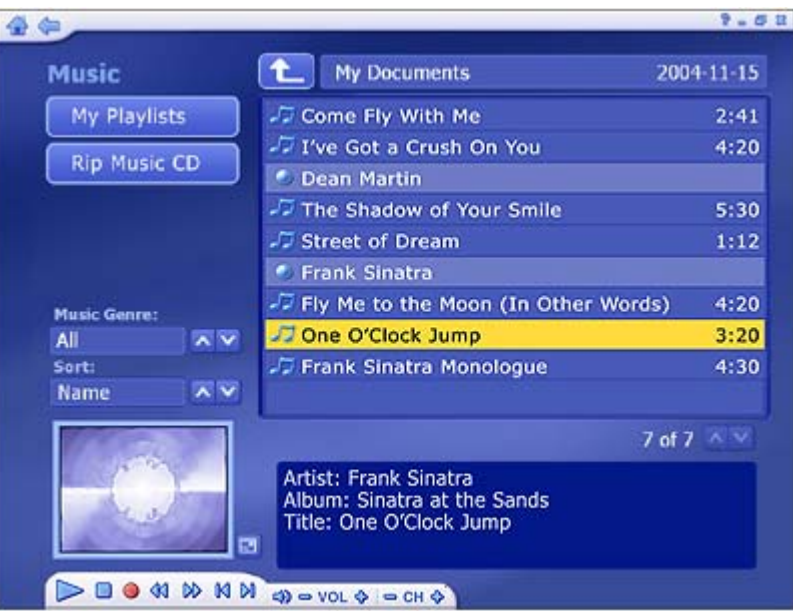

#### **4.7.1 Saját lejátszási listáim (My Playlists)**

Ebben a menüben lejátszhatja, rendezheti illetve elkészítheti saját lejátszási listáit. A lejátszási listák Windows Media Player 9 kompatibilisek és a felhasználó "**Dokumentumok\Zene\My Playlists**" mappában kerülnek elmetésre. Ha Media Player-rel módosít egy lejátszási listát, a változások megjelennek a TotalMedia következő indítását követően a programban is (a "**Refresh**" (Frissítés) gomb megnyomásával szintén frissítheti a lejátszási listákat).

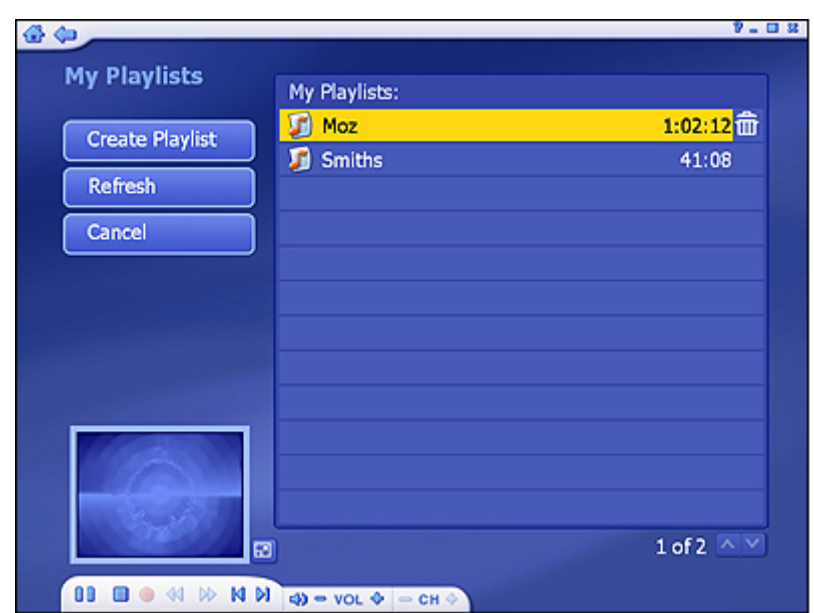

(1) **Create Playlist (Lejátszási lista készítése):** Saját lejátszási lista készítése a

számítógépen tárolt zenefájlokból.

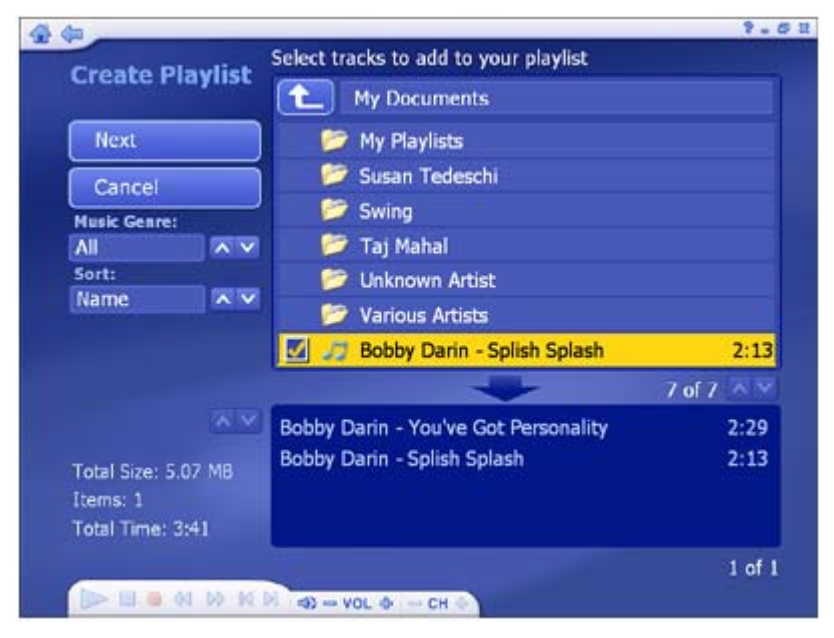

- **--** Válassza ki azt a mappát, amiben a listához adandó zenefájlok találhatóak.
- **--** Jelölje ki a hozzáadni kívánt zenéket, majd nyomja meg a "**Next**" gombot.

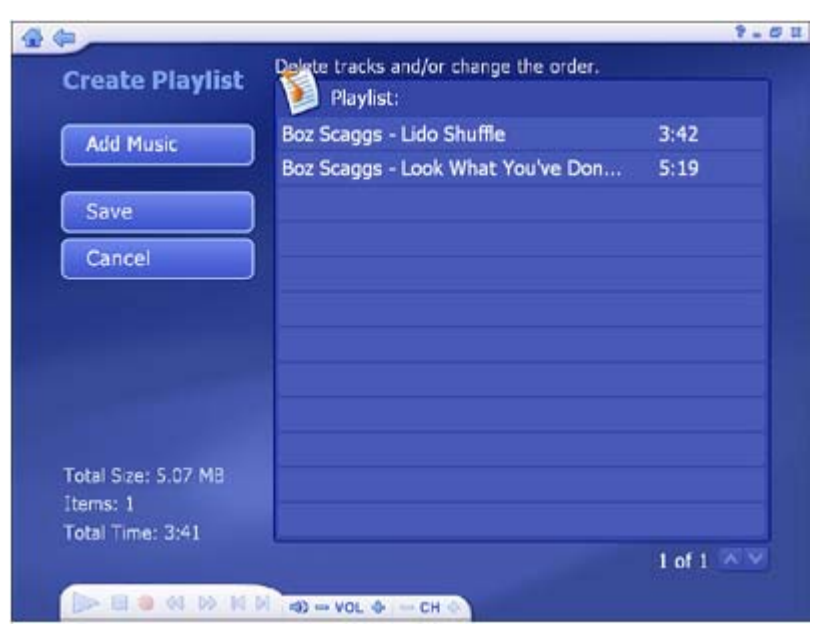

**--** A zeneszámok rendezéséhez jelölje ki őket, majd használja a "**Fel**" és "**Le**" gombokat a rendezéshez.

- **--** A törléshez használja a szemeteskukát formázó "**Törlés**" gombot.
- **--** A kész lejátszási listát elmentheti a "**Save**" gombra történő kattintással.
- (2) **Refresh (Frissítés):** A lejátszási lista frissítése, amennyiben azt a Windows Media Player-rel módosította.
- (3) **Cancel (Mégsem):** Vissza a **Zenék** főképernyőre.
- (4) **Edit Playlist (Lejátszási lista szerkesztése):** Egy, már elkészített lejátszási listában található zenék rendezése/módosítása. Véletlen sorrendű lejátszáshoz kapcsolja be a "Shuffle" opciót.

**--** Válasszon ki egy lejátszási listát, majd nyissa meg azt.

**--** Válasszon egy dalt a listából, és indítsa el annak lejátszását. A képernyő bal oldalán megjelenik az "**Edit playlist**" (Lista szerkesztése) gomb:

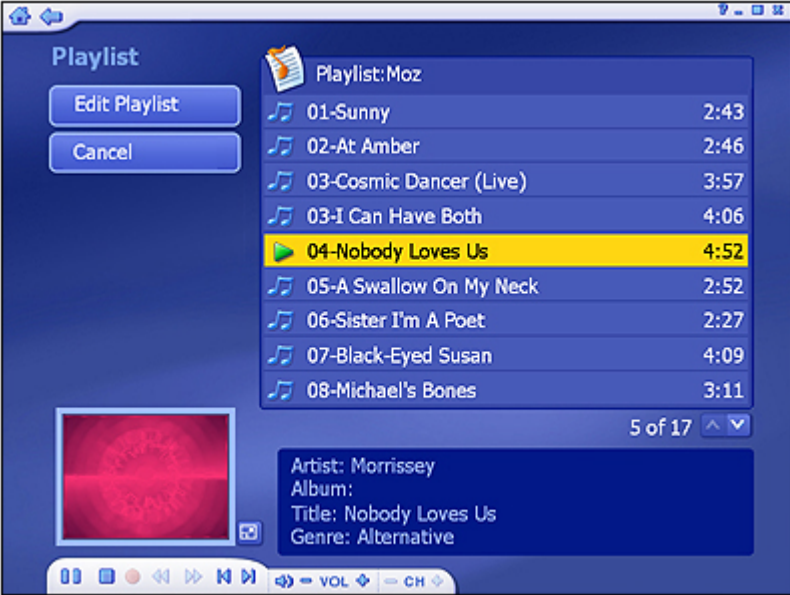

**--** Ha egy dalt át szeretne helyezni a listában, jelölje ki azt, majd a **Fel/Le** nyílakkal mozgassa a kívánt helyre.

**--** Ha egy dalt el kíván távolítani a listából, jelölje ki azt, és nyomja meg a szemeteskukát mintázó törlés gombot.

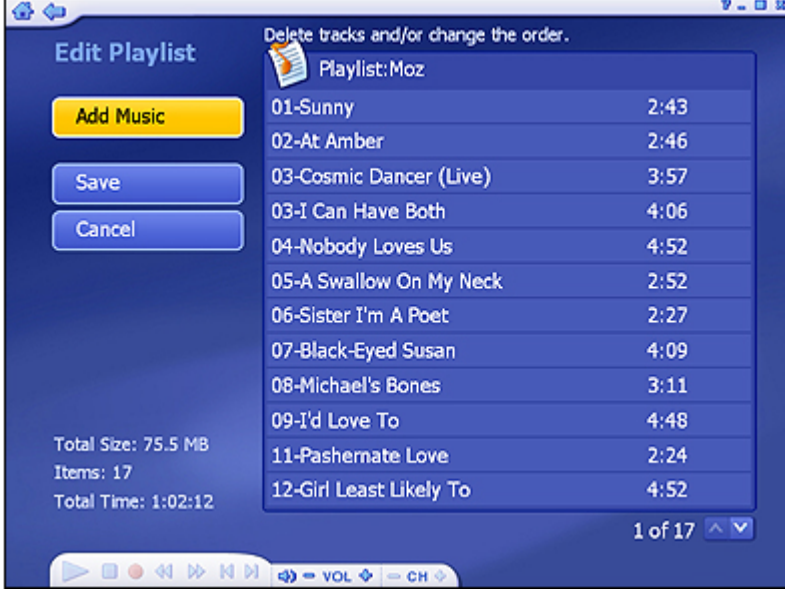

**--** További zeneszámok hozzáadásához nyomja meg az "**Add music**" (Zene hozzáadása) gombot, válassza ki a hozzáadni kívánt zeneszámot, majd nyomja meg a "**Next**" gombot.

**--** Az elkészült listát a "**Save**" gombbal mentheti el.

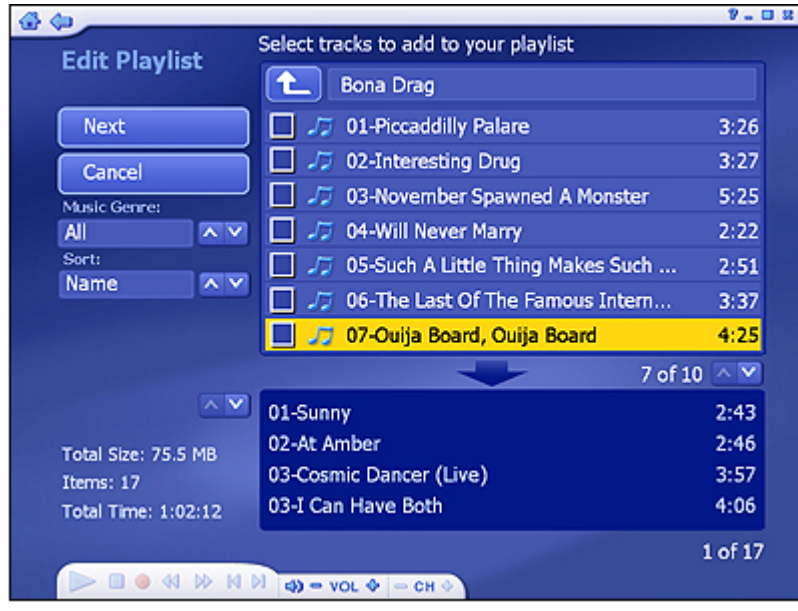

#### **4.7.2 Zenefájlok másolása CD-ről (Ripping Music CDs)**

Az alkalmazás segítségével könnyedén számítógépen lejátszható formátumúvá alakíthatja zenei CD-it.

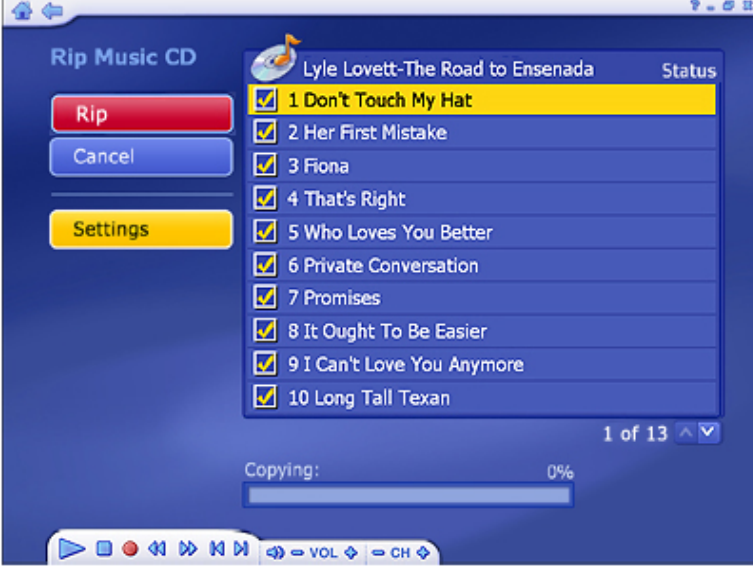

**1. lépés:** Válassza ki a lemásolni kívánt zeneszámo(ka)t a CD-ről.

#### **2. lépés:** Válassza a "**Rip**" (Másolás) opciót.

Az elkészült fájl(ok) a beállításoknál megadott helyre lesz(nek) elmentve. Ennek megadásához nyomja meg a "**Settings**" (Beállítások) gombot:

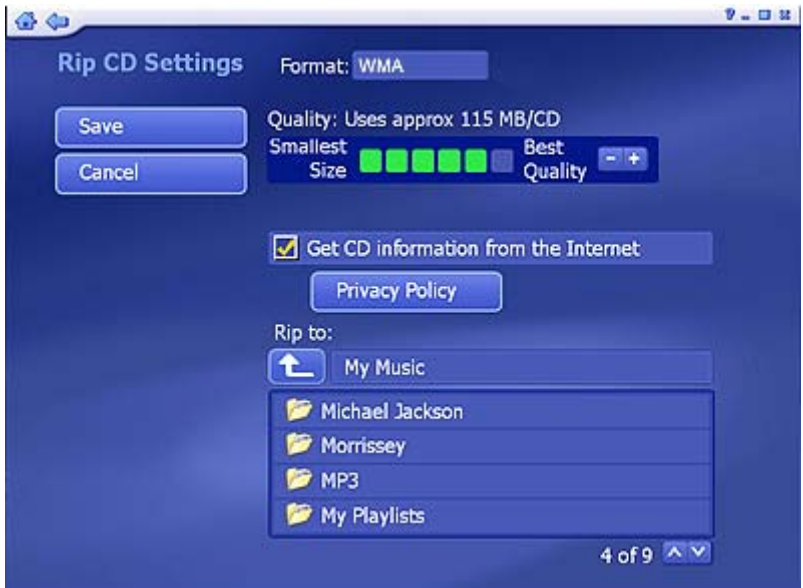

**--** A **Rip CD Settings (Másolási opciók)** képernyőn kiválaszthatja az elkészítendő fájl formátumát (WMA), minőségét (a tömörítés mértékét) és a könyvtárat, ahova menteni kívánja az elkészült fájlokat.

**--** A "**Get CD Information from the Internet**" (CD adatainak beolvasása az Internetről) opció bekapcsolása esetén a program automatikusan megkeresi a CD-hez tartozó adatokat az internetes CDDB adatbázisból (számcímek, előadó, albumcím, stb.). Ha megfelelő információt talál, ez az információ az elkészült zenefájlban is szerepelni fog. A funkció használatához internetkapcsolat szükséges.

#### **4.8 Videólejátszás (Video)**

A számítógépen található videófájlok lejátszására ill. videórögzítésre szolgáló üzemmód.

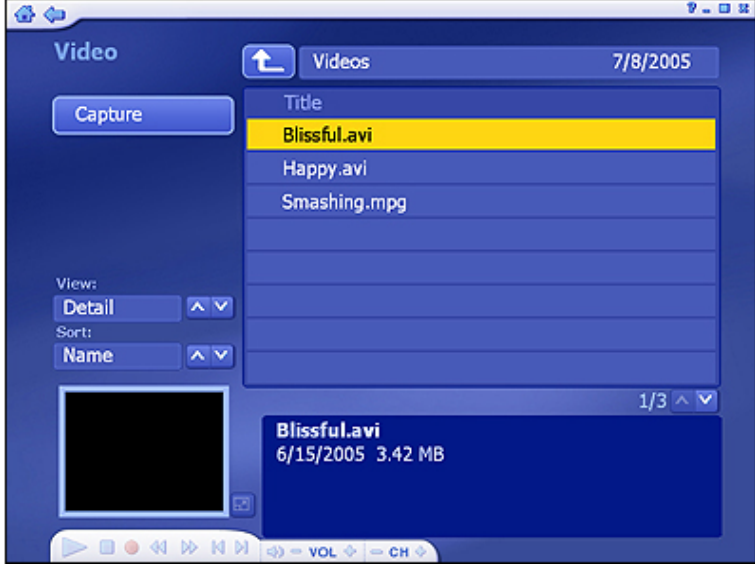

#### **4.8.1 Videók lejátszása – átnevezés, előnézet és törlés**

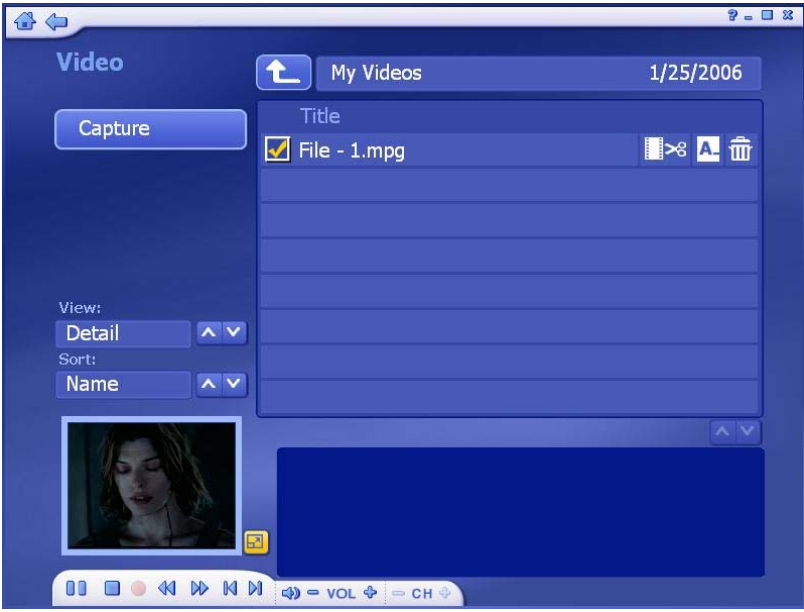

**--** Egy videófájl előnézetéhez, átnevezéséhez vagy szerkesztéséhez első lépésként válassza ki a használni kívánt videófájlt. Ha a videó nem az éppen megnyitott mappában található, használja a képernyő tetején található navigációs kezelőszerveket a megfelelő mappa megnyitásához.

**--** Fájl átnevezéséhez kattintson az "**A\_**" ikonra.

**--** Fájl törléséhez kattintson a "**Szemeteskuka**" ikonra.

**--** A "**View**" listából kiválaszthatja a használni kívánt megjelenítési módot: "**Detail**"

(Részletes) vagy "**Thumbnail**" (Bélyegkép). Mindkét opció esetén látható az elérhető videó bélyegképes előnézete, azonban a részletes megjelenítés választásakor a fájlnevek, dátumok és egyéb információk is megjelennek.

**--** A "**Sort**" funkcióval fájlnév (filename), fájlméret (file size) vagy dátum (date) szerint rendezheti videóit.

#### **4.8.2 Videófelvétel**

Ez az eszköz **NEM** támogatja a videófelvétel funkciót. A "Capture" (Felvétel) gomb megnyomásakor az alábbi üzenet jelenik meg. ("The device cannot be detected or is not supported." – "Az eszköz nem található vagy nem támogatott!"). Az ablak bezráshoz nyomja meg az **OK** gombot.

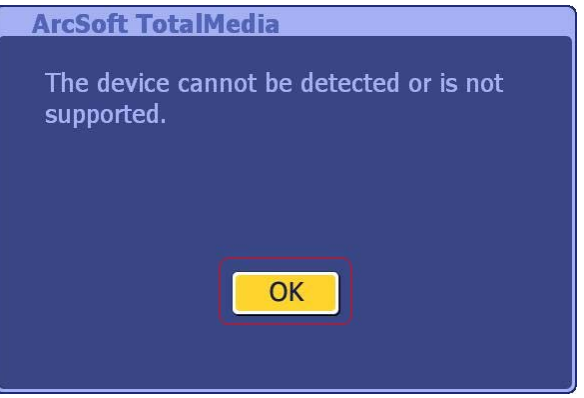

#### **4.9 Beállítások (Setup)**

A szoftver moduljainak beállítása:

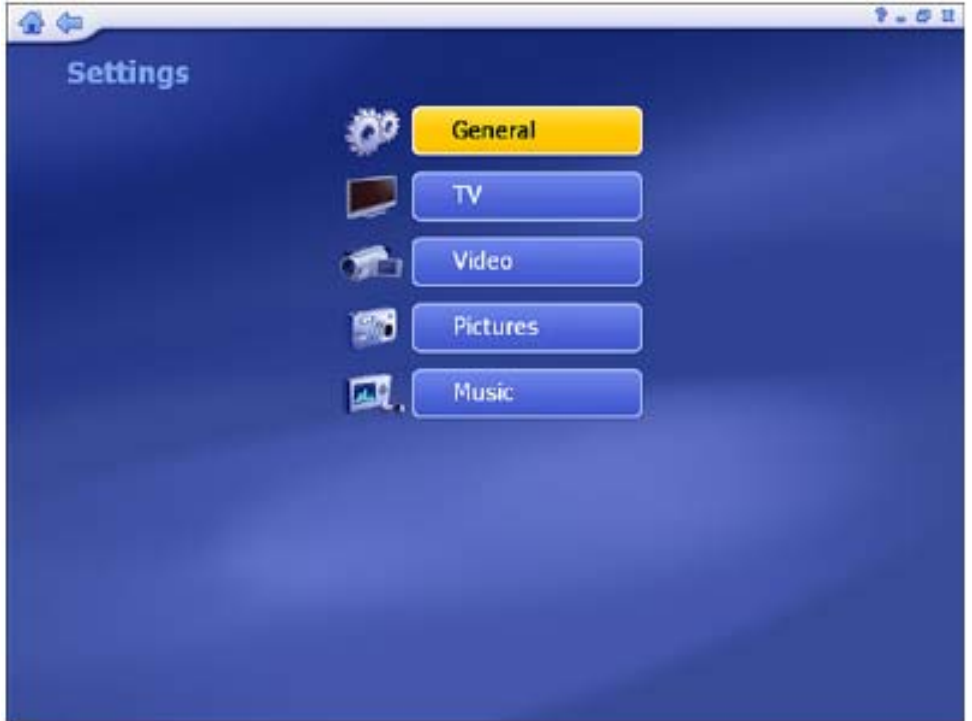

#### **4.9.1 General (Általános)**

A szoftver általános beállításai találhatóak itt:

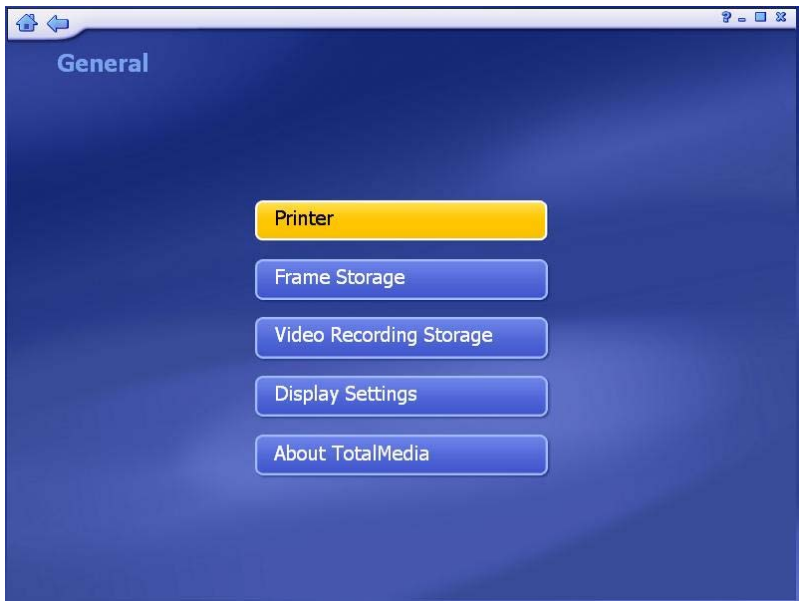

**(1) PRINTER:** Az alapértelmezett nyomtató kiválasztása.

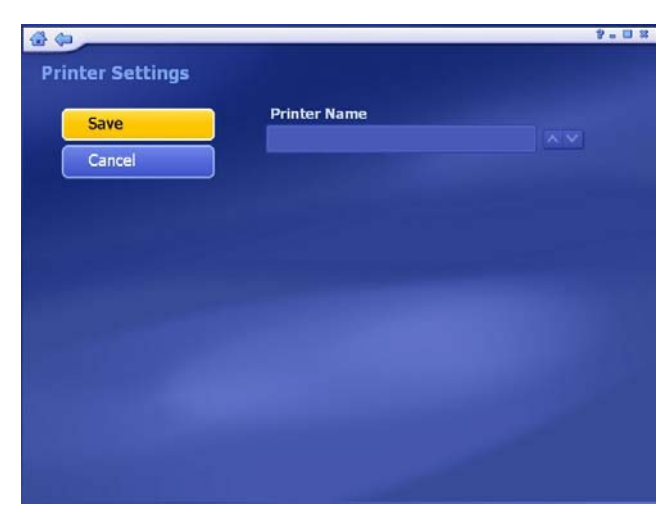

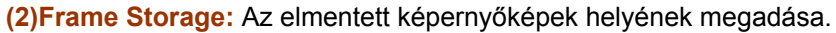

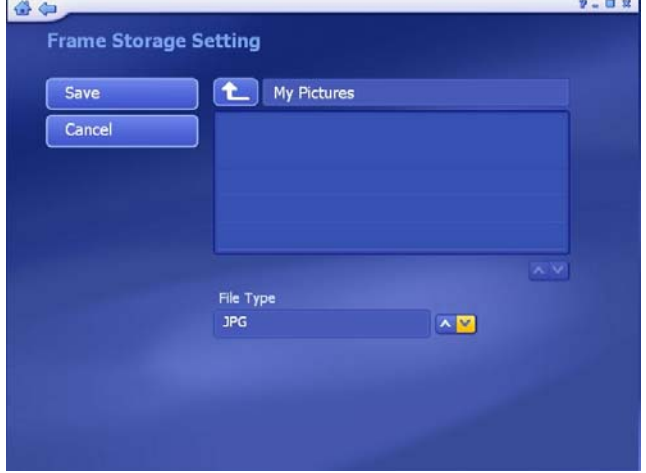

**(3)VIDEO RECORDING STORAGE:** A rögzített TV adások helyének megadása. Bellítható továbbá a felvételek minősége is (Quality): (*HQ*→ High Quality (Jó minőség); *SP* → Standard Play (Normál lejátszás); *LP* → Long Play (Hosszú lejátszás); *EP* → Extended Play (Kiterjesztett lejátszás)).

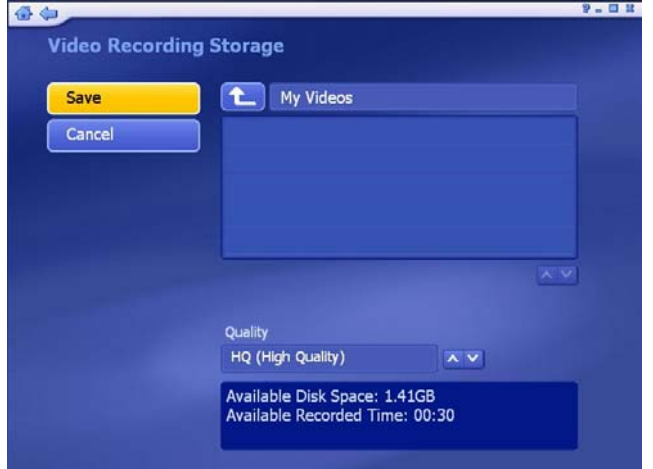

**(4) Display Settings:** A kijelzővel ill. megjelenítéssel kapcsolatos beállítások.

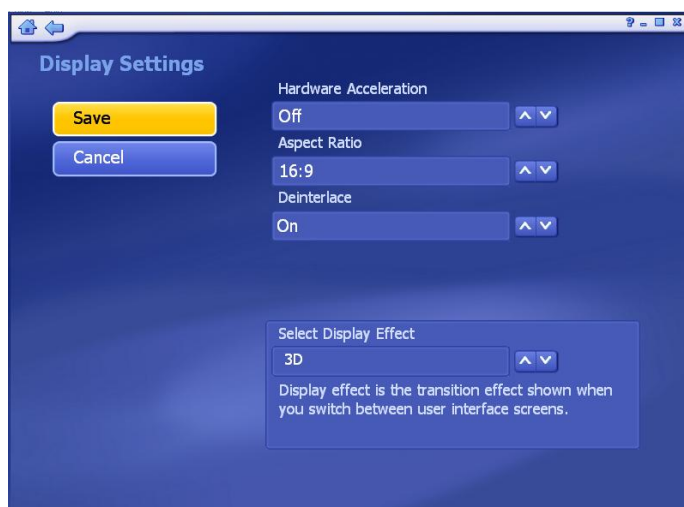

- A **Hardware Acceleration** (Hardveres gyorsítás) bekapcsolása ajánlott minden rendszer esetén, amely megfelel a minimális rendszerigénynek, azonban alacsony teljesítményű videókártya esetén ezen opció kikapcsolása növelheti a teljesítményt.
- Az **Aspect Ratio** (Képarány) opció segítségével a megjelenítéshez használt kijelzőnek megfelelő képarányt állíthat be (4:3 (hagyományos) vagy 16:9 (szélesvásznú)). "**Auto**" opció választása esetén a program automatikusan felismeri és beállítja a képarányt a csatlakoztatott kijelzőnek megfelelően.
- Amennyiben TV készüléket használ megjelenítőként, a "**Deinterlace**" opicót kapcsolja **Ki** (Off). Számítógépes monitor használata esetén kapcsolja **Be** (On).
- **Display Effect:** A felhasználói felület animált effektjeinek beállítása. 2D választása esetén képernyőváltáskor csak az áttetszőség változik, míg 3D választása esetén az áttetszőség mellett nagyítás effekt is használatos. A gyengébb teljesítményű számítógépek esetén a 2D opció használata ajánlott.

**(5)ABOUT TOTALMEDIA:** Az ArcSoft TotalMedia névjegye, valamint a regisztráláshoz és frissítések letöltéséhez használható gombok találhatóak itt.

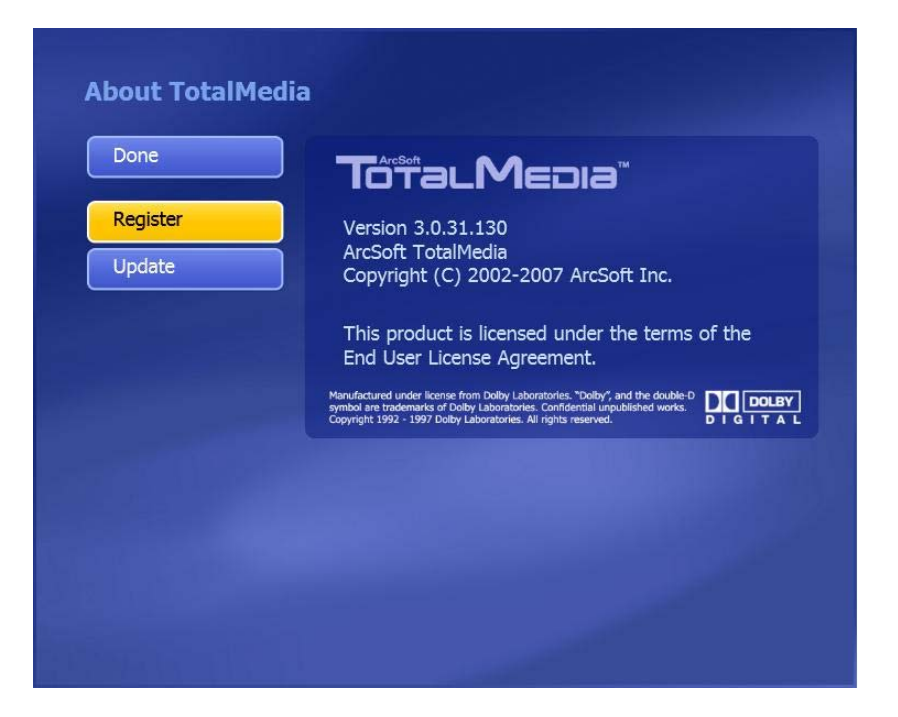

#### **4.9.2 TV**

A TV-ből rögzített felvételek beállításainak módosítása ill. megadása.

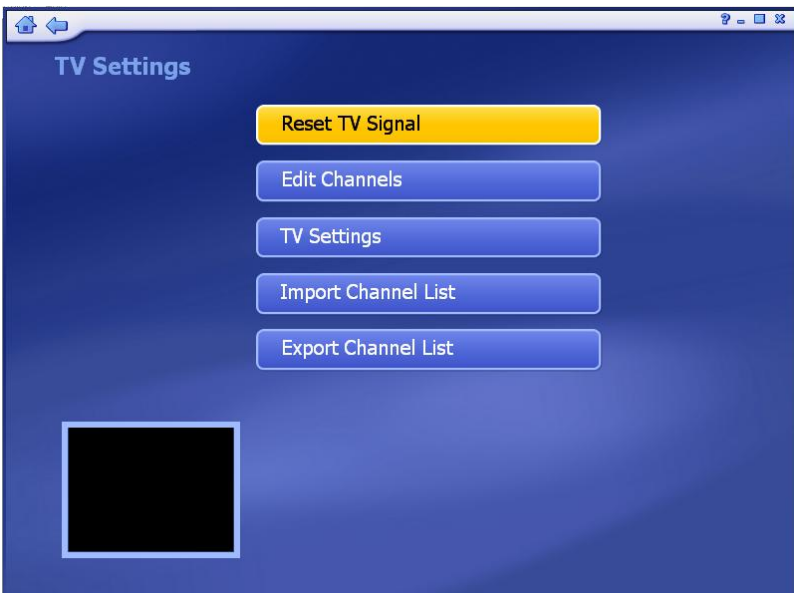

**-- Reset TV Signal:** A TV jellel kapcsolatos beállítások megtekintése és módosítása.

- **-- Edit Channels:** Csatornák szerkesztése ill. megtekintése.
- **-- TV Settings:** A TV beállításainak megtekintése és szerkesztése.
- **-- Import Channel List:** Korábban elmentett csatorna lista importálása.
- **-- Export Channel List:** Az aktuális csatorna lista elmentése.

#### **4.9.3 Video (Videó)**

Videórögzítéssel kapcsolatos beállítások:

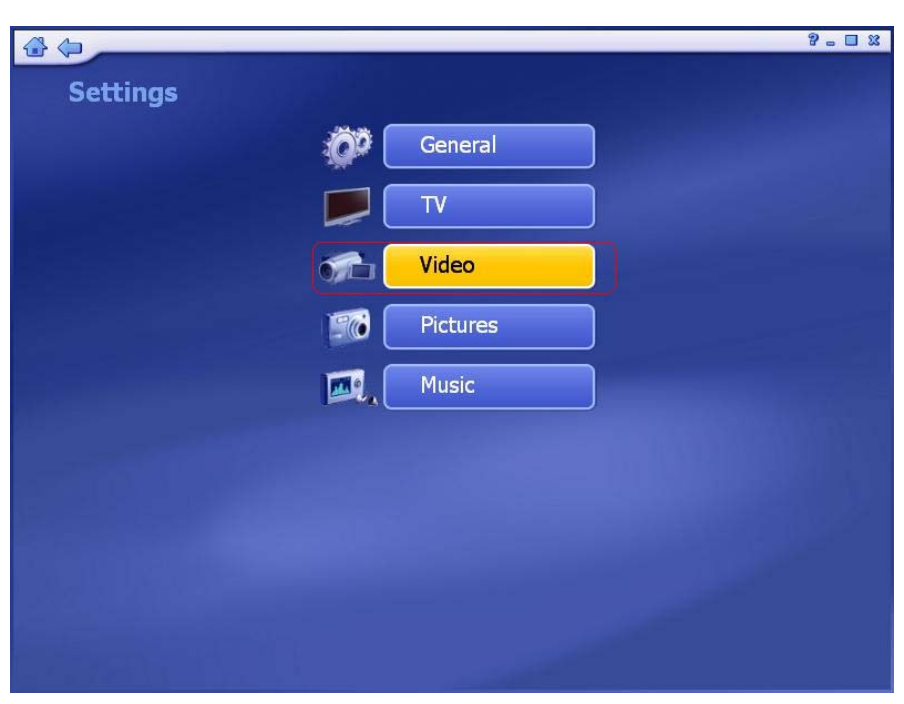

Mivel az eszköz **NEM** támogatja a videórögzítés funkciót, kérjük hagyja ki ezt a beállítási opciót. Ha megnyomja a "**Video**" gombot, az alábbi üzenet jelenik meg a képernyőn:

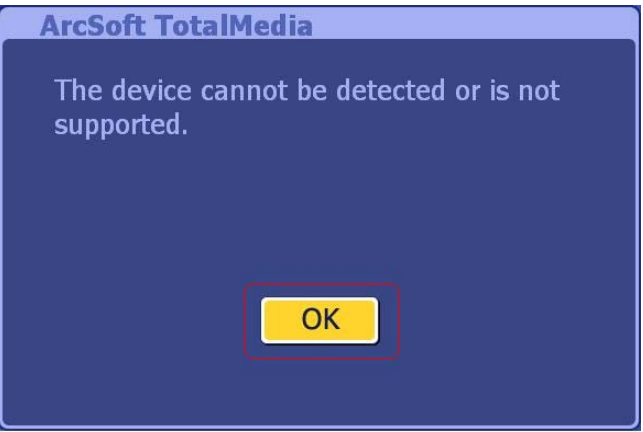

 Nyomja meg az "**OK**" gombot az ablak bezárásához. Ekkor a "**Capture Settings**" (Rögzítési beállítások) ablak jelenik meg. Mivel az eszköz nem támogatja ezt a funkciót, csupán a "**Cancel**" (Mégsem) gomb aktív, melynek megnyomásával kiléphet ebből a menüből.

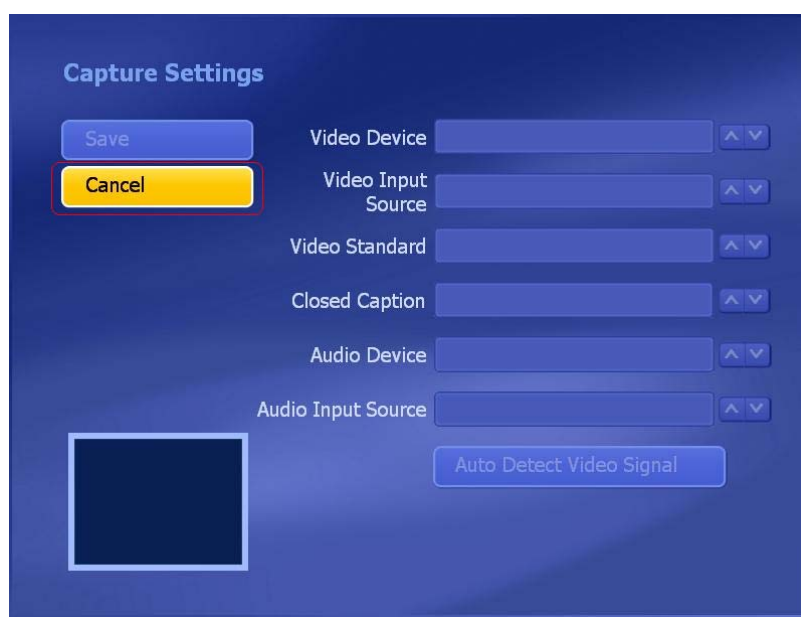

#### **4.9.4 Pictures (Képek)**

A diavetítéssel kapcsolatos beállítások (időzítés, áttűnési effektek és háttérzene) állíthatóak be ebben a menüben:

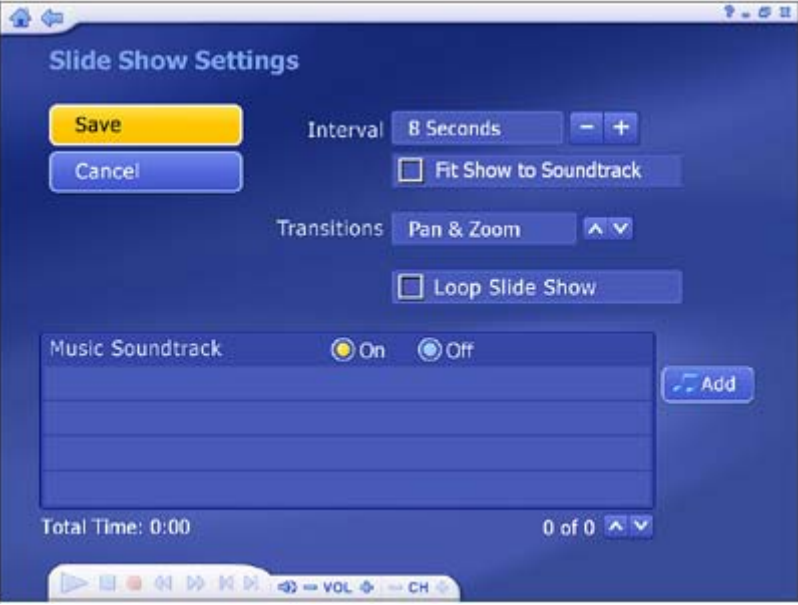

**--** Az "**Interval**" (Időtartam) opciónál adja meg a megjelenítési időt.

**--** A "**Fit to Soundtrac**k" (Zenéhez igazít) opció bekapcsolásával a diavetítés időtartama automatikusan az aláfestő zene hosszához igazodik.

**--** A "**Transition**s" (Áttűnések) menüben kiválaszthatja az áttűnéshez használt effektet.

**--** A "**Loop Slide show**" (Diavetítés ismétlése) opció bekapcsolásával a diavetítés folymatosan ismétlődni fog.

**--** A "**Music Soundtrack**" (Aláfestő zene) menüben az "**On**" opciót választva bekapcsolhatja az aláfestő zenét.

#### **4.9.5 Music (Zenék)**

Zenelejátszással kapcsolatos beállítások:

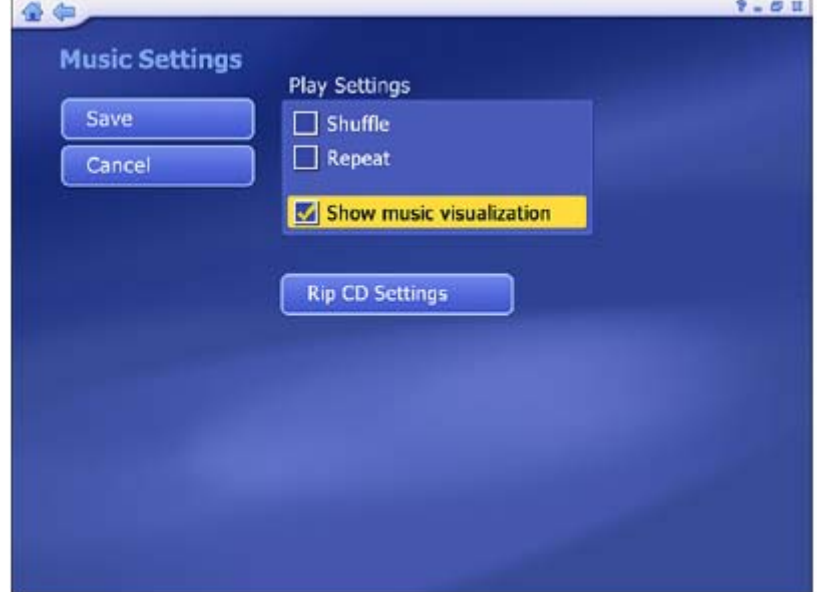

**--** A dalok véletlen sorrendben történő lejátszásához jelölje be a "**Shuffle**" opciót.

**--** A "**Repeat All**" (Összes ismétlése) opció bekapcsolásával a zeneszámok lejátszása ismétlődni fog.

**--** A "**Rip to CD Settings**" (CD másolás beállításai) opció használatával beállíthatja a CD másolás során használt formátumot ill. minőséget.

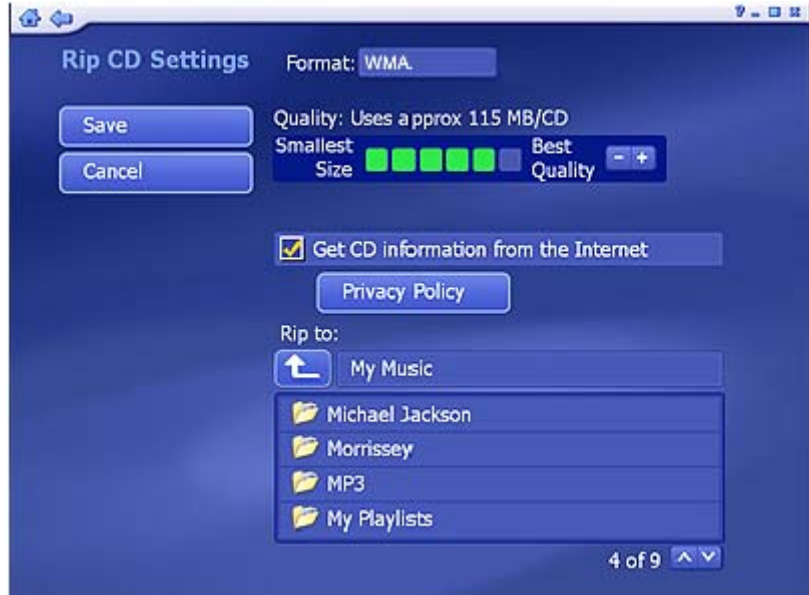

**--** Válassza ki a kívánt minőségi beállításokat ill. az elkészült fájlok mentési helyét.

**--** A "**Get CD Information from the Internet**" (CD adatainak beolvasása az Internetről) opció bekapcsolása esetén a program automatikusan megkeresi a CD-hez tartozó adatokat az internetes CDDB adatbázisból (számcímek, előadó, albumcím, stb.). Ha megfelelő információt talál, ez az információ az elkészült zenefájlban is szerepelni fog. A funkció használatához internetkapcsolat szükséges.

# Infopatika

Forgalmazó: Infopatika Kft. Cím:1149 Budapest Angol u. 38. www.infopatika.hu Származási ország: Kína

www.alcordigital.com